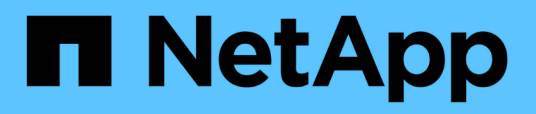

## **Cloud ibrido FlexPod per piattaforma cloud Google con NetApp Cloud Volumes ONTAP e Cisco Intersight**

FlexPod

NetApp March 25, 2024

This PDF was generated from https://docs.netapp.com/it-it/flexpod/hybrid-cloud/gcp-ncvo-solutionoverview.html on March 25, 2024. Always check docs.netapp.com for the latest.

# **Sommario**

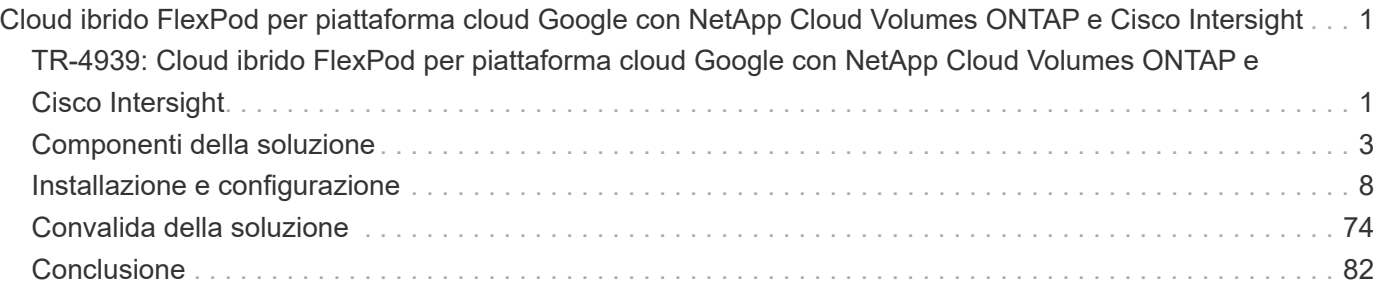

# <span id="page-2-0"></span>**Cloud ibrido FlexPod per piattaforma cloud Google con NetApp Cloud Volumes ONTAP e Cisco Intersight**

## <span id="page-2-1"></span>**TR-4939: Cloud ibrido FlexPod per piattaforma cloud Google con NetApp Cloud Volumes ONTAP e Cisco Intersight**

Ruchika Lahoti, NetApp

## **Introduzione**

La protezione dei dati con il disaster recovery (DR) è un obiettivo critico per la business continuity. Il DR consente alle organizzazioni di eseguire il failover delle proprie operazioni di business in una posizione secondaria e di eseguire in seguito il ripristino e il failback sul sito primario in modo efficiente e affidabile. Diversi problemi, come disastri naturali, guasti di rete, vulnerabilità software ed errori umani, rendono lo sviluppo di una strategia di disaster recovery una priorità ASSOLUTA PER L'IT.

Per il DR, tutti i carichi di lavoro eseguiti sul sito primario devono essere riprodotti fedelmente sul sito DR. Un'organizzazione deve inoltre disporre di una copia aggiornata di tutti i dati aziendali, inclusi database, file service, storage NFS e iSCSI e così via. Poiché i dati nell'ambiente di produzione vengono costantemente aggiornati, le modifiche devono essere trasferite regolarmente al sito di DR.

L'implementazione di ambienti di disaster recovery è una sfida per la maggior parte delle organizzazioni a causa dei requisiti di indipendenza dell'infrastruttura e del sito. Il numero di risorse necessarie e i costi di configurazione, test e manutenzione di un data center secondario possono essere molto elevati, in genere avvicinandosi al costo dell'intero ambiente di produzione. È difficile mantenere un impatto minimo sui dati con una protezione adeguata, sincronizzando continuamente i dati e stabilendo un failover e un failback perfetti. Dopo aver creato il sito di DR, la sfida diventa replicare i dati dall'ambiente di produzione e mantenerli sincronizzati in futuro.

Questo report tecnico riunisce la soluzione di infrastruttura convergente FlexPod, NetApp Cloud Volumes ONTAP su Google Cloud e Cisco Intersight per formare un data center di cloud ibrido per il DR. In questa soluzione discuteremo della progettazione e dell'esecuzione di un workflow ONTAP on-premise utilizzando Cisco Intersight Cloud Orchestrator. Discutiamo inoltre dell'implementazione di NetApp Cloud Volumes ONTAP e dell'orchestrazione e dell'automazione della replica dei dati e del DR tra FlexPod e Cloud Volumes ONTAP utilizzando il servizio di interoperabilità Cisco per HashiCorp Terraform.

La figura seguente fornisce una panoramica della soluzione.

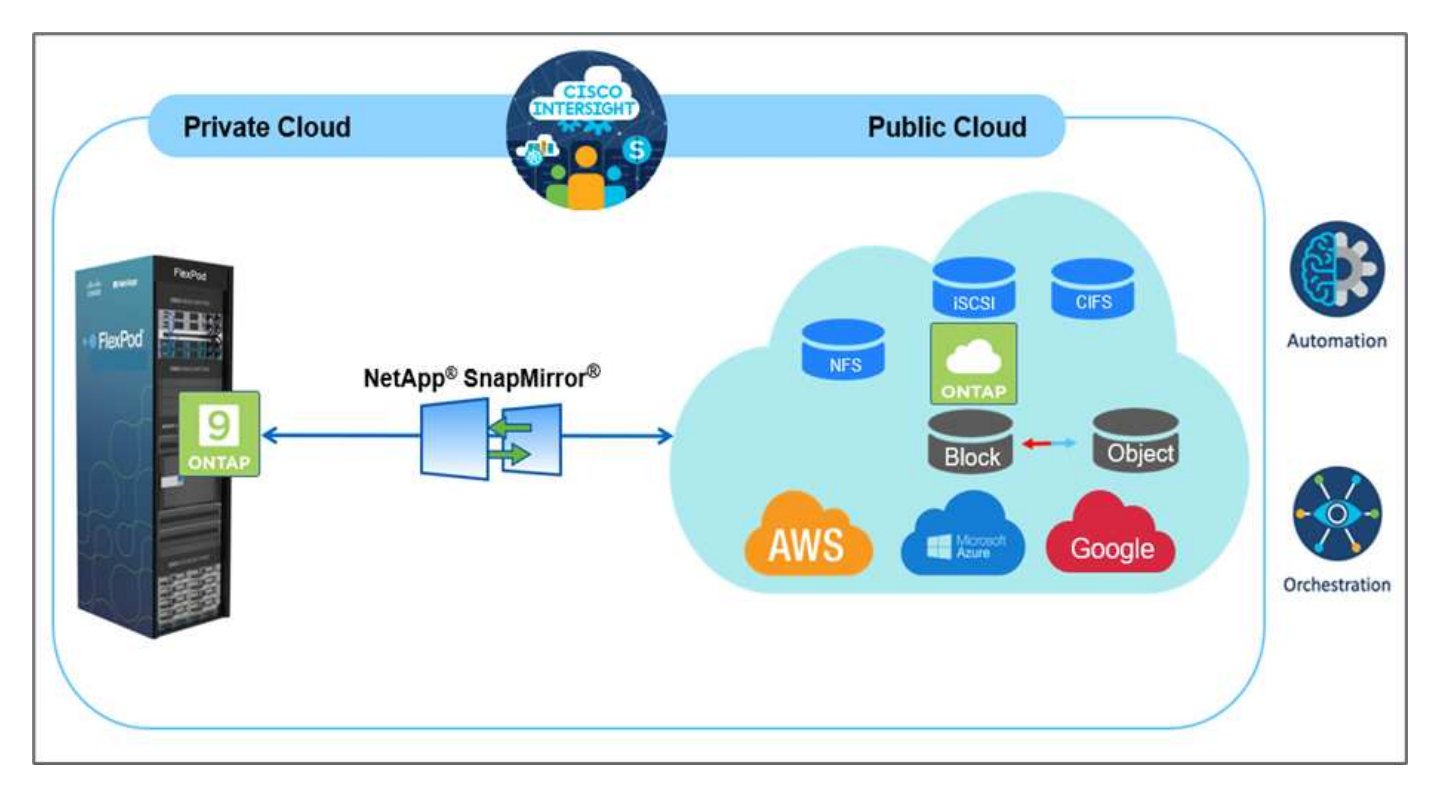

Questa soluzione offre diversi vantaggi, tra cui:

- **Orchestrazione e automazione.** Cisco Intersight semplifica le operazioni quotidiane dell'infrastruttura di cloud ibrido FlexPod fornendo framework di orchestrazione coerenti forniti tramite automazione.
- **Protezione personalizzata.** Cloud Volumes ONTAP offre replica dei dati a livello di blocco da ONTAP al cloud che mantiene aggiornata la destinazione attraverso aggiornamenti incrementali. Gli utenti possono specificare una pianificazione di sincronizzazione ogni 5 minuti o ogni ora, ad esempio, in base alle modifiche apportate all'origine che vengono trasferite.
- **Failover e failback perfetti.** in caso di disastro, gli amministratori dello storage possono eseguire rapidamente il failover sui volumi cloud. Quando il sito primario viene ripristinato, i nuovi dati creati nell'ambiente DR vengono sincronizzati di nuovo con i volumi di origine, ripristinando la replica dei dati secondari.
- **Efficienza:** lo spazio di storage e i costi per la copia del cloud secondario sono ottimizzati attraverso l'utilizzo di compressione dei dati, thin provisioning e deduplica. I dati vengono trasferiti a livello di blocco in forma compressa e deduplicata, migliorando la velocità di trasferimento. Inoltre, i dati vengono automaticamente suddivisi in livelli per lo storage a oggetti a basso costo e riportati allo storage dalle performance elevate solo quando si accede, ad esempio in uno scenario di DR. In questo modo si riducono significativamente i costi di storage in corso.
- **Aumento della produttività IT.** l'utilizzo di Intersight come singola piattaforma sicura e di livello Enterprise per la gestione del ciclo di vita dell'infrastruttura e delle applicazioni semplifica la gestione della configurazione e l'automazione delle attività manuali su larga scala per la soluzione.

## **Pubblico**

I destinatari di questo documento includono, a titolo esemplificativo ma non esaustivo, tecnici di vendita, consulenti sul campo, servizi professionali, responsabili IT, Ingegneri partner, ingegneri dell'affidabilità del sito, architetti cloud, ingegneri cloud e clienti che vogliono sfruttare un'infrastruttura costruita per offrire efficienza IT e favorire l'innovazione IT.

## **Topologia della soluzione**

In questa sezione viene descritta la topologia logica della soluzione. La figura seguente rappresenta la topologia della soluzione dell'ambiente FlexPod on-premise, NetApp Cloud Volumes ONTAP in esecuzione su Google Cloud, Cisco Intersight e NetApp Cloud Manager.

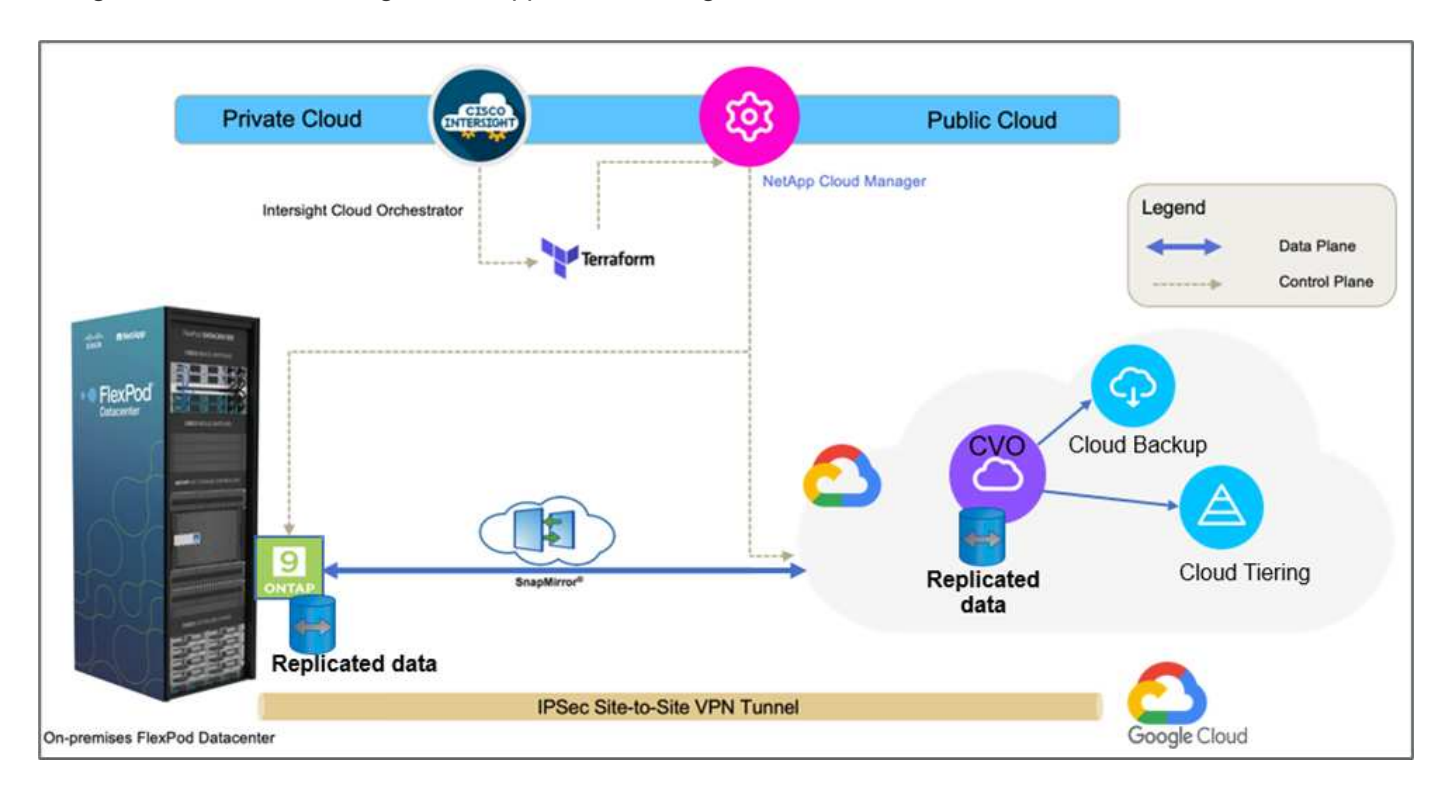

I piani di controllo e i piani di dati sono chiaramente indicati tra gli endpoint. Il data plane utilizza una connessione VPN sicura da sito a sito per connettere l'istanza di ONTAP in esecuzione su FlexPod All Flash FAS all'istanza di NetApp Cloud Volumes ONTAP su Google Cloud.

La replica dei dati dei carichi di lavoro da FlexPod a NetApp Cloud Volumes ONTAP viene gestita da NetApp SnapMirror e il processo complessivo viene orchestrato utilizzando Cisco Intersight Cloud Orchestrator sia per gli ambienti on-premise che per gli ambienti cloud. Cisco Intersight Cloud Orchestrator utilizza i provider di risorse Terraform per NetApp Cloud Manager per eseguire operazioni relative all'implementazione di NetApp Cloud Volumes ONTAP e stabilire relazioni di replica dei dati.

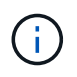

Questa soluzione supporta anche il backup opzionale e il tiering dei dati cold che risiedono nell'istanza di NetApp Cloud Volumes ONTAP su Google Cloud Storage.

["Successivo: Componenti della soluzione."](#page-4-0)

## <span id="page-4-0"></span>**Componenti della soluzione**

["Precedente: Panoramica della soluzione."](#page-2-1)

## **FlexPod**

FlexPod è un set definito di hardware e software che costituisce una base integrata per le soluzioni virtualizzate e non. FlexPod include storage NetApp ONTAP, networking Cisco Nexus, storage networking Cisco MDS e Cisco Unified Computing System (Cisco UCS). Il design è abbastanza flessibile da consentire il collegamento in rete, il calcolo e lo storage in un rack del data center oppure può essere implementato in base alla progettazione del data center del cliente. La densità delle porte consente ai componenti di rete di ospitare più configurazioni.

## **Cisco Intersight**

Cisco Intersight è una piattaforma SaaS che offre automazione, osservabilità e ottimizzazione intelligenti per infrastrutture e applicazioni tradizionali e native del cloud. La piattaforma aiuta a promuovere il cambiamento con i team IT e offre un modello operativo progettato per il cloud ibrido. Cisco Intersight offre i seguenti vantaggi:

- **Delivery più rapida.** offerta come servizio dal cloud o nel data center del cliente con frequenti aggiornamenti e innovazione continua, grazie a un modello di sviluppo software agile. In questo modo, il cliente può concentrarsi sull'accelerazione dell'erogazione per la linea di business.
- **Operazioni semplificate.** semplifica le operazioni utilizzando un unico tool sicuro fornito da SaaS con inventario, autenticazione e API comuni per lavorare nell'intero stack e in tutte le ubicazioni, eliminando i silos tra i team. Dalla gestione on-premise di server fisici e hypervisor a macchine virtuali, K8s, serverless, automazione, ottimizzazione e controllo dei costi su cloud pubblici e on-premise.
- **Ottimizzazione continua.** Ottimizza continuamente il tuo ambiente utilizzando l'intelligence fornita da Cisco Intersight su ogni livello e Cisco TAC. Questa intelligenza viene convertita in azioni consigliate e automatizzabili, in modo da poter adattare in tempo reale ad ogni cambiamento: Dallo spostamento dei carichi di lavoro al monitoraggio dello stato di salute dei server fisici ai consigli per la riduzione dei costi sui cloud pubblici con cui lavorate.

Cisco Intersight offre due modalità di gestione: UCSM Managed Mode (UMM) e Intersight Managed Mode (IMM). È possibile selezionare UMM o IMM nativi per i sistemi Cisco UCS collegati al fabric durante la configurazione iniziale delle interconnessioni fabric. In questa soluzione viene utilizzato IMM nativo.

#### **Licenze Cisco Intersight**

Cisco Intersight utilizza una licenza basata su abbonamento con più livelli.

I livelli di licenza Cisco Intersight sono i seguenti:

- **Cisco Intersight Essentials.** include tutte le funzionalità di base e le seguenti funzionalità:
	- Cisco UCS Central
	- Diritto a Cisco IMC Supervisor
	- Configurazione basata su policy con profili server
	- Gestione del firmware
	- Valutazione della compatibilità con l'elenco di compatibilità hardware (HCL)
- **Cisco Intersight Advantage.** include le funzionalità e le funzionalità del Tier Essentials oltre alle seguenti funzionalità:
	- Widget, inventario, capacità, funzionalità di utilizzo e correlazione dell'inventario tra domini tra calcolo fisico, rete, storage, virtualizzazione VMware e cloud pubblico AWS.
	- Servizio Cisco Security Advisory in cui i clienti possono ricevere importanti avvisi di sicurezza e avvisi sul campo relativi ai dispositivi endpoint interessati.
- **Cisco Intersight Premier.** oltre alle funzionalità offerte dal livello Advantage, Cisco Intersight Premier offre quanto segue:
	- Intersight Cloud Orchestrator (ICO) per Cisco e terze parti per calcolo, rete, storage, sistemi integrati, virtualizzazione, piattaforme container e cloud pubblico

◦ Diritto di iscrizione completo per Cisco UCS Director senza costi aggiuntivi.

Ulteriori informazioni sulle licenze Intersight e sulle funzionalità supportate in ciascuna licenza sono disponibili ["qui".](https://intersight.com/help/saas/getting_started/licensing_requirements)

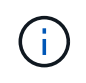

In questa soluzione, utilizziamo Intersight Cloud Orchestrator e Intersight Service per HashiCorp Terraform. Queste funzionalità sono disponibili per gli utenti con licenza Intersight Premier, pertanto questo livello di licenza deve essere attivato.

#### **Integrazione del cloud terraform con ICO**

È possibile utilizzare Cisco Intersight Cloud Orchestrator (ICO) per creare ed eseguire flussi di lavoro che chiamano le API di Terraform Cloud (TFC). L'attività Invoke Web API Request supporta Terraform Cloud come destinazione e può essere configurata con le API di Terraform Cloud utilizzando i metodi HTTP. Pertanto, il flusso di lavoro può avere una combinazione di attività che richiama più API di Terraform Cloud utilizzando attività API generiche e altre operazioni. È necessaria una licenza Premier per utilizzare la funzione ICO.

#### **Cisco Intersight Assist**

Cisco Intersight Assist consente di aggiungere dispositivi endpoint a Cisco Intersight. Un data center potrebbe avere più dispositivi che non si connettono direttamente a Cisco Intersight. Qualsiasi dispositivo supportato da Cisco Intersight ma non connesso direttamente ad esso richiede un meccanismo di connessione. Cisco Intersight Assist offre questo meccanismo di connessione e consente di aggiungere dispositivi a Cisco Intersight.

Cisco Intersight Assist è disponibile all'interno di Cisco Intersight Virtual Appliance, che viene distribuita come macchina virtuale implementabile contenuta in un formato di file OVA (Open Virtual Appliance). È possibile installare l'appliance su un server ESXi. Per ulteriori informazioni, consultare ["Cisco Intersight Virtual Appliance](https://www.cisco.com/c/en/us/support/servers-unified-computing/intersight/products-installation-guides-list.html) [Getting Started Guide"](https://www.cisco.com/c/en/us/support/servers-unified-computing/intersight/products-installation-guides-list.html).

Dopo aver richiesto Intersight Assist a Intersight, puoi richiedere i dispositivi endpoint utilizzando l'opzione Claim Through Intersight Assist. Per ulteriori informazioni, vedere ["Per iniziare".](https://intersight.com/help/getting_started)

## **NetApp Cloud Volumes ONTAP**

- Utilizzo della deduplica dei dati integrata, della compressione dei dati, del thin provisioning e della clonazione per ridurre al minimo i costi dello storage.
- Affidabilità aziendale e operazioni continue in caso di guasti nel tuo ambiente cloud.
- Cloud Volumes ONTAP utilizza NetApp SnapMirror, la tecnologia di replica leader del settore, per replicare i dati on-premise nel cloud, in modo che sia facile disporre di copie secondarie per diversi casi di utilizzo.
- Cloud Volumes ONTAP si integra anche con Cloud Backup Service per offrire funzionalità di backup e ripristino per la protezione e l'archiviazione a lungo termine dei dati del cloud.
- Passaggio tra pool di storage on-demand a performance elevate e basse senza portare le applicazioni offline.
- Coerenza delle copie Snapshot con NetApp SnapCenter.
- Cloud Volumes ONTAP supporta la crittografia dei dati e fornisce protezione contro virus e ransomware.
- L'integrazione con Cloud Data Sense ti aiuta a comprendere il contesto dei dati e a identificare i dati sensibili.

## **Cloud Central**

Cloud Central offre una posizione centralizzata per accedere e gestire i servizi dati cloud di NetApp. Questi servizi ti consentono di eseguire applicazioni critiche nel cloud, creare siti di DR automatizzati, eseguire il backup dei dati SaaS e migrare e controllare in modo efficace i dati su più cloud. Per ulteriori informazioni, vedere ["Cloud Central".](https://docs.netapp.com/us-en/occm35/concept_cloud_central.html)

## **Cloud Manager**

Cloud Manager è una piattaforma di gestione di livello Enterprise basata su SaaS che consente agli esperti IT e agli architetti del cloud di gestire centralmente la propria infrastruttura multi-cloud ibrida utilizzando le soluzioni cloud di NetApp. Fornisce un sistema centralizzato per la visualizzazione e la gestione dello storage on-premise e cloud per supportare più provider e account di cloud ibrido. Per ulteriori informazioni, vedere ["Cloud Manager"](https://docs.netapp.com/us-en/occm/index.html).

## **Connettore**

Connector consente a Cloud Manager di gestire risorse e processi all'interno di un ambiente di cloud pubblico. Un'istanza di connettore è necessaria per utilizzare molte funzionalità fornite da Cloud Manager e può essere implementata nel cloud o nella rete on-premise. Il connettore è supportato nelle seguenti posizioni:

- AWS
- Microsoft Azure
- Google Cloud
- On-premise

## **NetApp Active IQ Unified Manager**

NetApp Active IQ Unified Manager consente di monitorare i cluster di storage ONTAP da un'unica interfaccia intuitiva, riprogettata, che offre intelligence basata su conoscenze della community e analytics ai. Fornisce informazioni complete su operazioni, performance e proattive sull'ambiente di storage e sulle macchine virtuali in esecuzione. Quando si verifica un problema con l'infrastruttura di storage, Unified Manager può notificare i dettagli del problema per identificare la causa principale. La dashboard della macchina virtuale offre una vista delle statistiche delle performance della macchina virtuale, in modo da poter analizzare l'intero percorso di i/o dall'host vSphere fino alla rete e infine allo storage.

Alcuni eventi forniscono anche azioni correttive che è possibile intraprendere per risolvere il problema. È possibile configurare avvisi personalizzati per gli eventi in modo che, quando si verificano problemi, venga inviata una notifica tramite e-mail e trap SNMP. Active IQ Unified Manager consente di pianificare i requisiti di storage degli utenti prevedendo le tendenze di capacità e utilizzo per agire in modo proattivo prima che si verifichino problemi, evitando decisioni reattive a breve termine che possono portare a ulteriori problemi a lungo termine.

## **VMware vSphere**

VMware vSphere è una piattaforma di virtualizzazione per la gestione olistica di grandi insiemi di infrastrutture (risorse tra cui CPU, storage e networking) come ambiente operativo perfetto, versatile e dinamico. A differenza dei sistemi operativi tradizionali che gestiscono un singolo computer, VMware vSphere aggrega l'infrastruttura di un intero data center per creare un singolo power house con risorse che possono essere allocate in modo rapido e dinamico a qualsiasi applicazione in necessità.

Per ulteriori informazioni su VMware vSphere, seguire ["questo link".](https://www.vmware.com/products/vsphere.html)

## **VMware vSphere vCenter**

VMware vCenter Server offre una gestione unificata di tutti gli host e le macchine virtuali da una singola console e aggrega il monitoraggio delle performance di cluster, host e macchine virtuali. VMware vCenter Server offre agli amministratori una panoramica approfondita dello stato e della configurazione di cluster di calcolo, host, macchine virtuali, storage, sistema operativo guest, e altri componenti critici di un'infrastruttura virtuale. VMware vCenter gestisce l'insieme completo di funzionalità disponibili in un ambiente VMware vSphere.

### **Versioni hardware e software**

Questa soluzione di cloud ibrido può essere estesa a qualsiasi ambiente FlexPod che esegue versioni supportate di software, firmware e hardware, come definito nello strumento matrice di interoperabilità NetApp e nell'elenco di compatibilità hardware Cisco UCS.

La soluzione FlexPod utilizzata come piattaforma di riferimento nel nostro ambiente on-premise è stata implementata in base alle linee guida e alle specifiche descritte ["qui"](https://www.cisco.com/c/en/us/td/docs/unified_computing/ucs/UCS_CVDs/flexpod_xseries_vmware_7u2.html).

La rete all'interno di questo ambiente è basata su ACI. Per ulteriori informazioni, vedere ["qui".](https://www.cisco.com/c/en/us/td/docs/unified_computing/ucs/UCS_CVDs/flexpod_esxi65u1_n9k_aci.html)

- Per ulteriori informazioni, consultare i seguenti collegamenti:
- ["Tool di matrice di interoperabilità NetApp"](http://support.netapp.com/matrix/)
- ["Guida alla compatibilità VMware"](http://www.vmware.com/resources/compatibility/search.php)
- ["Cisco UCS hardware and Software Interoperability Tool"](https://www.cisco.com/web/techdoc/ucs/interoperability/matrix/matrix.html)

La seguente tabella mostra le revisioni hardware e software di FlexPod.

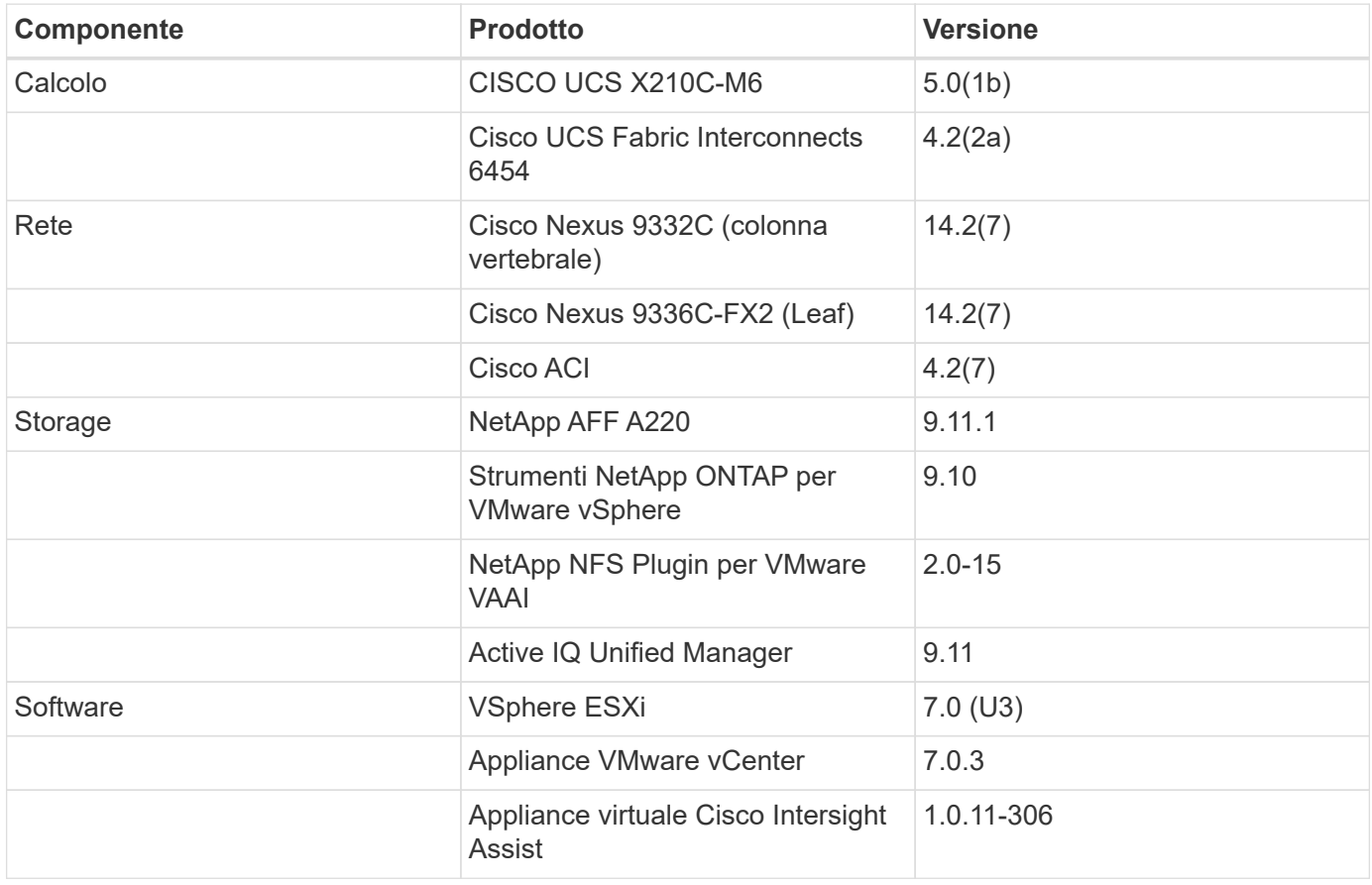

L'esecuzione delle configurazioni Terraform avviene sull'account Terraform Cloud for Business. La configurazione del terraform utilizza il provider Terraform per NetApp Cloud Manager.

La seguente tabella elenca i vendor, i prodotti e le versioni.

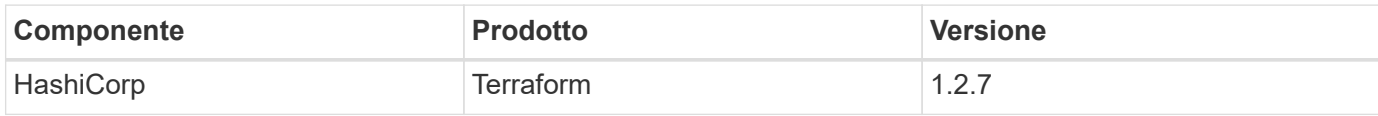

La seguente tabella mostra le versioni di Cloud Manager e Cloud Volumes ONTAP.

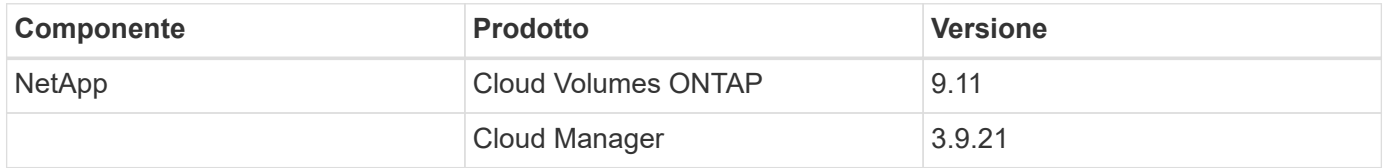

["Pagina successiva: Installazione e configurazione - implementazione di FlexPod."](#page-9-1)

## <span id="page-9-0"></span>**Installazione e configurazione**

### <span id="page-9-1"></span>**Implementare FlexPod**

#### ["Precedente: Componenti della soluzione."](#page-4-0)

Per informazioni dettagliate sulla progettazione e l'implementazione di FlexPod, inclusa la configurazione dei vari elementi di progettazione e le Best practice associate, vedere ["Cisco Validated Design per FlexPod"](https://www.cisco.com/c/en/us/solutions/design-zone/data-center-design-guides/flexpod-design-guides.html).

FlexPod può essere implementato sia in modalità gestita UCS che in modalità gestita Cisco Intersight. Se si sta implementando FlexPod in modalità gestita UCS, è possibile trovare la versione più recente di Cisco Validated Design ["qui"](https://www.cisco.com/c/en/us/td/docs/unified_computing/ucs/UCS_CVDs/flexpod_m6_esxi7u2_design.html).

Cisco Unified Compute System (Cisco UCS) X-Series è un nuovissimo sistema di calcolo modulare, configurato e gestito dal cloud. È progettato per soddisfare le esigenze delle applicazioni moderne e per migliorare l'efficienza operativa, l'agilità e la scalabilità attraverso un design modulare adattabile, pronto al futuro. È possibile trovare le indicazioni di progettazione relative all'integrazione della piattaforma UCS X-Series gestita da Cisco Intersight nell'infrastruttura FlexPod ["qui".](https://www.cisco.com/c/en/us/td/docs/unified_computing/ucs/UCS_CVDs/flexpod_xseries_esxi7u2_design.html)

È possibile trovare FlexPod con implementazione Cisco ACI ["qui"](https://www.cisco.com/c/en/us/td/docs/unified_computing/ucs/UCS_CVDs/flexpod_esxi65u1_n9k_aci.html).

["Pagina successiva: Configurazione di Cisco Intersight."](#page-9-2)

## <span id="page-9-2"></span>**Configurazione di Cisco Intersight**

["Precedente: Implementare FlexPod."](#page-9-1)

Per configurare Cisco Intersight e Intersight Assist, consultare il documento Cisco Validated Designs for FlexPod Found ["qui".](https://www.cisco.com/c/en/us/td/docs/unified_computing/ucs/UCS_CVDs/flexpod_cvo_ico_ntap.html)

["Pagina successiva: Integrazione del cloud terraform con prerequisito ICO."](#page-10-0)

## <span id="page-10-0"></span>**Integrazione del cloud terraform con prerequisito ICO**

["Precedente: Configurazione di Cisco Intersight."](#page-9-2)

#### **Procedura 1: Connettere Cisco Intersight e Terraform Cloud**

- 1. Richiedi o crea un target cloud Terraform fornendo i dettagli dell'account Terraform Cloud pertinente.
- 2. Creare un target di Terraform Cloud Agent per i cloud privati in modo che i clienti possano installare l'agente nel data center e abilitare la comunicazione con Terraform Cloud.

Per ulteriori informazioni, seguire ["questo link"](https://intersight.com/help/saas/features/terraform_cloud/admin).

#### **Procedura 2: Generazione del token utente**

Come parte dell'aggiunta di una destinazione per Terraform Cloud, devi fornire il nome utente e il token API dalla pagina delle impostazioni di Terraform Cloud.

- 1. Accedi a Terraform Cloud e vai a **User Tokens**: ["https://app.terraform.io/app/settings/tokens"](https://app.terraform.io/app/settings/tokens).
- 2. Fare clic su **Crea un nuovo token API**.
- 3. Assegnare un nome da ricordare e salvare il token in un luogo sicuro.

#### **Procedura 3: Richiesta di rimborso del target cloud Terraform**

- 1. Accedere a Intersight con i privilegi di account Administrator, Device Administrator o Device Technician.
- 2. Accedere a **ADMIN > Target > Richiedi un nuovo target**.
- 3. In **Categorie**, fare clic su **Cloud**.
- 4. Fare clic su **Terraform Cloud** e fare clic su **Start**.

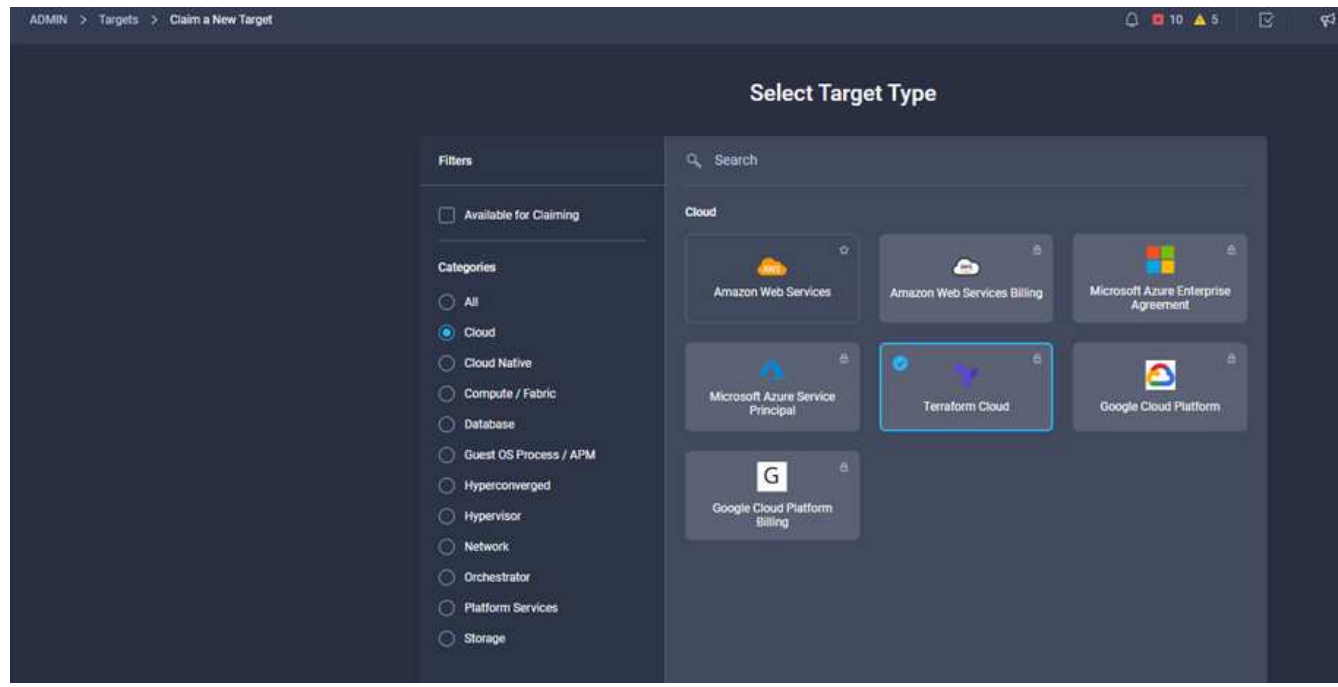

5. Immettere un nome per la destinazione, il nome utente per Terraform Cloud, il token API e un'organizzazione predefinita in Terraform Cloud, come mostrato nell'immagine seguente.

- 6. Nel campo **Default Managed Hosts**, assicurarsi di aggiungere i seguenti collegamenti insieme ad altri host gestiti:
	- github.com
	- github-releases.githubusercontent.com

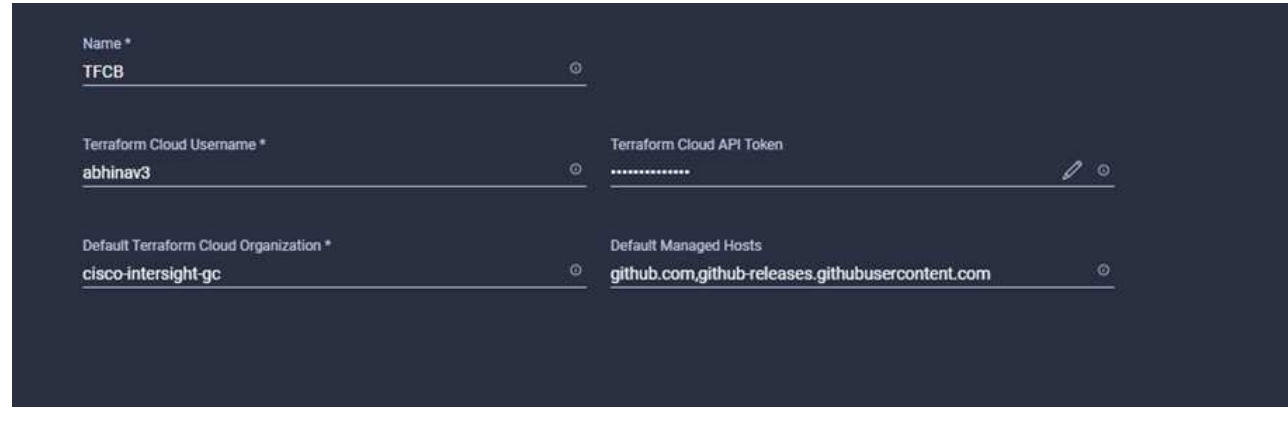

Se tutto viene inserito correttamente, il target di Terraform Cloud verrà visualizzato nella sezione **Intersight targets**.

#### **Procedura 4: Aggiunta di agenti Terraform Cloud**

Prerequisiti:

- Destinazione di Terraform Cloud.
- Ha richiesto Intersight Assist in Intersight prima di implementare Terraform Cloud Agent.

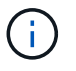

È possibile richiedere solo cinque agenti per ciascun Assist.

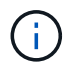

Dopo aver creato la connessione a Terraform, è necessario eseguire lo spin up di un Terraform Agent per eseguire il codice Terraform.

- 1. Fare clic su **Claim Terraform Cloud Agent** dall'elenco a discesa della destinazione di Terraform Cloud.
- 2. Inserire i dettagli dell'agente Terraform Cloud. La seguente schermata mostra i dettagli di configurazione per l'agente Terraform.

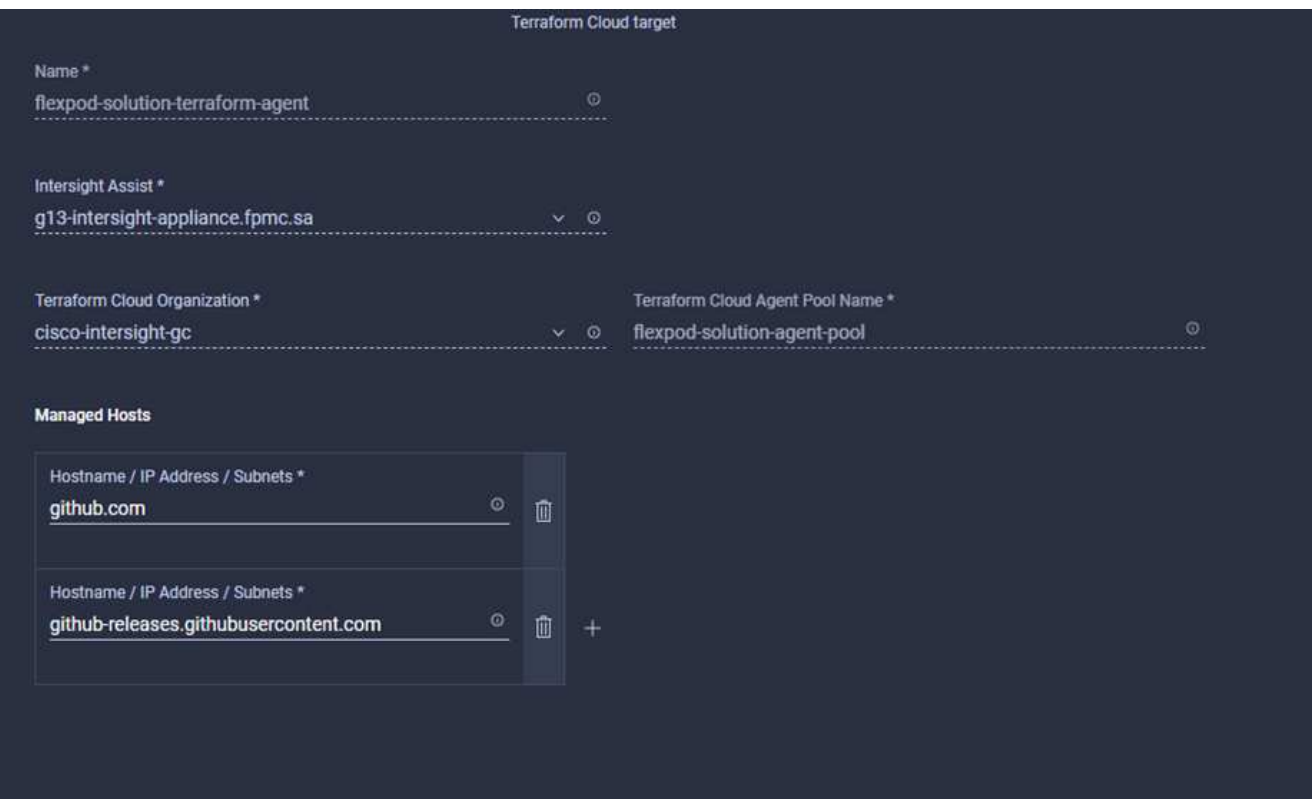

(†

È possibile aggiornare qualsiasi proprietà di Terraform Agent. Se la destinazione si trova nello stato **non connesso** e non si trova mai nello stato **connesso**, non è stato generato alcun token per l'agente Terraform.

Una volta completata la convalida dell'agente e generato un token, non è possibile riconfigurare l'organizzazione e/o il pool di agenti. La corretta implementazione di un agente Terraform è indicata dallo stato **connesso**.

Dopo aver attivato e richiesto l'integrazione di Terraform Cloud, puoi implementare uno o più agenti di Terraform Cloud in Cisco Intersight Assist. L'agente Terraform Cloud viene modellato come target figlio dell'obiettivo di Terraform Cloud. Quando si richiede l'obiettivo dell'agente, viene visualizzato un messaggio che indica che la richiesta di rimborso è in corso.

Dopo alcuni secondi, la destinazione viene spostata nello stato **connesso** e la piattaforma Intersight instrada i pacchetti HTTPS dall'agente al gateway Terraform Cloud.

Il tuo Agente Terraform deve essere correttamente richiesto e deve essere visualizzato sotto obiettivi come **connesso**.

["Avanti: Configurare il provider di servizi cloud pubblico."](#page-12-0)

## <span id="page-12-0"></span>**Configurare il provider di servizi di cloud pubblico**

["Precedente: Integrazione del cloud terraform con prerequisito ICO."](#page-10-0)

#### **Procedura 1: Accesso a NetApp Cloud Manager**

Per accedere a NetApp Cloud Manager e ad altri servizi cloud, devi iscriverti a. ["NetApp Cloud Central"](https://cloud.netapp.com/).

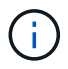

Per configurare le aree di lavoro e gli utenti nell'account Cloud Central, fare clic su ["qui"](https://docs.netapp.com/us-en/occm/task_setting_up_cloud_central_accounts.html).

#### **Procedura 2: Implementare il connettore**

Per implementare Connector in Google Cloud, consulta questa sezione ["collegamento".](https://docs.netapp.com/us-en/cloud-manager-setup-admin/task-creating-connectors-gcp.html#creating-a-connector-in-google-cloud)

["Successivo: Implementazione automatica dello storage NetApp per il cloud ibrido."](#page-13-0)

### <span id="page-13-0"></span>**Implementazione automatica dello storage NetApp per il cloud ibrido**

["Precedente: Configurare il provider di servizi di cloud pubblico."](#page-12-0)

#### **Google Cloud**

È necessario innanzitutto abilitare le API e creare un account di servizio che fornisca a Cloud Manager le autorizzazioni per implementare e gestire i sistemi Cloud Volumes ONTAP che si trovano nello stesso progetto del connettore o in progetti diversi.

Prima di implementare un connettore in un progetto Google Cloud, assicurarsi che il connettore non sia in esecuzione in sede o in un altro provider cloud.

Prima di implementare un connettore direttamente da Cloud Manager, è necessario disporre di due set di autorizzazioni:

- È necessario implementare Connector utilizzando un account Google che disponga delle autorizzazioni per avviare l'istanza di Connector VM da Cloud Manager.
- Durante l'implementazione di Connector, viene richiesto di selezionare l'istanza della macchina virtuale. Cloud Manager ottiene le autorizzazioni dall'account del servizio per creare e gestire i sistemi Cloud Volumes ONTAP per conto dell'utente. Le autorizzazioni vengono fornite allegando un ruolo personalizzato all'account del servizio.è necessario impostare due file YAML che includono le autorizzazioni richieste per l'utente e l'account del servizio. Scopri come utilizzare ["I file YAML per impostare le autorizzazioni"](https://docs.netapp.com/us-en/cloud-manager-setup-admin/task-creating-connectors-gcp.html) qui.

Vedere ["questo video dettagliato"](https://netapp.hosted.panopto.com/Panopto/Pages/Viewer.aspx?id=f3d0368b-7165-4d43-a76e-ae01011853d6) per tutti i prerequisiti richiesti.

#### **Architettura e modalità di implementazione di Cloud Volumes ONTAP**

Cloud Volumes ONTAP è disponibile in Google Cloud come sistema a nodo singolo e come coppia di nodi ad alta disponibilità (ha). In base ai requisiti, possiamo scegliere la modalità di implementazione di Cloud Volumes ONTAP. L'aggiornamento di un sistema a nodo singolo a una coppia ha non è supportato. Se si desidera passare da un sistema a nodo singolo a una coppia ha, è necessario implementare un nuovo sistema e replicare i dati dal sistema esistente al nuovo sistema.

#### **Cloud Volumes ONTAP altamente disponibile in Google Cloud**

Google Cloud supporta l'implementazione di risorse in più aree geografiche e in più zone all'interno di una regione. L'implementazione ha è costituita da due nodi ONTAP che utilizzano potenti tipi di computer standard n1 o n2 disponibili in Google Cloud. I dati vengono replicati in modo sincrono tra i due nodi Cloud Volumes ONTAP per garantire la disponibilità in caso di guasto. L'implementazione HA di Cloud Volumes ONTAP richiede quattro VPC e una subnet privata in ciascun VPC. Le subnet dei quattro VPC devono essere dotate di intervalli CIDR non sovrapposti.

I quattro VPC vengono utilizzati per i seguenti scopi:

- VPC 0 consente la comunicazione in entrata ai nodi dati e Cloud Volumes ONTAP.
- VPC 1 offre connettività cluster tra nodi Cloud Volumes ONTAP.
- VPC 2 consente la replica RAM non volatile (NVRAM) tra i nodi.
- VPC 3 viene utilizzato per la connettività all'istanza del mediatore ha e per il traffico di replica del disco per le ricostruzioni dei nodi.

La seguente immagine mostra un Cloud Volumes ONTAP altamente disponibile in Goggle Cloud.

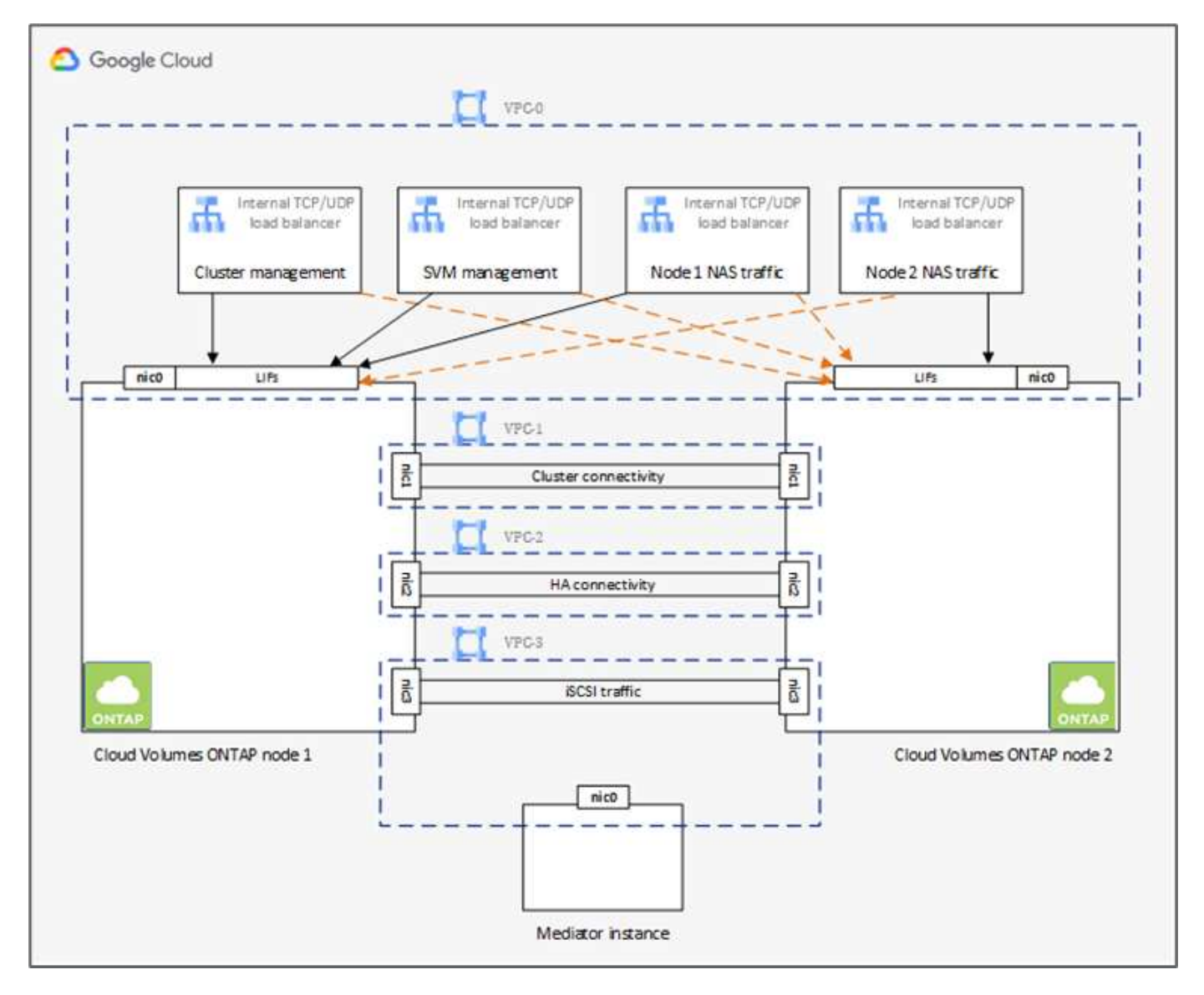

Per ulteriori informazioni, vedere ["questo link".](https://docs.netapp.com/us-en/cloud-manager-cloud-volumes-ontap/task-getting-started-gcp.html)

Per i requisiti di rete per Cloud Volumes ONTAP in Google Cloud, consulta ["questo link"](https://docs.netapp.com/us-en/cloud-manager-cloud-volumes-ontap/reference-networking-gcp.html).

Per ulteriori informazioni sul tiering dei dati, vedere ["questo link"](https://docs.netapp.com/us-en/cloud-manager-cloud-volumes-ontap/concept-data-tiering.html).

#### **Impostare i prerequisiti dell'ambiente**

La creazione automatica di cluster Cloud Volumes ONTAP, la configurazione di SnapMirror tra un volume onpremise e un volume cloud, la creazione di un volume cloud e così via vengono eseguite utilizzando la configurazione Terraform. Queste configurazioni Terraform sono ospitate su un account Terraform Cloud for

Business. Utilizzando Intersight Cloud Orchestrator, puoi orchestrare attività come la creazione di un'area di lavoro in un account Terraform Cloud per Business, aggiungere tutte le variabili richieste all'area di lavoro, eseguire un piano Terraform e così via.

Per queste attività di automazione e orchestrazione, sono necessari alcuni requisiti e dati, come descritto nelle sezioni seguenti.

#### **Repository di GitHub**

Devi disporre di un account GitHub per ospitare il tuo codice Terraform. Intersight Orchestrator crea un nuovo spazio di lavoro nell'account Terraform Cloud for Business. Questa area di lavoro è configurata con un flusso di lavoro di controllo della versione. A tale scopo, è necessario mantenere la configurazione Terraform in un repository GitHub e fornirla come input durante la creazione dello spazio di lavoro.

["Questo link GitHub"](https://github.com/NetApp-Automation/FlexPod-hybrid-cloud-for-GCP-with-Intersight-and-CVO) Fornisce la configurazione Terraform con diverse risorse. Puoi forare questo repository e fare una copia nel tuo account GitHub.

In questo repository, provider.tf Ha la definizione per il provider Terraform richiesto. Viene utilizzato il provider di terraform per NetApp Cloud Manager.

variables.tf contiene tutte le dichiarazioni variabili. Il valore di queste variabili viene immesso come input del workflow di Intersight Cloud Orchestrator. In questo modo è possibile passare i valori a un'area di lavoro ed eseguire la configurazione del Terraform.

resources.tf Definisce le varie risorse necessarie per aggiungere un ONTAP on-premise all'ambiente di lavoro, creare un cluster Cloud Volumes ONTAP a nodo singolo su Google Cloud, stabilire una relazione SnapMirror tra on-premise e Cloud Volumes ONTAP, creare un volume cloud su Cloud Volumes ONTAP e così via.

In questo repository:

- provider.tf Ha NetApp Cloud Manager come definizione per il Terraform provider richiesto.
- variables.tf Contiene le dichiarazioni variabili utilizzate come input per il flusso di lavoro di Intersight Cloud Orchestrator. In questo modo è possibile passare i valori all'area di lavoro ed eseguire la configurazione Terraform.
- resources.tf Definisce varie risorse per aggiungere un ONTAP on-premise all'ambiente di lavoro, creare un cluster Cloud Volumes ONTAP a nodo singolo su Google Cloud, stabilire una relazione SnapMirror tra on-premise e Cloud Volumes ONTAP, creare un volume cloud su Cloud Volumes ONTAP e così via.

È possibile aggiungere un ulteriore blocco di risorse per creare più volumi su Cloud Volumes ONTAP o utilizzare il conteggio o. for\_each Costrutti di terraform.

Per connettere spazi di lavoro, moduli e set di policy Terraform a repository contenenti configurazioni Terraform, Terraform Cloud deve accedere al tuo repo GitHub.

Se si aggiunge un client, l'ID token OAuth del client viene utilizzato come input del flusso di lavoro di Intersight Cloud Orchestrator.

- 1. Accedi al tuo account Terraform Cloud per Business. Selezionare **Impostazioni > Provider**.
- 2. Fare clic su **Aggiungi un provider VCS**.
- 3. Selezionare la versione.
- 4. Seguire la procedura sotto **Configura provider**.
- 5. Il client aggiunto viene visualizzato in **VCS Providers**. Prendere nota dell'ID token OAuth.

#### **Token di refresh per le operazioni API di NetApp Cloud Manager**

Oltre all'interfaccia del browser Web, Cloud Manager dispone di un'API REST che fornisce agli sviluppatori software l'accesso diretto alla funzionalità Cloud Manager attraverso l'interfaccia SaaS. Il servizio Cloud Manager è costituito da diversi componenti distinti che formano collettivamente una piattaforma di sviluppo estensibile. Il token refresh consente di generare token di accesso che si aggiungono all'intestazione Authorization per ogni chiamata API.

Senza chiamare direttamente un'API, il provider netapp-cloudmanager utilizza un token di refresh e traduce le risorse Terraform in corrispondenti chiamate API. Devi generare un token di refresh per le operazioni API di NetApp Cloud Manager da ["NetApp Cloud Central".](https://services.cloud.netapp.com/refresh-token)

Per creare risorse su Cloud Manager, ad esempio la creazione di un cluster Cloud Volumes ONTAP, la configurazione di SnapMirror e così via, è necessario disporre dell'ID client di Cloud Manager Connector.

- 1. Accedi a Cloud Manager: ["https://cloudmanager.netapp.com/"](https://cloudmanager.netapp.com/).
- 2. Fare clic su **Connector** (connettore).
- 3. Fare clic su **Gestisci connettori**.
- 4. Fare clic sui puntini di sospensione e copiare l'ID del connettore.

#### **Sviluppare il workflow di Cisco Intersight Cloud Orchestrator**

Cisco Intersight Cloud Orchestrator è disponibile in Cisco Intersight se:

- È stata installata la licenza Intersight Premier.
- Sei un amministratore dell'account, un amministratore dello storage, un amministratore della virtualizzazione o un amministratore del server e hai almeno un server assegnato.

#### **Progettazione workflow**

Workflow Designer consente di creare nuovi flussi di lavoro (oltre a attività e tipi di dati) e modificare i flussi di lavoro esistenti per gestire le destinazioni in Cisco Intersight.

Per avviare Workflow Designer, accedere a **Orchestration > Workflow**. Una dashboard visualizza i seguenti dettagli nelle schede **My workflow**, **Sample workflow** e **All workflow**:

- Stato di convalida
- Ultimo stato di esecuzione
- Flussi di lavoro principali in base al numero di esecuzioni
- Categorie principali di flussi di lavoro
- Numero di flussi di lavoro definiti dal sistema
- Flussi di lavoro principali in base alle destinazioni

Utilizzando la dashboard, è possibile creare, modificare, clonare o eliminare una scheda. Per creare una scheda di visualizzazione personalizzata, fare clic su **+**, specificare un nome, quindi selezionare i parametri necessari da visualizzare nelle colonne, nelle colonne dei tag e nei widget. È possibile rinominare una scheda se non presenta l'icona **Lock**.

Sotto la dashboard è presente un elenco tabulare di flussi di lavoro che visualizza le seguenti informazioni:

- Nome visualizzato
- Descrizione
- Definito dal sistema
- Versione predefinita
- Esecuzioni
- Ultimo stato di esecuzione
- Stato di convalida
- Ultimo aggiornamento
- Organizzazione

La colonna Actions (azioni) consente di eseguire le seguenti azioni:

- **Esegui.** esegue il flusso di lavoro.
- **History.** Visualizza la cronologia di esecuzione del workflow.
- **Gestisci versioni.** Crea e gestisci le versioni per i flussi di lavoro.
- **Delete.** Elimina un flusso di lavoro.
- **Riprova.** Riprovare un flusso di lavoro non riuscito.

#### **Workflow**

Creare un flusso di lavoro composto dai seguenti passaggi:

- **Definizione di un flusso di lavoro.** specificare il nome visualizzato, la descrizione e altri attributi importanti.
- **Definire gli input e gli output del workflow.** specificare quali parametri di input sono obbligatori per l'esecuzione del workflow e gli output generati al momento dell'esecuzione
- **Aggiungi attività di workflow.** Aggiungi una o più attività di workflow in Workflow Designer che sono necessarie al workflow per svolgere la sua funzione.
- \*Convalidare il flusso di lavoro. \*Convalidare un workflow per garantire che non ci siano errori nella connessione degli input e output delle attività.

#### **Creazione di flussi di lavoro per lo storage FlexPod on-premise**

Per configurare un flusso di lavoro per lo storage FlexPod on-premise, vedere ["questo link".](https://www.cisco.com/c/en/us/td/docs/unified_computing/ucs/UCS_CVDs/flexpod_cvo_ico_ntap.html)

["Segue: Workflow di DR."](#page-17-0)

## <span id="page-17-0"></span>**Workflow di DR**

["Precedente: Implementazione automatica dello storage NetApp per il cloud ibrido."](#page-13-0)

#### La sequenza delle fasi è la seguente:

- 1. Definire il flusso di lavoro.
	- Creare un nome breve e intuitivo per il flusso di lavoro, ad esempio Disaster Recovery Workflow.
- 2. Definire l'input del flusso di lavoro. Gli input che prendiamo per questo flusso di lavoro includono quanto segue:
	- Opzioni del volume (nome del volume, percorso di montaggio)
	- Capacità del volume
	- Data center associato al nuovo datastore
	- Cluster su cui è ospitato il datastore
	- Nome del nuovo datastore da creare in vCenter
	- Tipo e versione del nuovo datastore
	- Nome dell'organizzazione Terraform
	- Spazio di lavoro terraform
	- Descrizione dell'area di lavoro Terraform
	- Variabili (sensibili e non sensibili) richieste per eseguire la configurazione Terraform
	- Motivo dell'avvio del piano
- 3. Aggiungere le attività del flusso di lavoro.

Le attività correlate alle operazioni in FlexPod includono quanto segue:

- Creare un volume in FlexPod.
- Aggiungere il criterio di esportazione dello storage al volume creato.
- Mappare il volume appena creato su un datastore in VMware vCenter.

Le attività relative alla creazione del cluster Cloud Volumes ONTAP:

- Aggiungi spazio di lavoro Terraform
- Aggiungere variabili terraform
- Aggiungere variabili sensibili al terraform
- Avvia un nuovo piano Terraform
- Confermare l'esecuzione di Terraform
- 4. Validare il workflow.

#### **Procedura 1: Creazione del flusso di lavoro**

- 1. Fare clic su **Orchestration** (orchestrazione) nel riquadro di navigazione a sinistra e fare clic su **Create Workflow** (Crea flusso di lavoro).
- 2. Nella scheda **Generale**:
	- a. Fornire il nome visualizzato (flusso di lavoro di disaster recovery).
	- b. Selezionare l'organizzazione, impostare i tag e fornire una descrizione.
- 3. Fare clic su Salva.

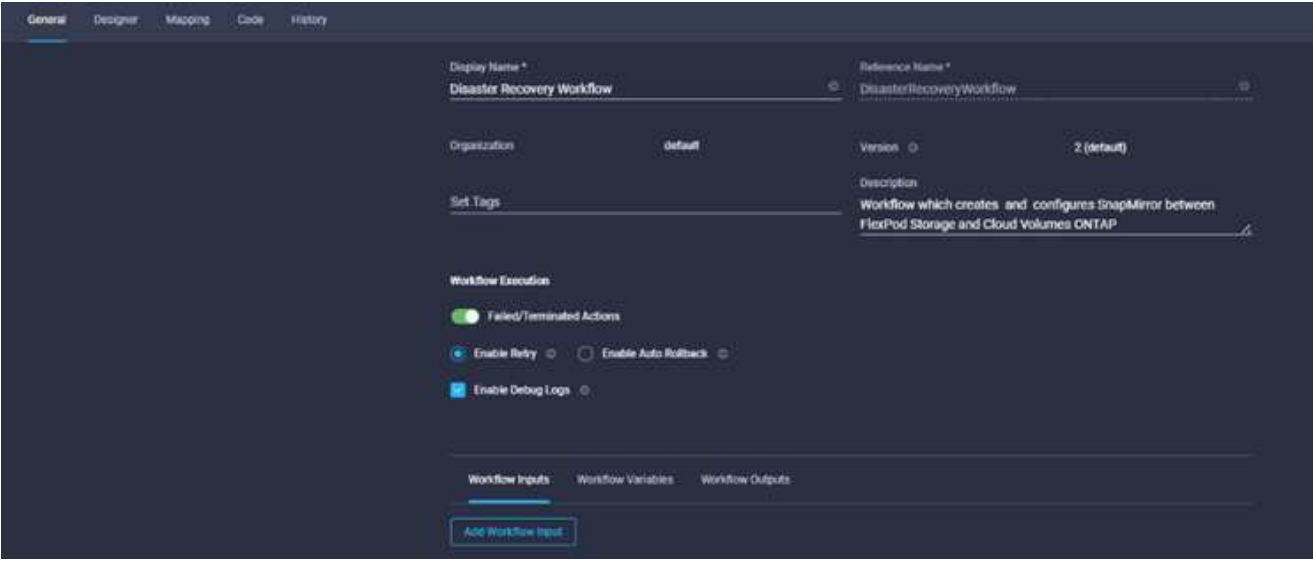

#### **Procedura 2. Creare un nuovo volume in FlexPod**

- 1. Selezionare la scheda **Designer** e fare clic su **Tasks** nella sezione **Tools**.
- 2. Trascinare l'attività **Storage > New Storage Volume** (Storage > nuovo volume di storage) dalla sezione **Tools** (Strumenti) nell'area **Design** (progettazione).
- 3. Fare clic su **New Storage Volume** (nuovo volume di storage).

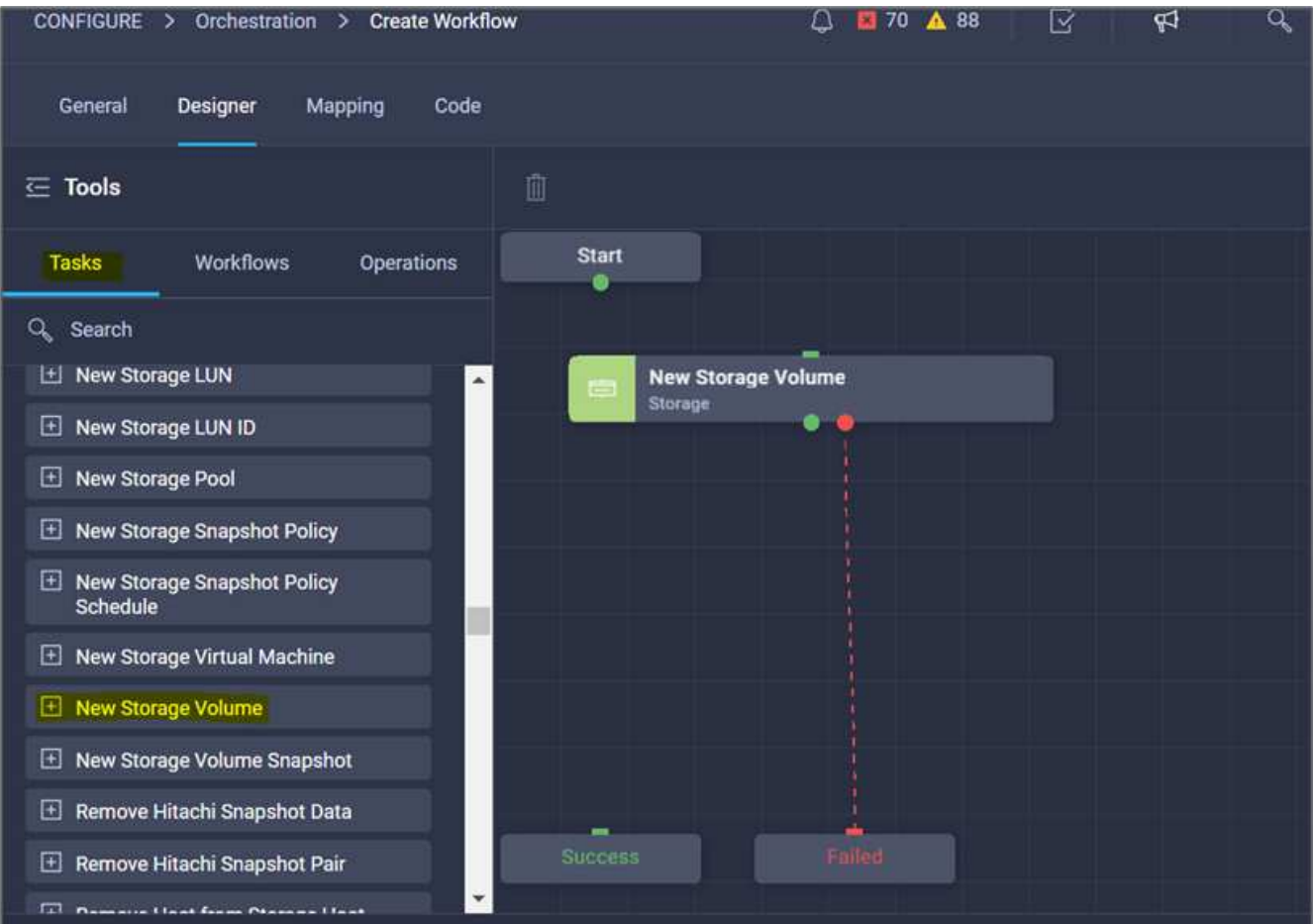

4. Nell'area **Proprietà attività**, fare clic sulla scheda **Generale**. In alternativa, è possibile modificare il nome e la descrizione dell'attività. In questo esempio, il nome dell'attività è **Crea volume in FlexPod**.

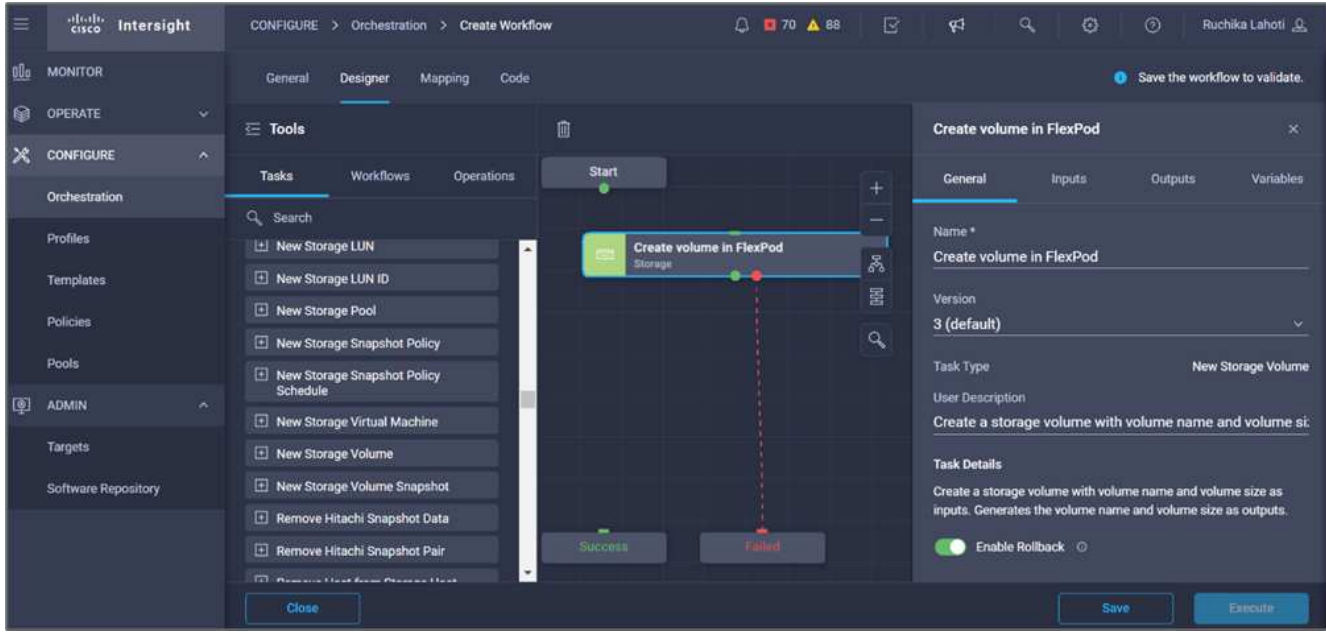

- 5. Nell'area **Task Properties**, fare clic su **Input**.
- 6. Fare clic su **Map** nel campo **Storage Device**.

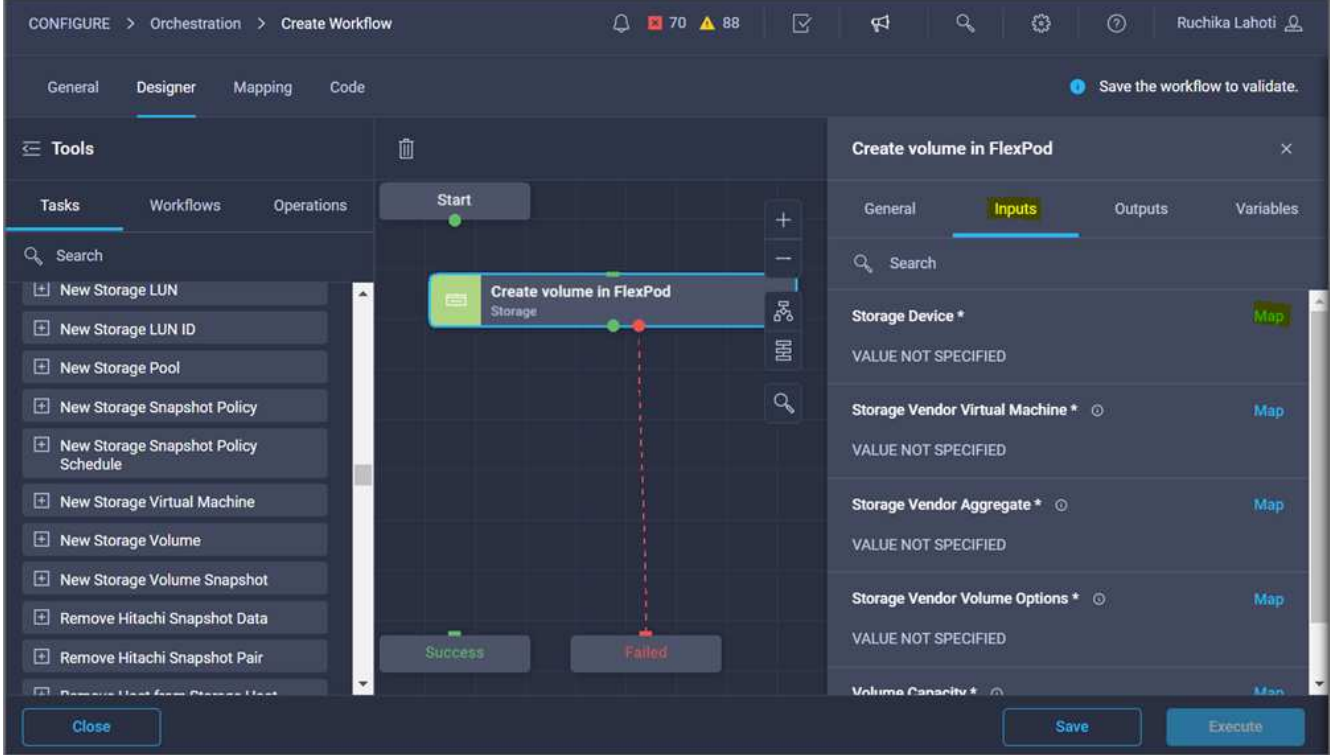

- 7. Scegliere **valore statico** e fare clic su **Seleziona dispositivo di storage**.
- 8. Fare clic sulla destinazione di storage aggiunta e fare clic su **Select** (Seleziona).

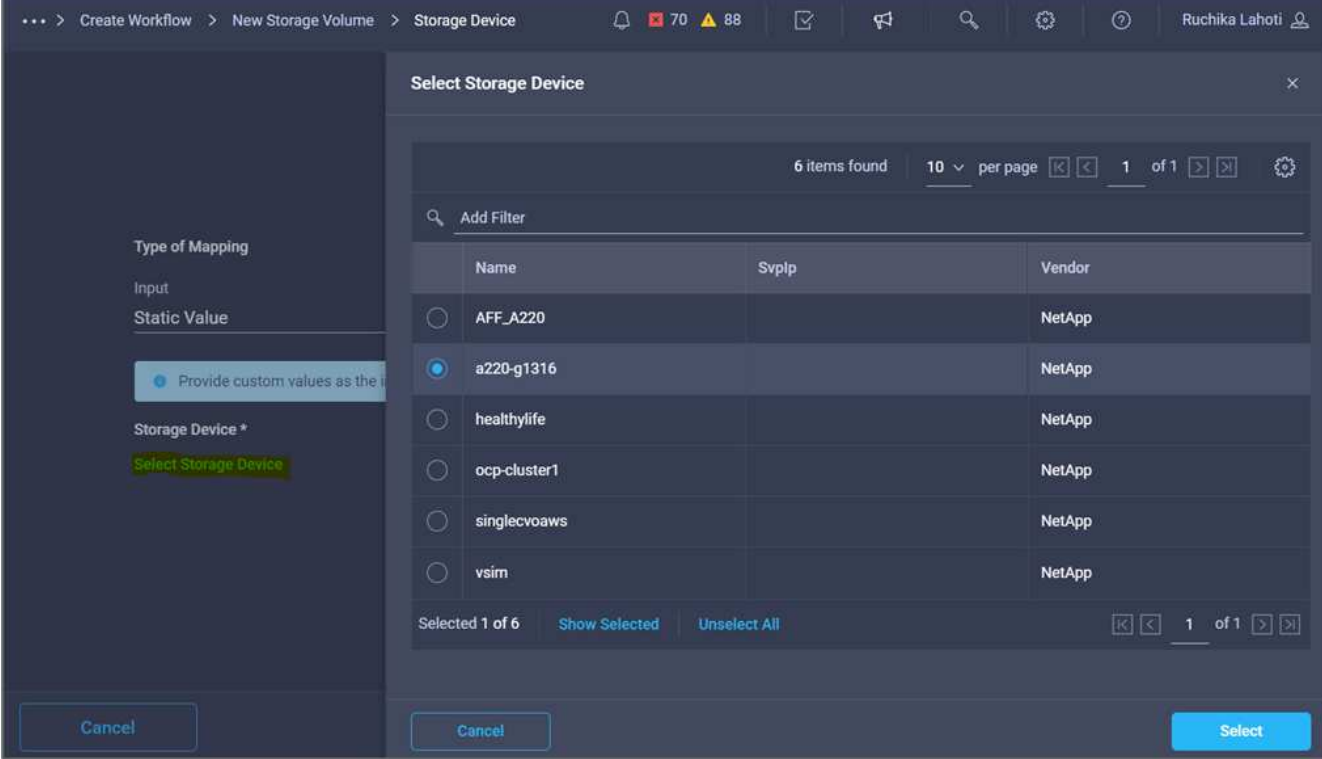

9. Fare clic su **Map** (Mappa).

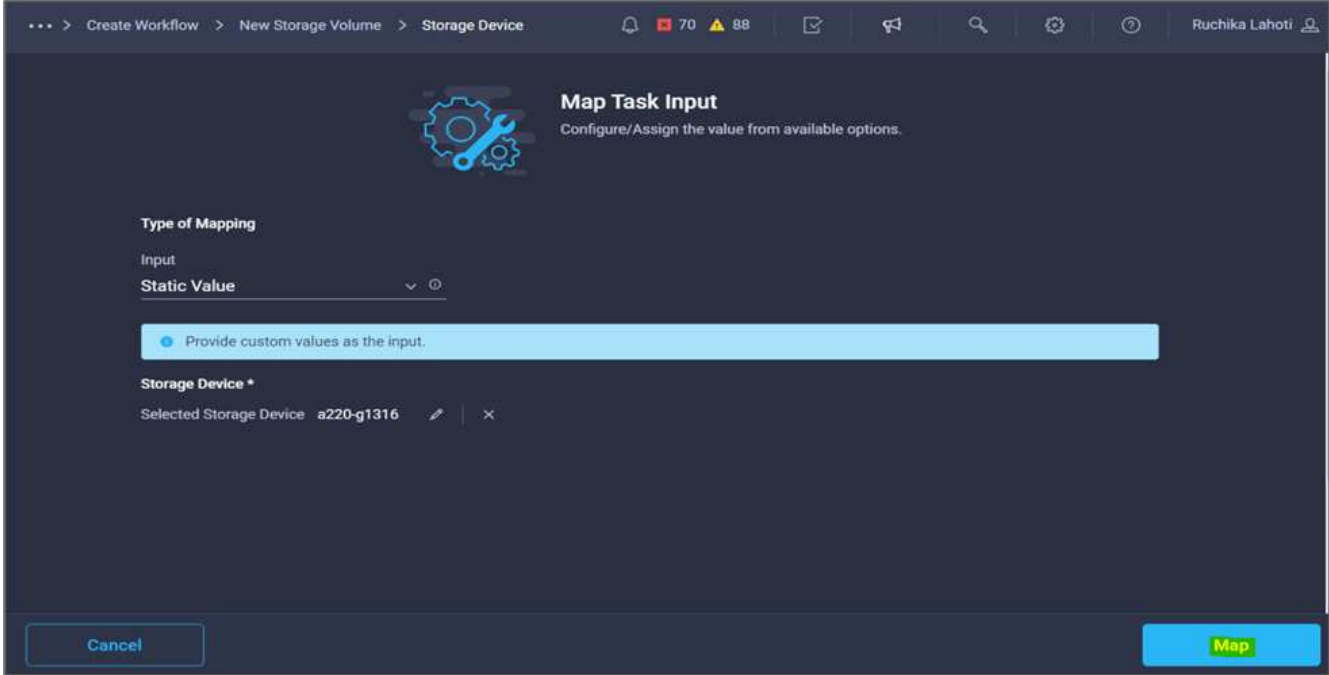

10. Fare clic su **Map** nel campo **Storage Vendor Virtual Machine**.

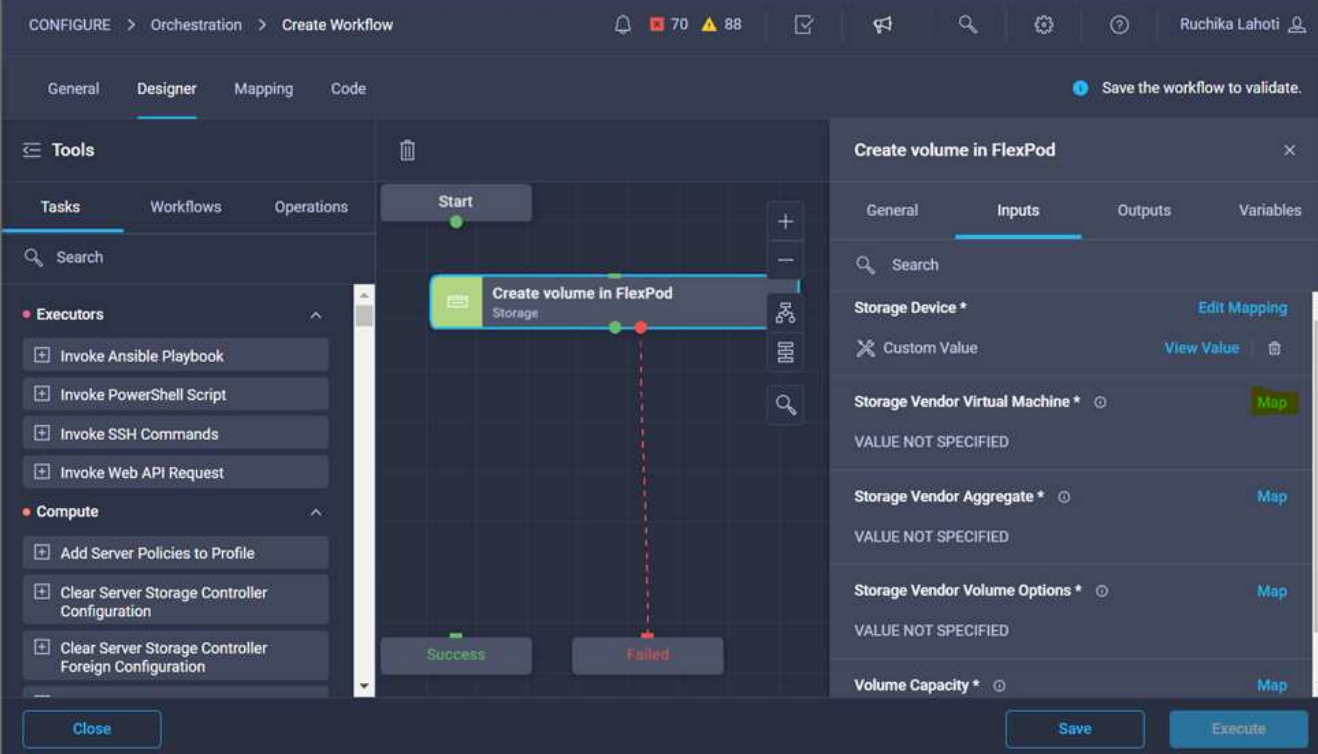

11. Scegliere **valore statico** e fare clic su **Seleziona Storage Virtual Machine**.

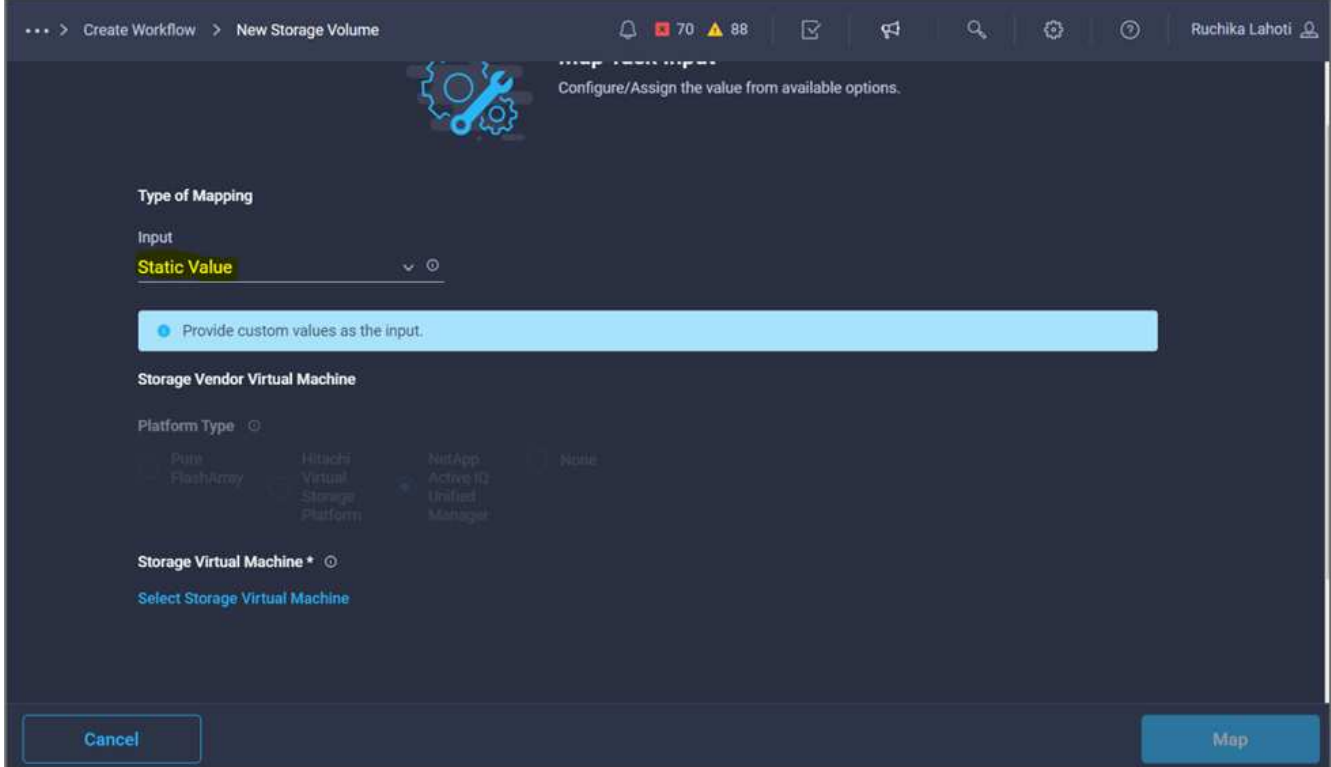

12. Selezionare la macchina virtuale di storage in cui creare il volume e fare clic su **Select** (Seleziona).

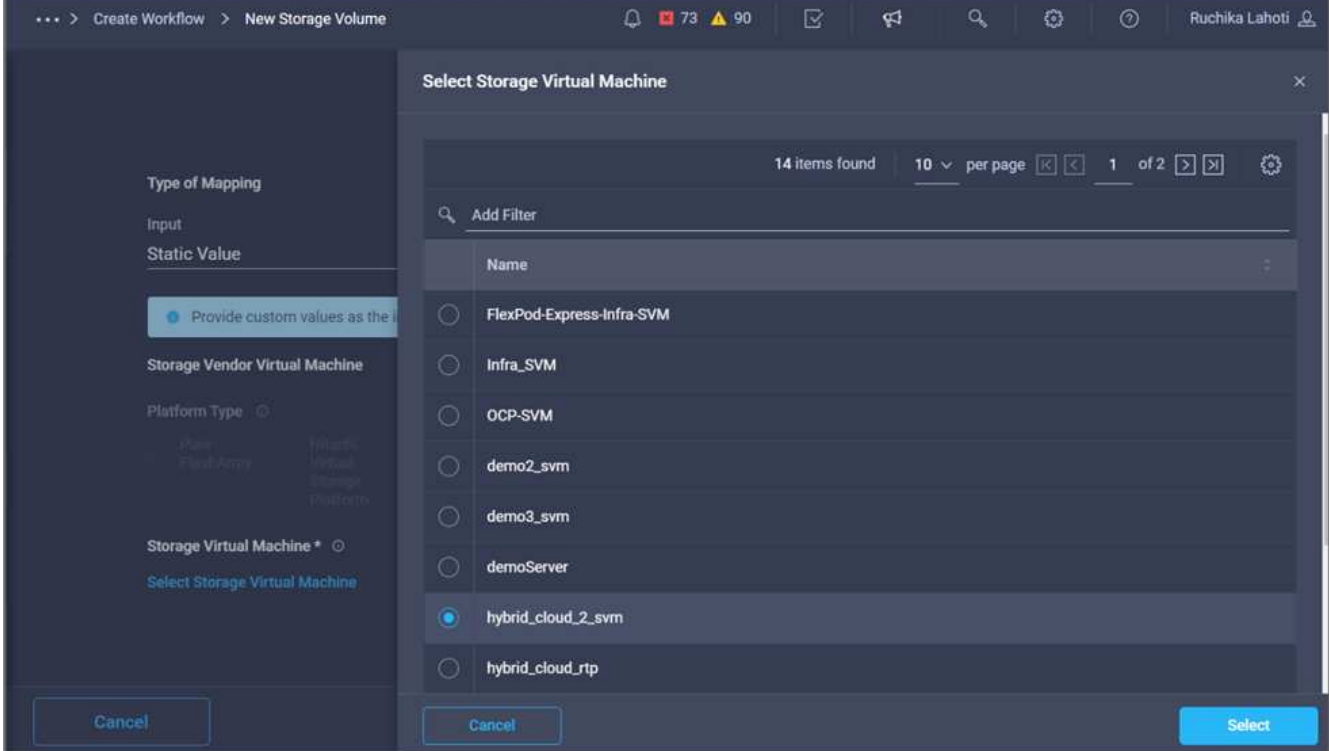

13. Fare clic su **Map** (Mappa).

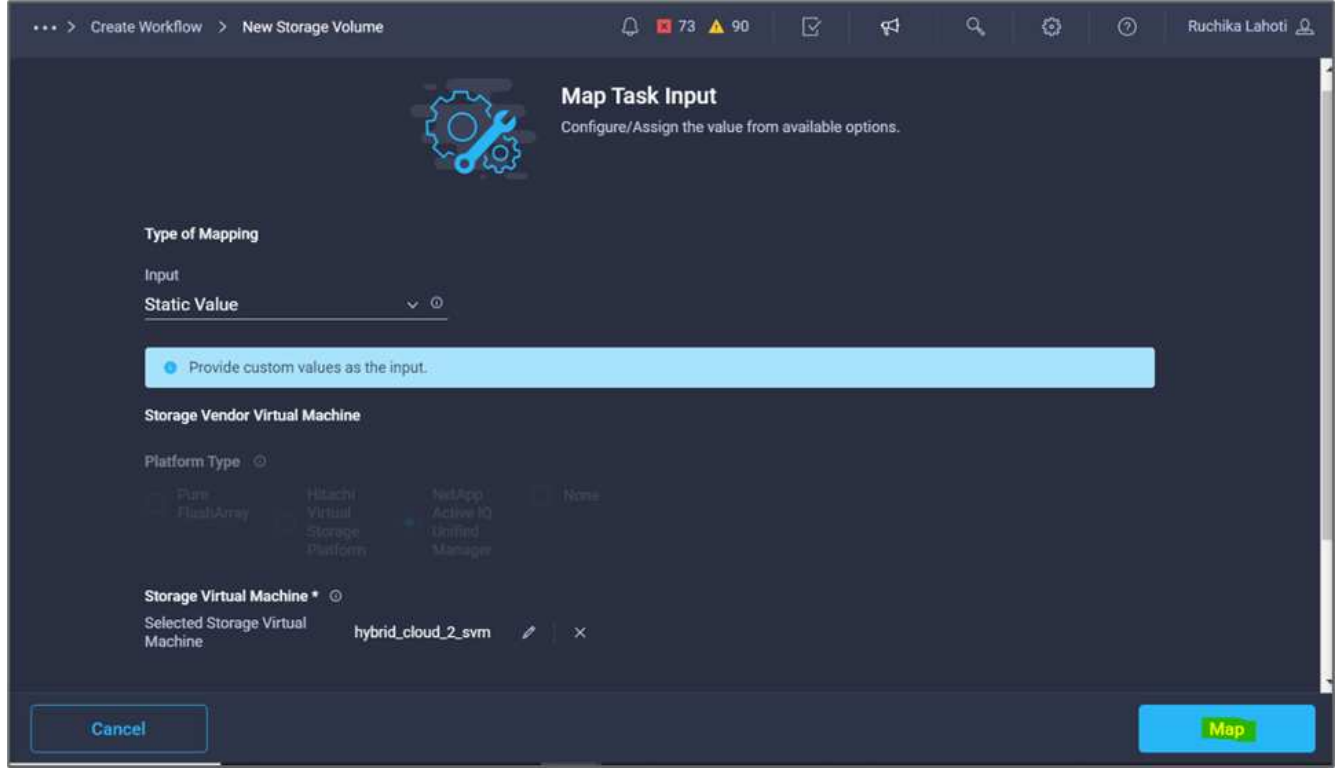

14. Fare clic su **Map** nel campo **Storage Vendor aggregate**.

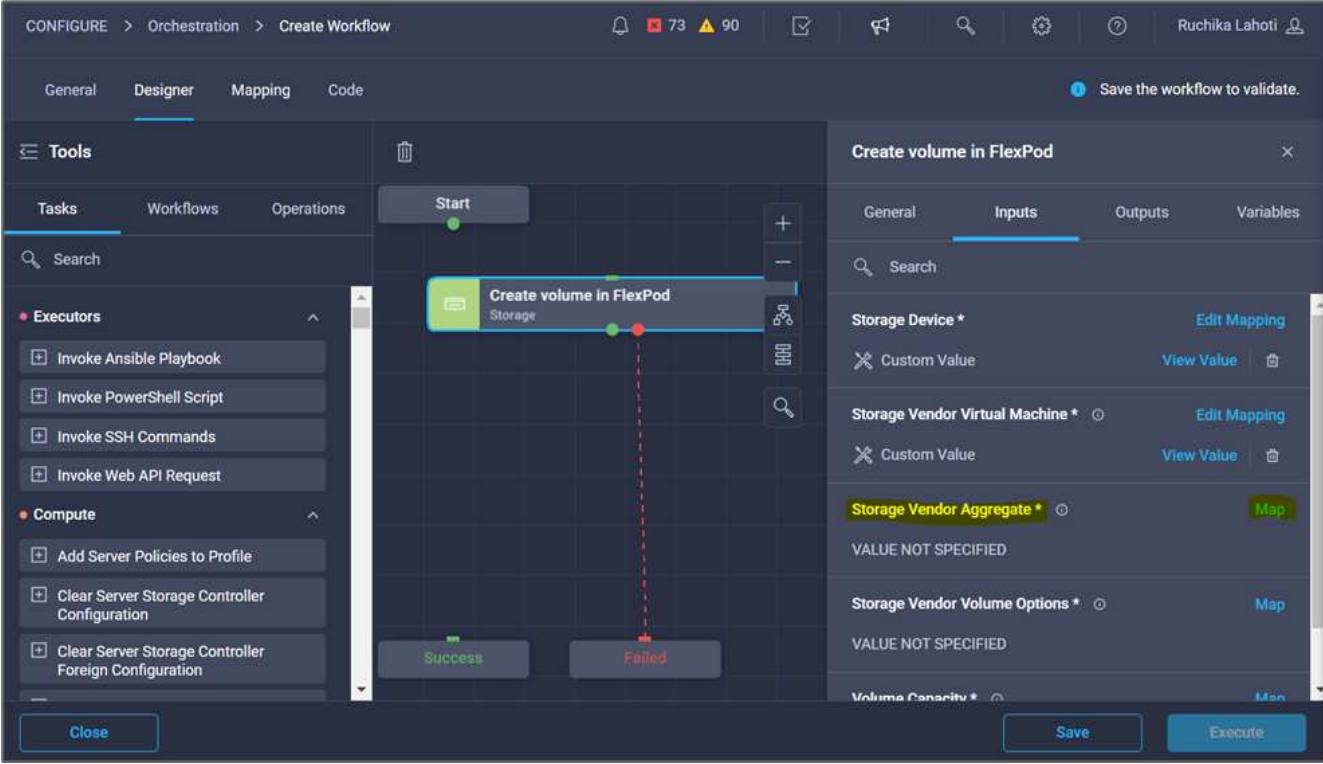

15. Scegliere **valore statico** e fare clic su **Seleziona aggregato di storage**. Scegliere l'aggregato e fare clic su **Select** (Seleziona).

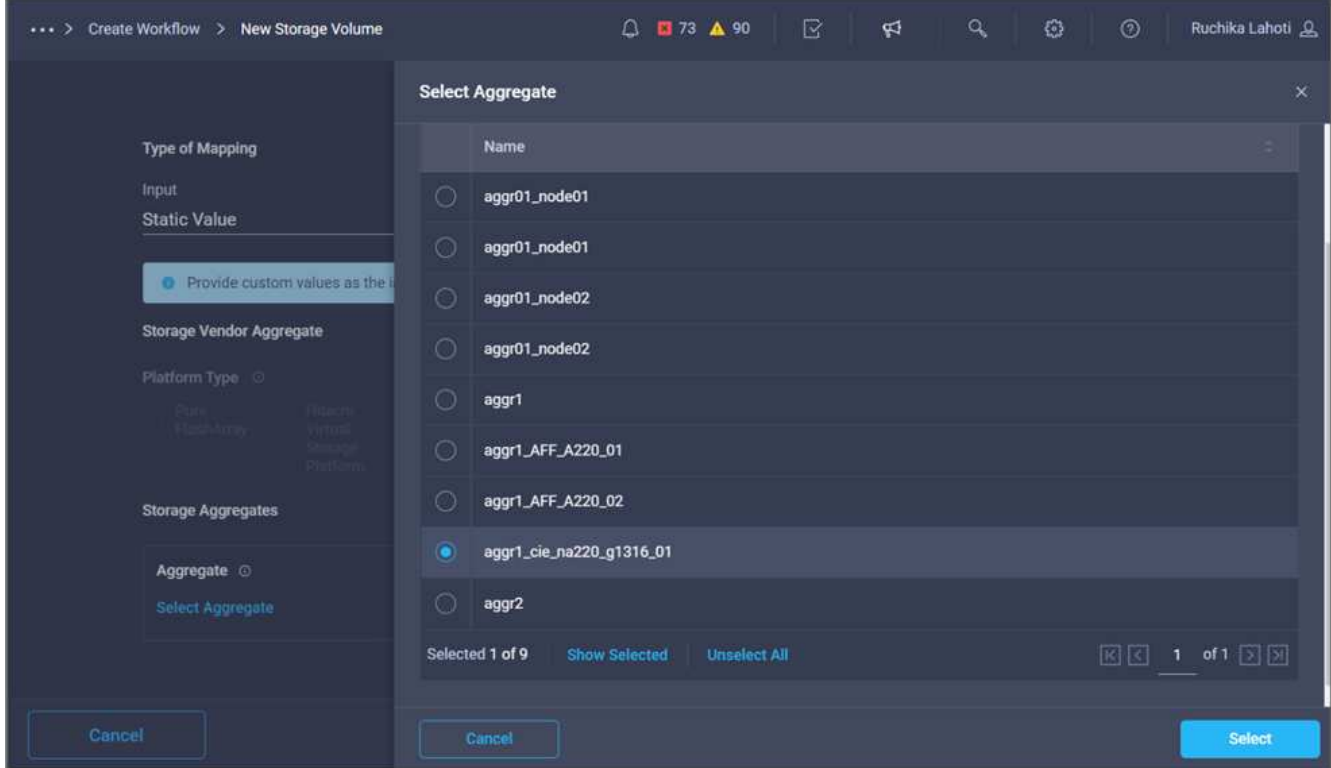

- 16. Fare clic su **Map** (Mappa).
- 17. Fare clic su **Map** nel campo **Storage Vendor Volume Options**.
- 18. Scegliere **Direct Mapping** e fare clic su **Workflow Input**.

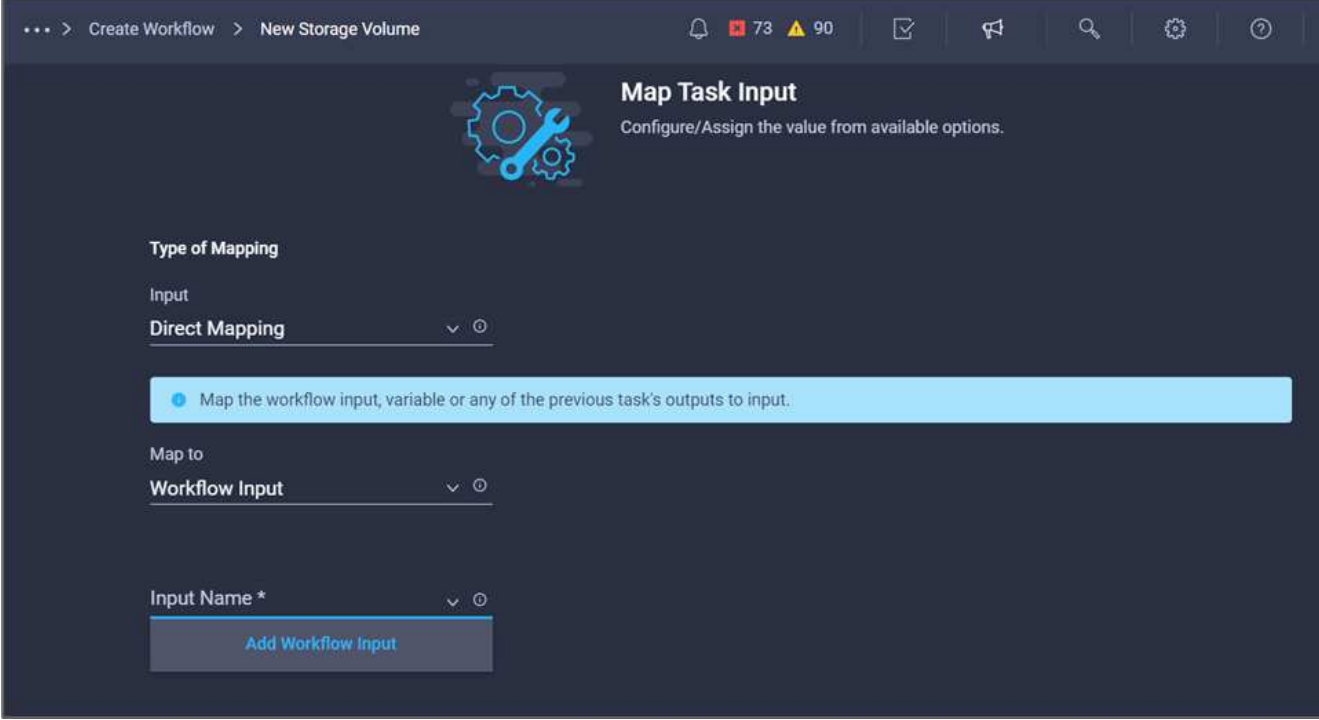

- 19. Nella procedura guidata Aggiungi input, completare i seguenti passaggi:
	- a. Fornire un nome visualizzato e un nome di riferimento (facoltativo).
	- b. Assicurarsi che l'opzione **Storage Vendor Volume Options** sia selezionata per **Type**.
	- c. Fare clic su **Set Default Value and Override** (Imposta valore predefinito e ignora).
	- d. Fare clic su **obbligatorio**.
	- e. Impostare **tipo di piattaforma** su **NetApp Active IQ Unified Manager**.
	- f. Fornire un valore predefinito per il volume creato in **Volume**.
	- g. Fare clic su **NFS**. Se NFS è impostato, viene creato un volume NFS. Se questo valore è impostato su false, viene creato un volume SAN.
	- h. Fornire un percorso di montaggio e fare clic su **Aggiungi**.

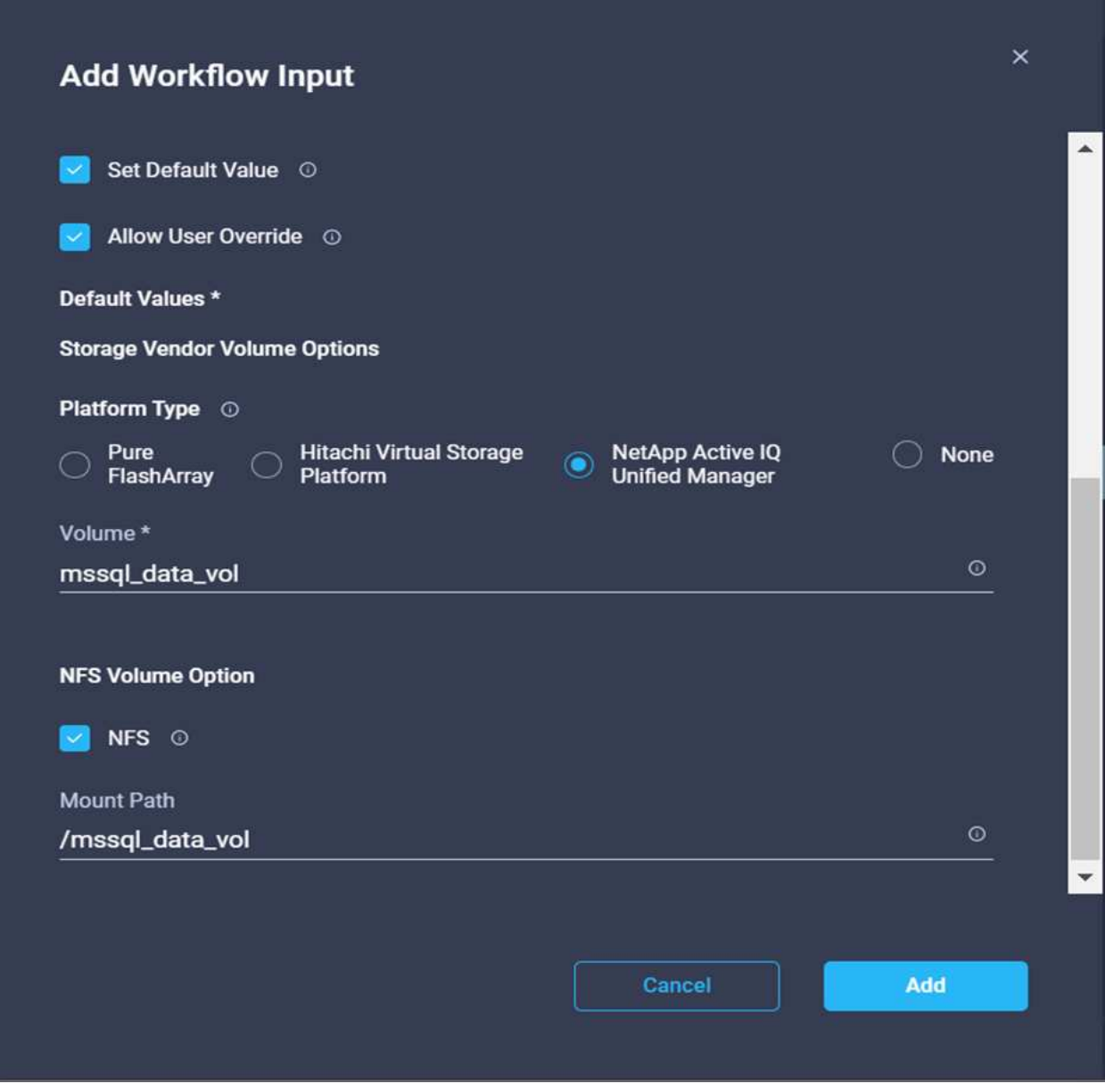

- 20. Fare clic su **Map** (Mappa).
- 21. Fare clic su **MAP** nel campo **Volume Capacity**.
- 22. Scegliere **Direct Mapping** e fare clic su **Workflow Input**.
- 23. Fare clic su **Input Name** e **Create Workflow Input**.

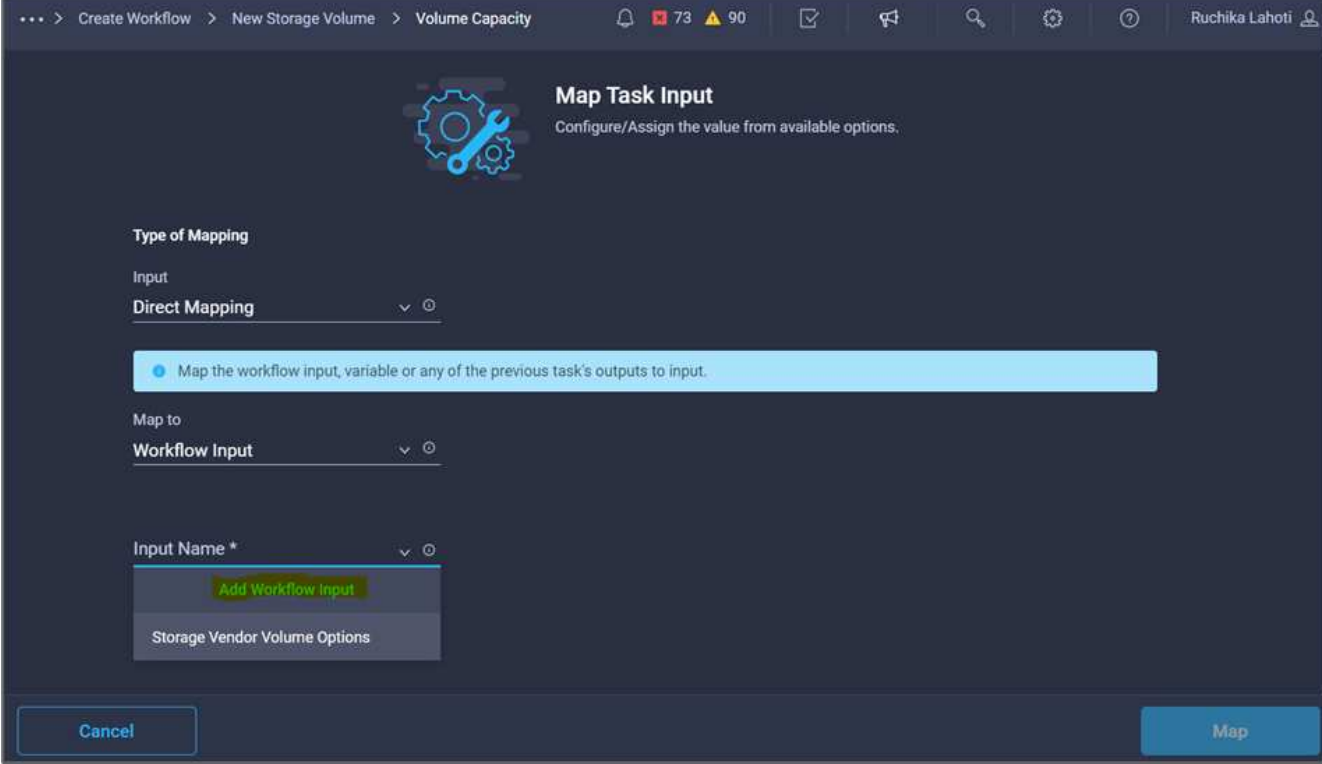

- 24. Nella procedura guidata Aggiungi input:
	- a. Fornire un nome visualizzato e un nome di riferimento (facoltativo).
	- b. Fare clic su **obbligatorio**.
	- c. Per **Type**, selezionare **Storage Capacity**.
	- d. Fare clic su **Set Default Value and Override** (Imposta valore predefinito e ignora).
	- e. Fornire un valore predefinito per le dimensioni del volume e l'unità.
	- f. Fare clic su **Aggiungi**.

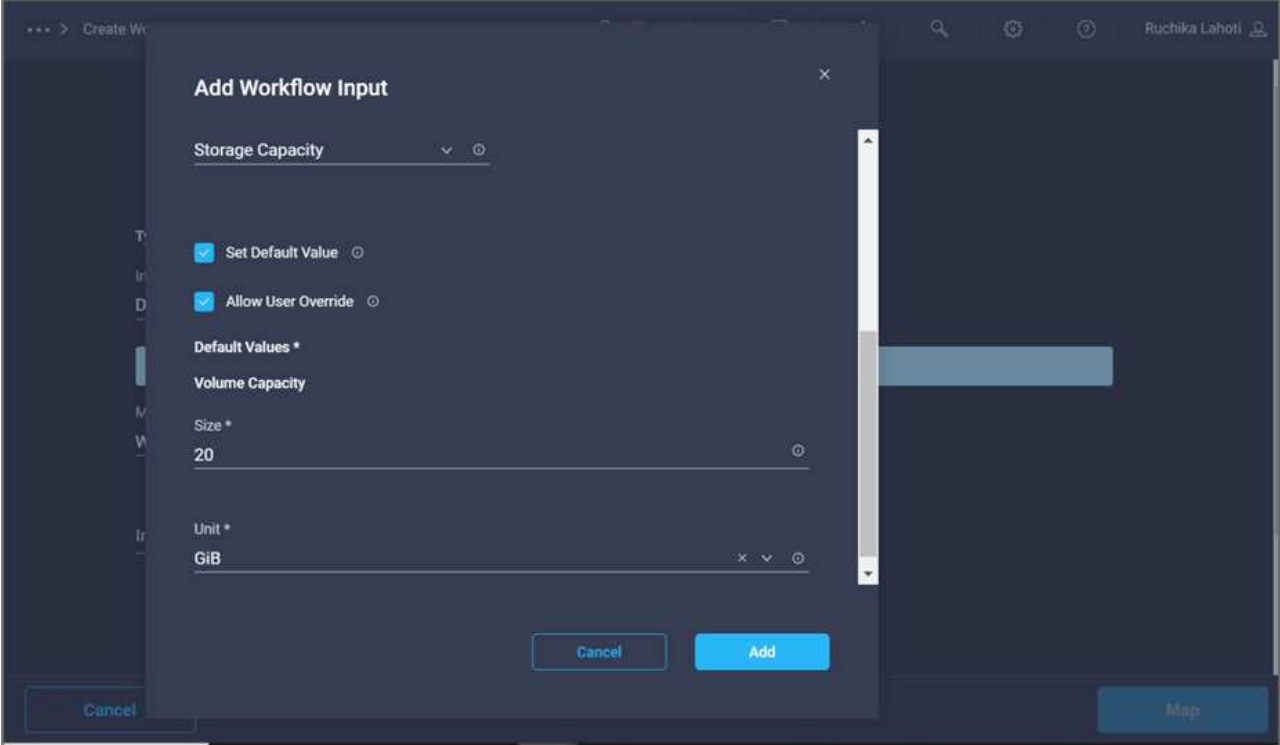

- 25. Fare clic su **Map** (Mappa).
- 26. Con Connector, creare una connessione tra le attività **Avvio** e **Crea volume in FlexPod**, quindi fare clic su **Salva**.

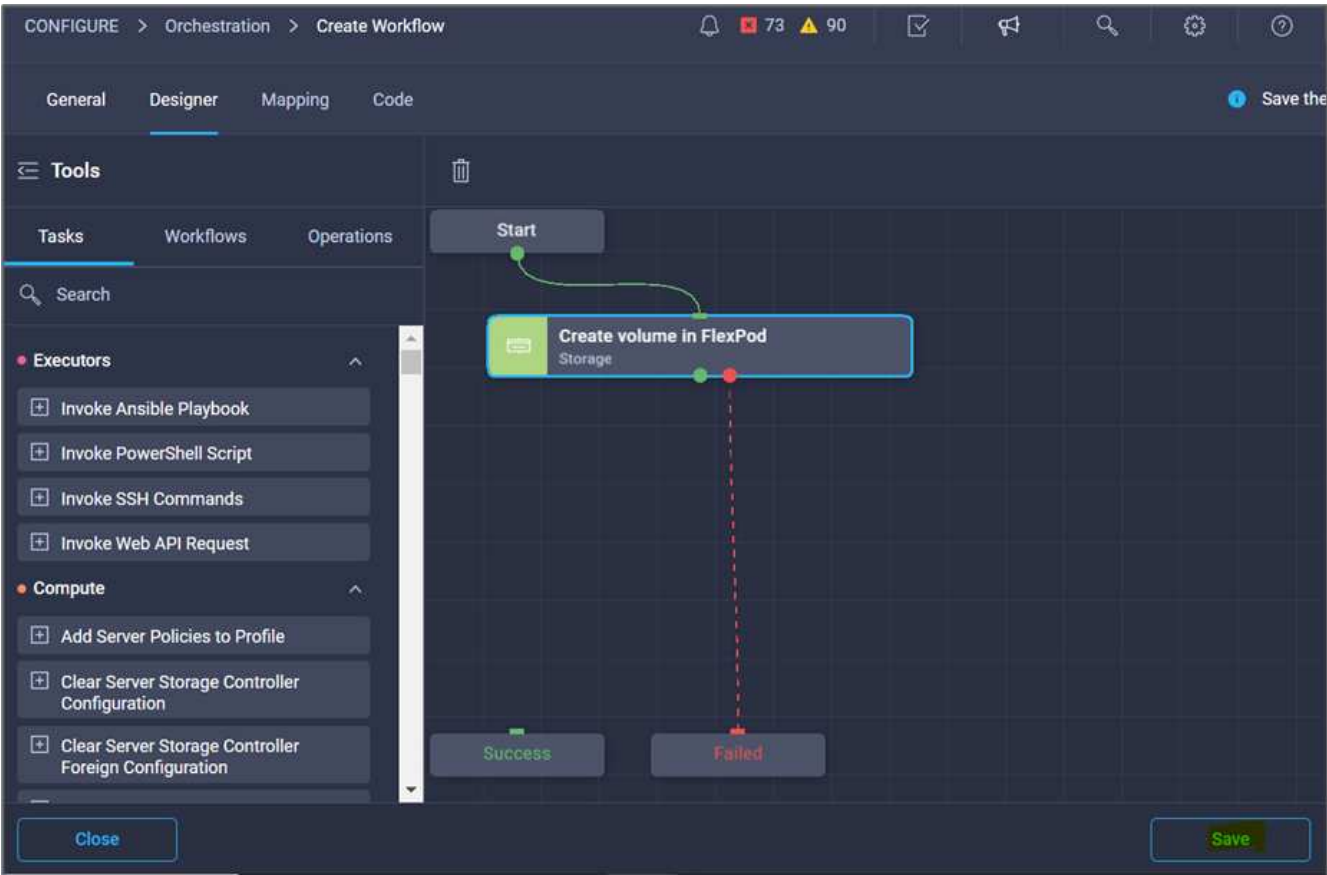

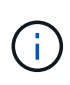

Ignorare l'errore per ora. Questo errore viene visualizzato perché non è presente alcuna connessione tra le attività **Crea volume in FlexPod** e **operazione riuscita**, necessaria per specificare la transizione corretta.

#### **Procedura 3: Aggiunta della policy di esportazione dello storage**

- 1. Selezionare la scheda **Designer** e fare clic su **Tasks** nella sezione **Tools**.
- 2. Trascinare l'attività **Storage > Add Storage Export Policy to Volume** (archiviazione > Aggiungi policy di esportazione dello storage al volume) dalla sezione **Tools** (Strumenti) nell'area **Design** (progettazione).
- 3. Fare clic su **Add Storage Export Policy to Volume** (Aggiungi policy di esportazione storage al volume). Nell'area **Proprietà attività**, fare clic sulla scheda **Generale**. In alternativa, è possibile modificare il nome e la descrizione dell'attività. In questo esempio, il nome dell'attività è Add Storage Export Policy (Aggiungi policy di esportazione dello storage).
- 4. Utilizzare Connector per stabilire una connessione tra le attività **Crea volume in FlexPod** e **Aggiungi policy di esportazione dello storage**. Fare clic su **Save** (Salva).

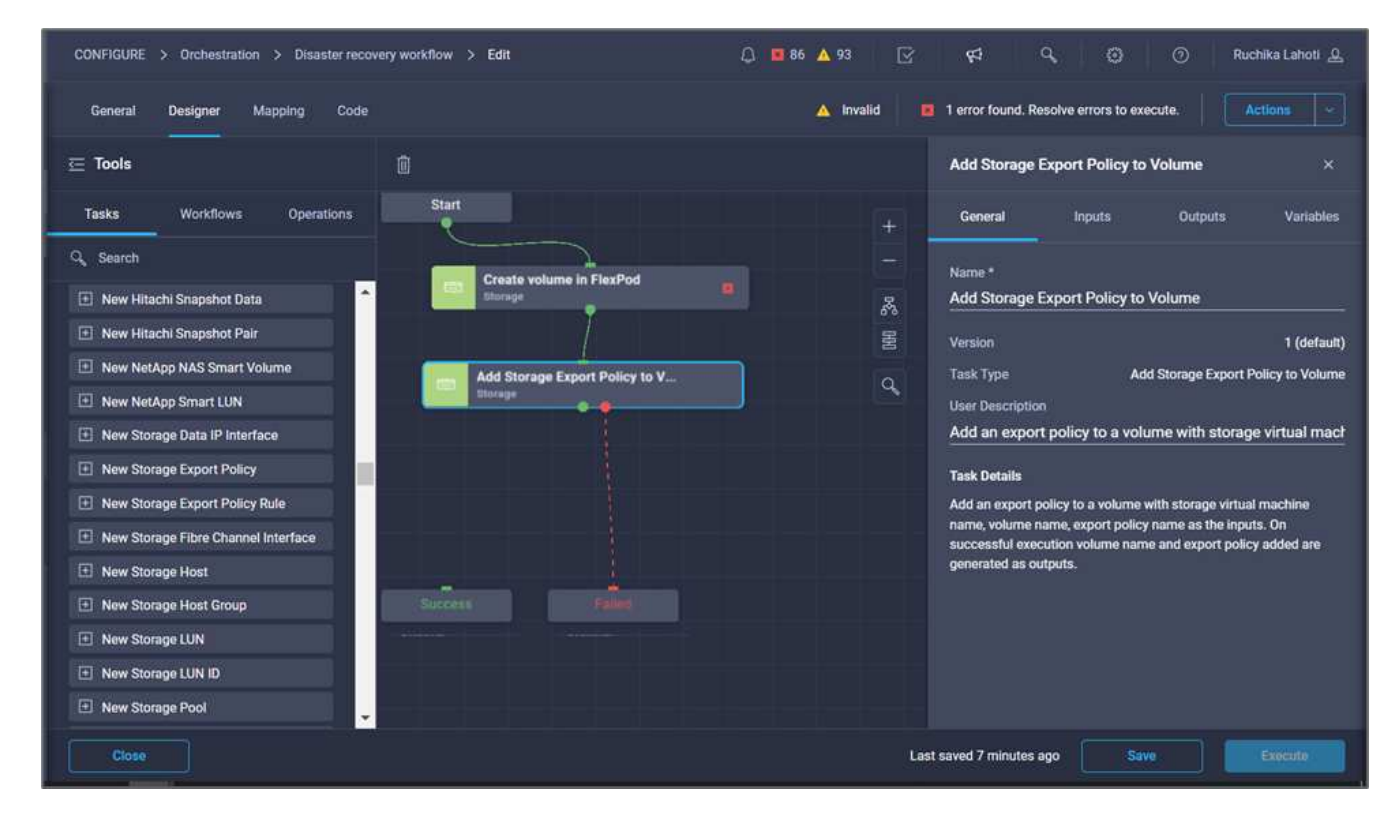

- 5. Nell'area **Task Properties**, fare clic su **Input**.
- 6. Fare clic su **Map** nel campo **Storage Device**.

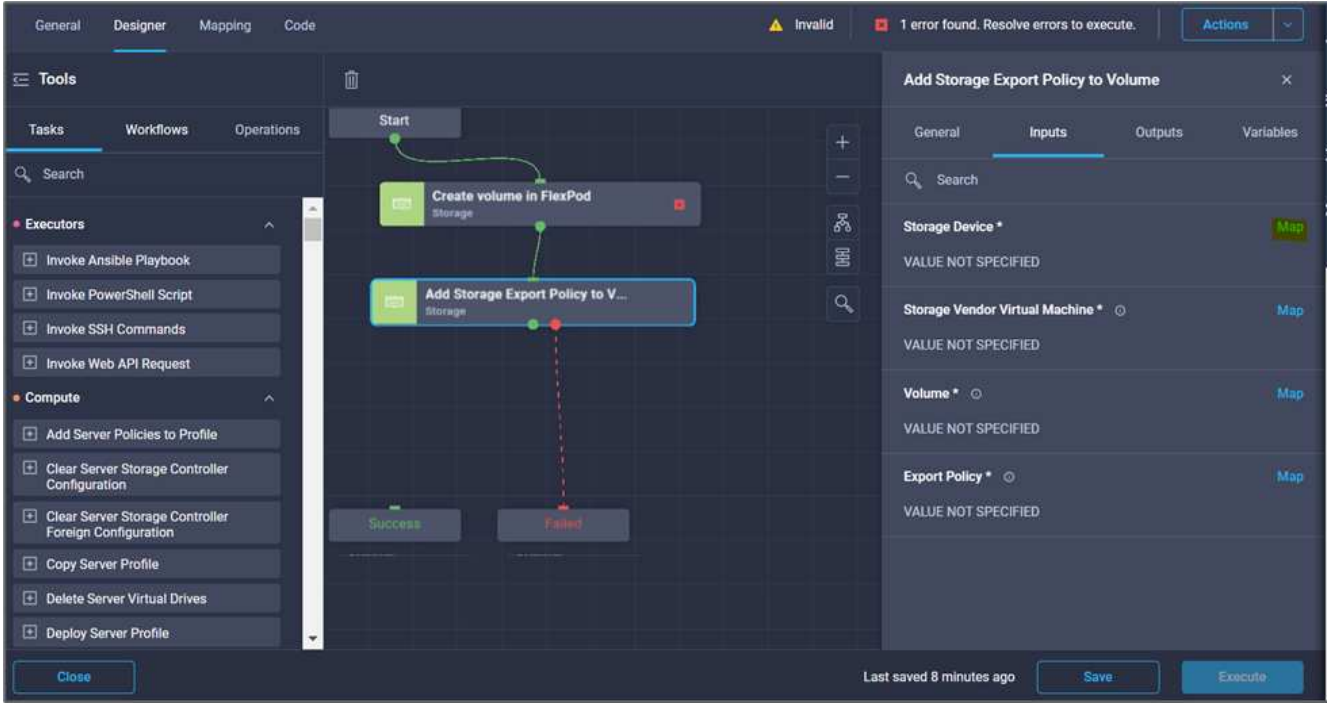

- 7. Scegliere **valore statico** e fare clic su **Seleziona dispositivo di storage**. Selezionare la stessa destinazione di storage aggiunta durante la creazione dell'attività precedente di creazione di un nuovo volume di storage.
- 8. Fare clic su **Map** (Mappa).

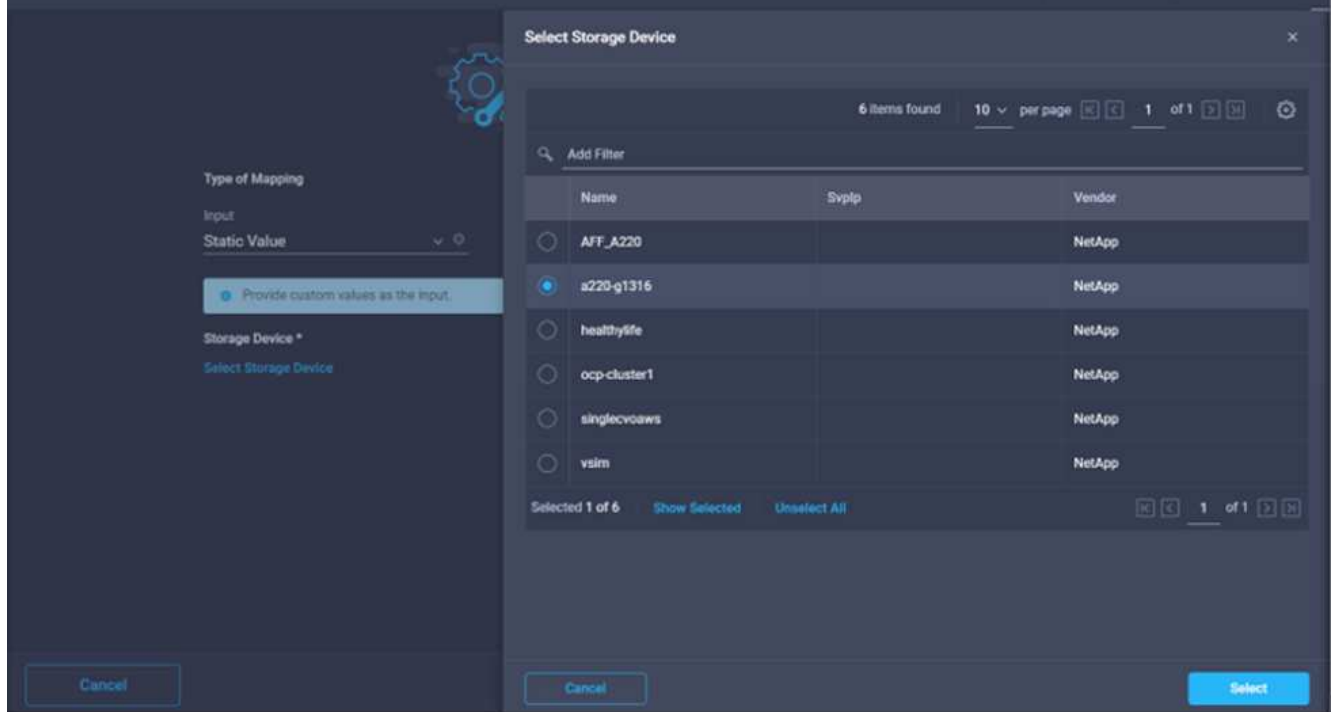

- 9. Fare clic su **Map** nel campo **Storage Vendor Virtual Machine**.
- 10. Scegliere **valore statico** e fare clic su **Seleziona Storage Virtual Machine**. Selezionare la stessa macchina virtuale di storage aggiunta durante la creazione dell'attività precedente di creazione di un nuovo volume di storage.

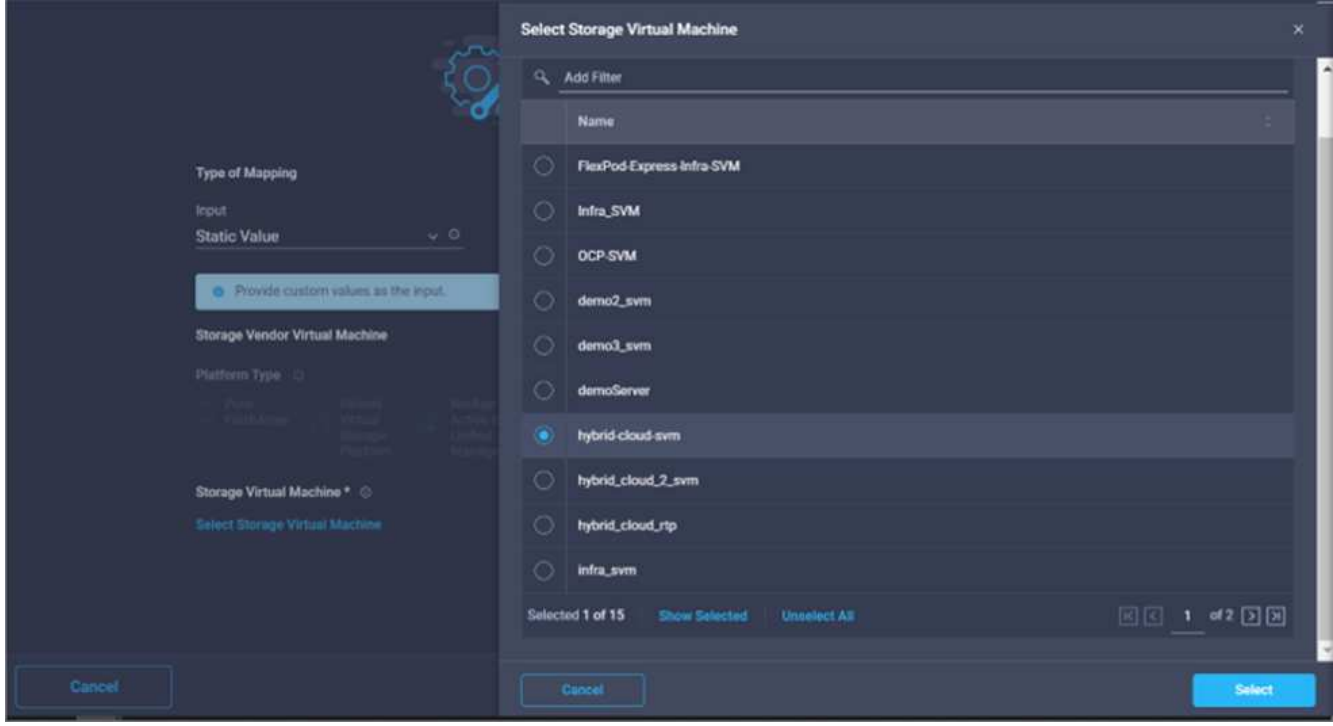

- 11. Fare clic su **Map** (Mappa).
- 12. Fare clic su **Map** nel campo **Volume**.
- 13. Fare clic su **Nome attività**, quindi su **Crea volume in FlexPod**. Fare clic su **Output Name** (Nome output), quindi su **Volume**.

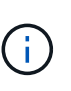

In Cisco Intersight Cloud Orchestrator, è possibile fornire l'output di un'attività precedente come input per una nuova attività. In questo esempio, i dettagli di **Volume** sono stati forniti dall'attività **Crea volume in FlexPod** come input per l'attività **Aggiungi policy di esportazione dello storage**.

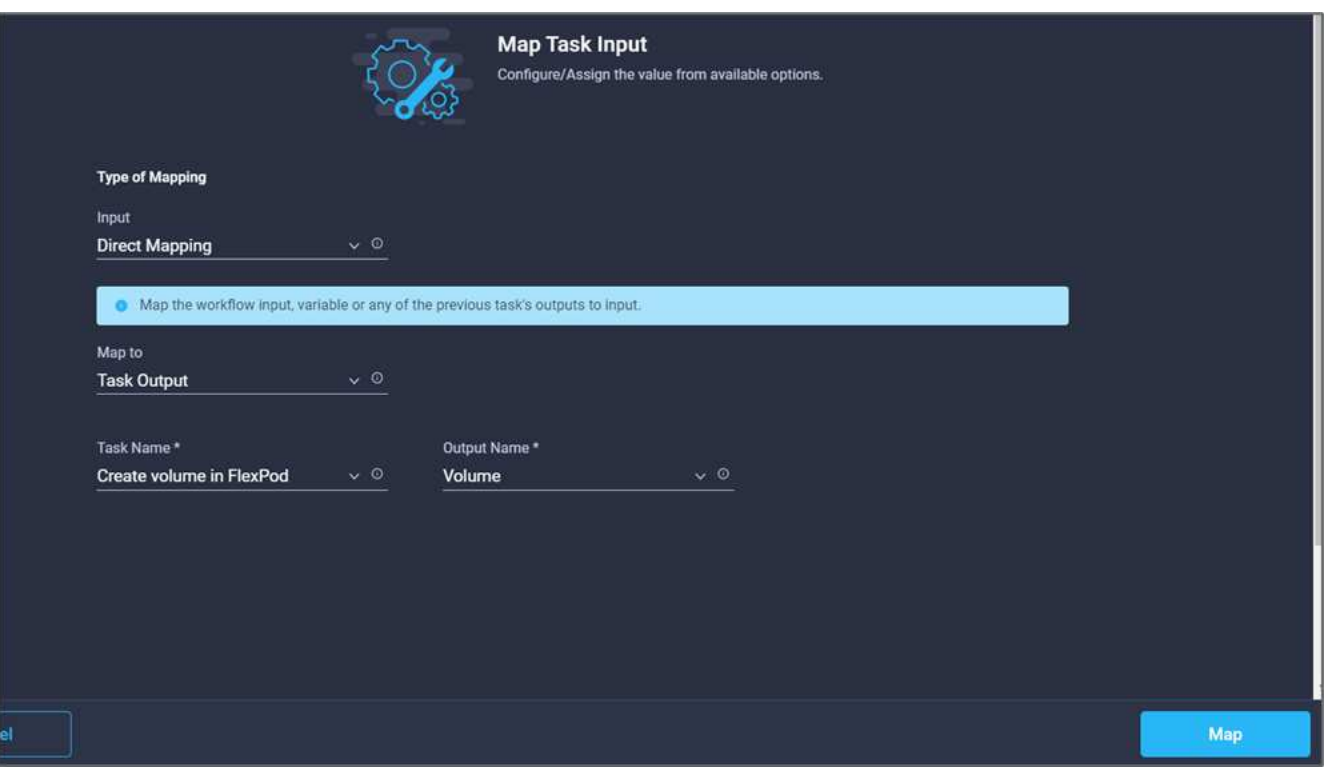

- 14. Fare clic su **Map** (Mappa).
- 15. Fare clic su **Map** nel campo **Export Policy**.
- 16. Scegliere **valore statico** e fare clic su **Seleziona policy di esportazione**. Selezionare la policy di esportazione creata.

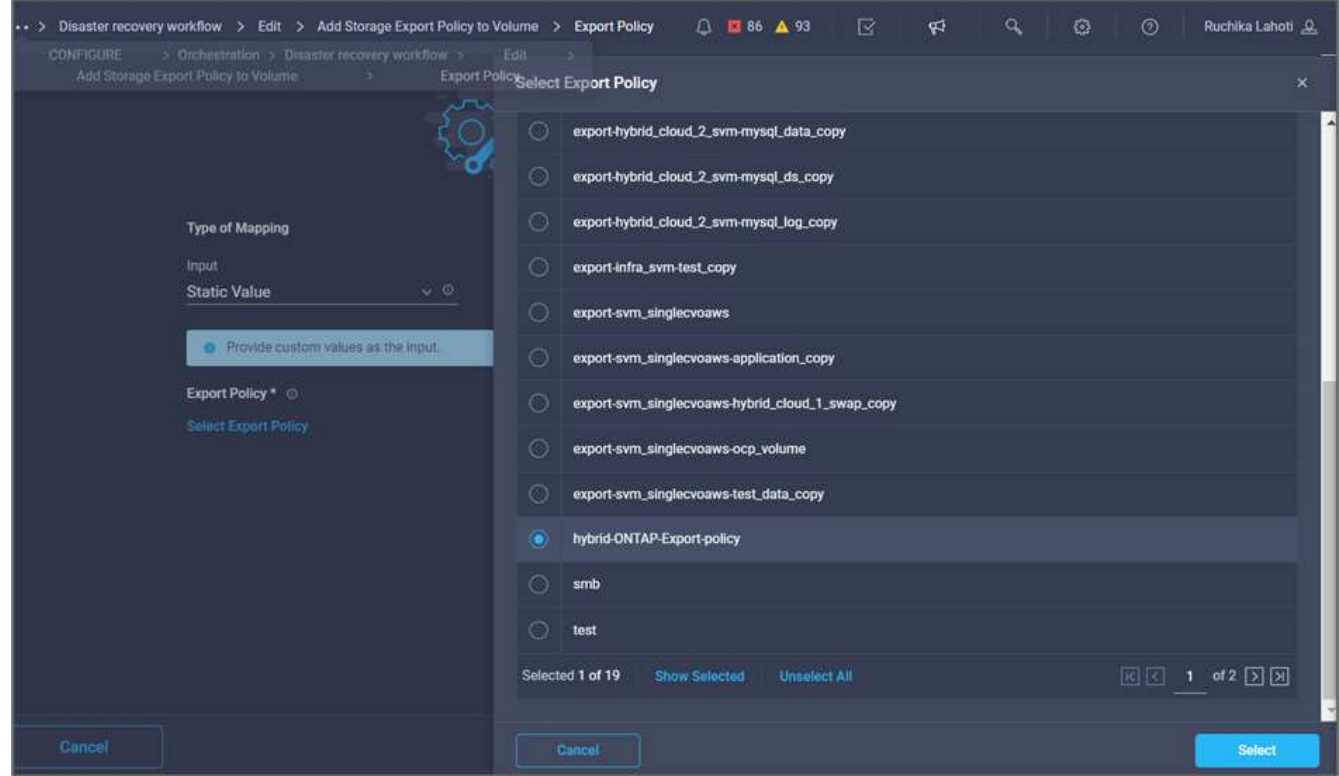

17. Fare clic su **Map** (Mappa), quindi su **Save** (Salva).

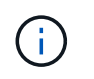

In questo modo, viene completata l'aggiunta di un criterio di esportazione al volume. Quindi, creare un nuovo datastore mappando il volume creato.

#### **Procedura 4: Mappare il volume FlexPod all'archivio dati**

- 1. Selezionare la scheda **Designer** e fare clic su **Tasks** nella sezione **Tools**.
- 2. Trascinare l'attività **Virtualization > New Hypervisor Datastore** (virtualizzazione > nuovo archivio dati hypervisor) dalla sezione **Tools** (Strumenti) nell'area **Design** (progettazione).
- 3. Utilizzare Connector per stabilire una connessione tra le attività **Add Storage Export Policy** (Aggiungi policy di esportazione dello storage) e **New Hypervisor Datastore** (nuovo archivio dati hypervisor). Fare clic su **Save** (Salva).

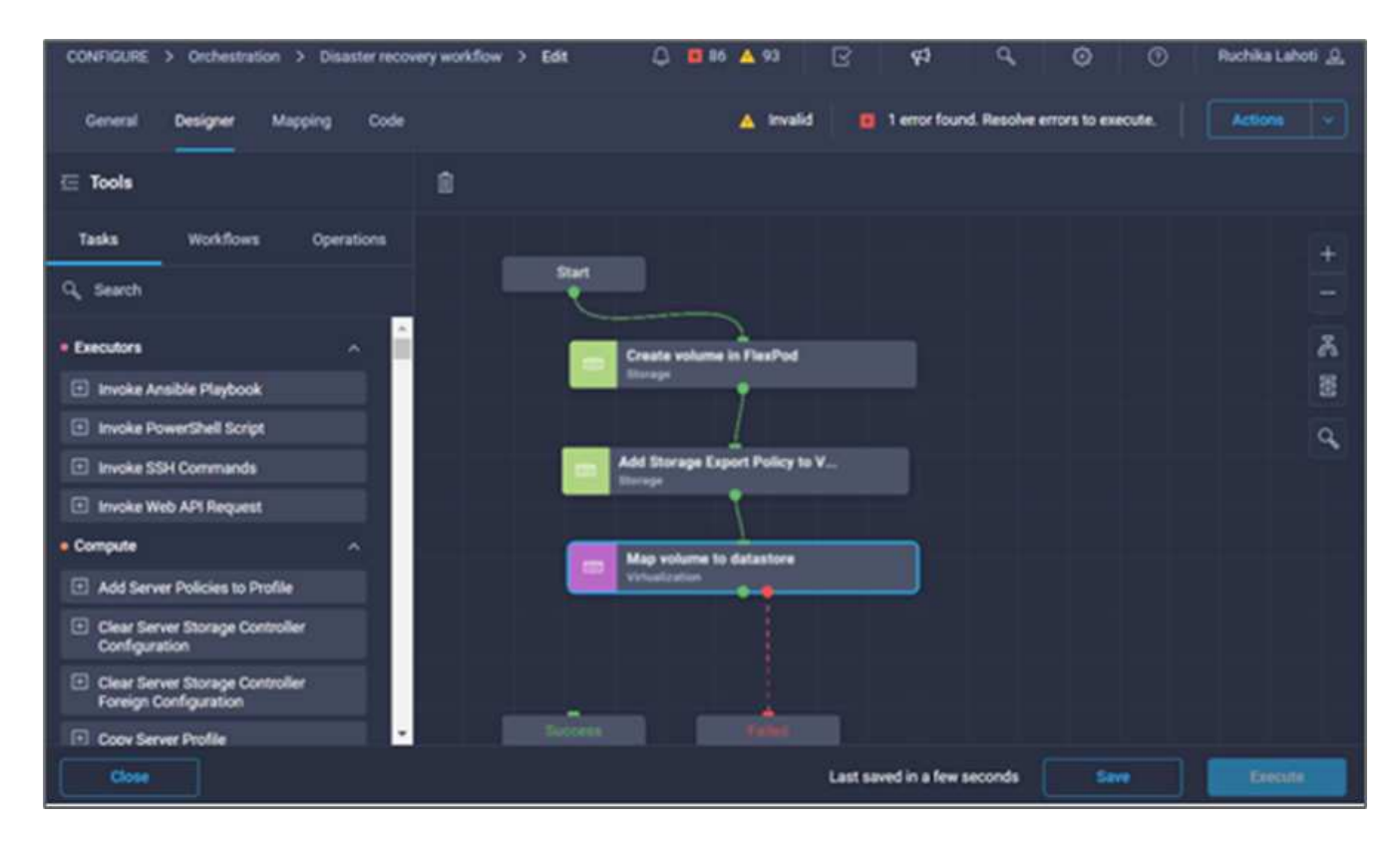

4. Fare clic su **New Hypervisor Datastore** (nuovo archivio dati hypervisor). Nell'area **Proprietà attività**, fare clic sulla scheda **Generale**. In alternativa, è possibile modificare il nome e la descrizione dell'attività. In questo esempio, il nome dell'attività è **Mapp volume to Datastore**.

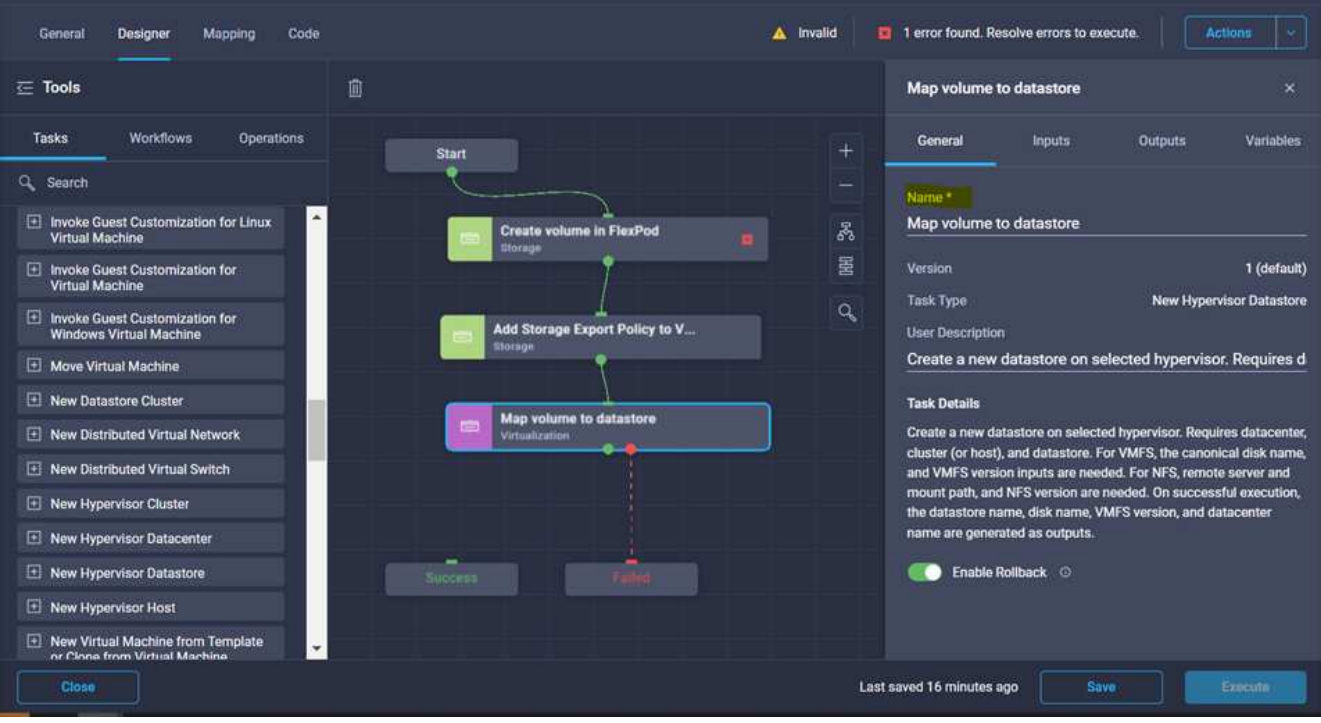

- 5. Nell'area **Task Properties**, fare clic su **Input**.
- 6. Fare clic su **Map** nel campo **Hypervisor Manager**.
- 7. Scegliere **Static Value** (valore statico) e fare clic su **Select Hypervisor Manager** (Seleziona gestore hypervisor). Fare clic sulla destinazione di VMware vCenter.

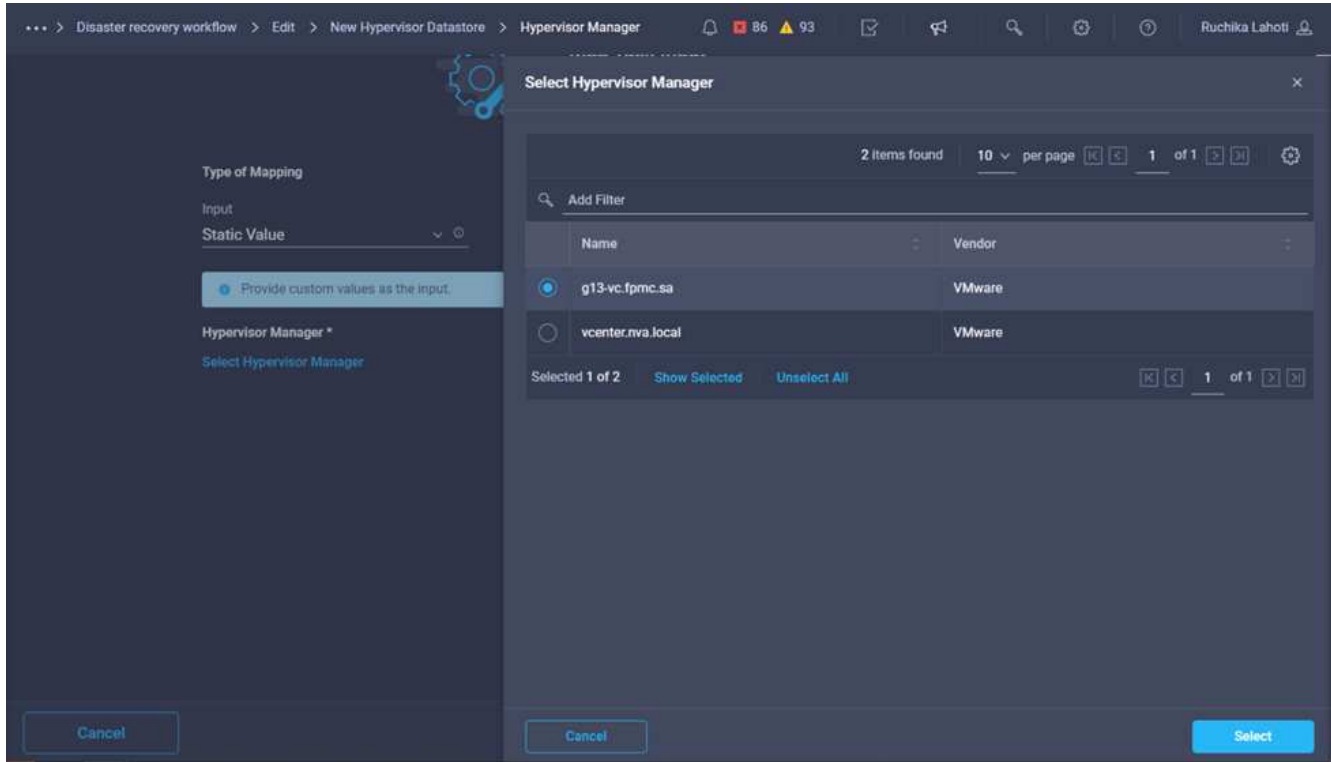

8. Fare clic su **Map** (Mappa).

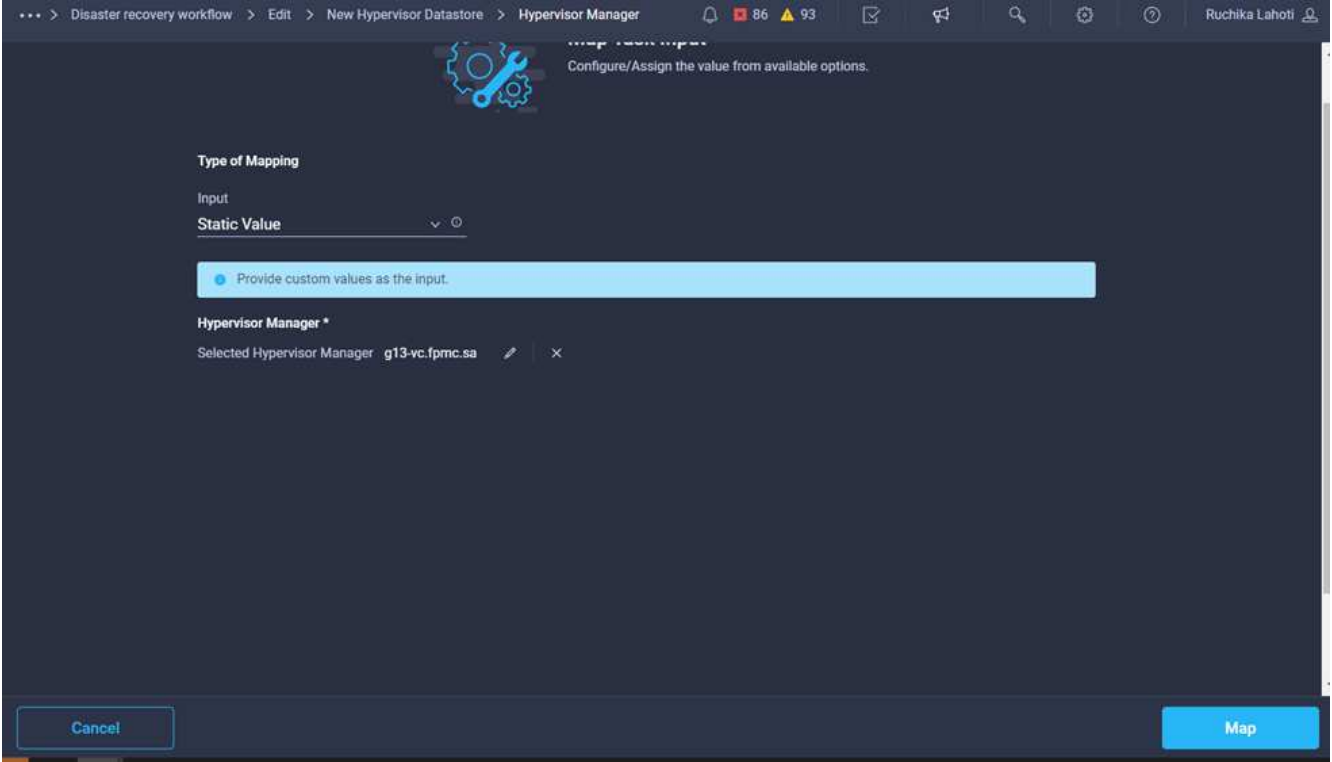

- 9. Fare clic su **Map** nel campo **Data center**. Si tratta del data center associato al nuovo datastore.
- 10. Scegliere **Direct Mapping** e fare clic su **Workflow Input**.
- 11. Fare clic su **Input Name**, quindi su **Create Workflow Input**.

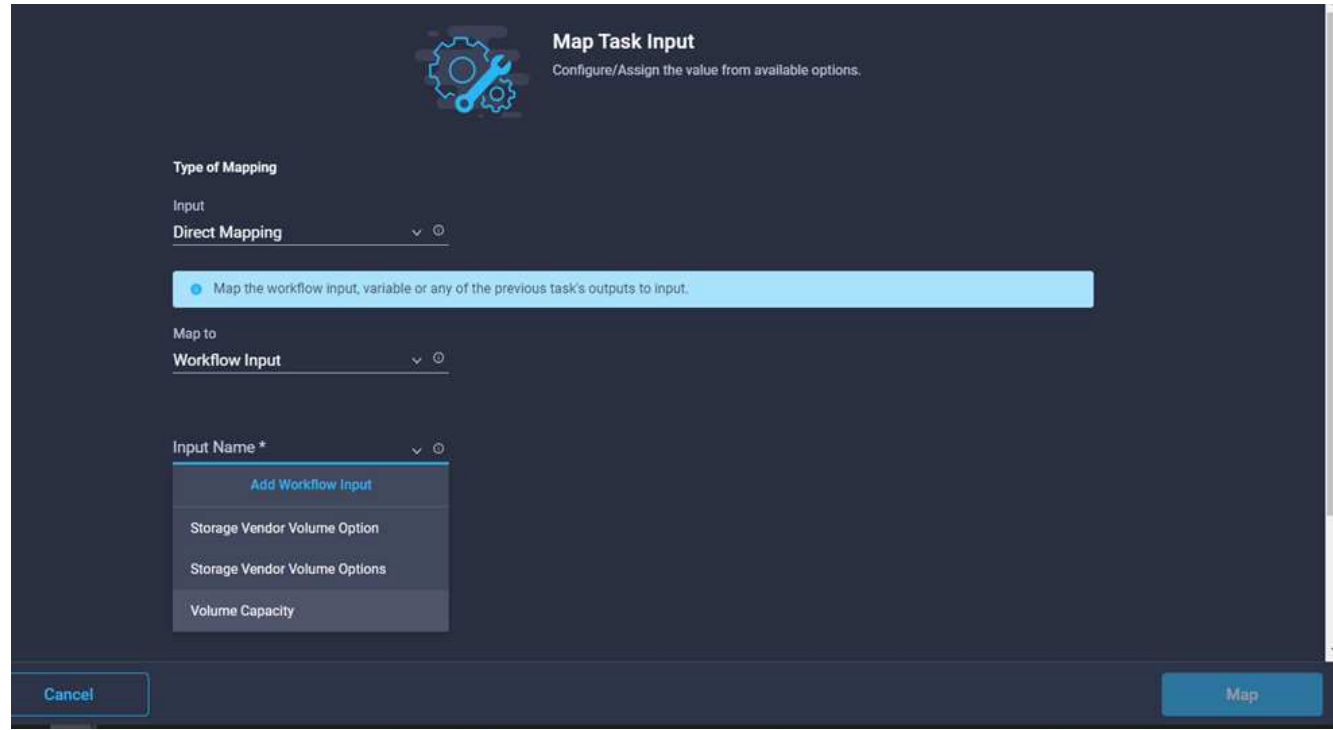

- 12. Nella procedura guidata Aggiungi input, completare i seguenti passaggi:
	- a. Fornire un nome visualizzato e un nome di riferimento (facoltativo).
	- b. Selezionare **Datacenter** come tipo.
- c. Fare clic su **Set Default Value and Override** (Imposta valore predefinito e ignora).
- d. Fare clic su **Seleziona data center**.
- e. Fare clic sul data center associato al nuovo datastore, quindi fare clic su **Select** (Seleziona).

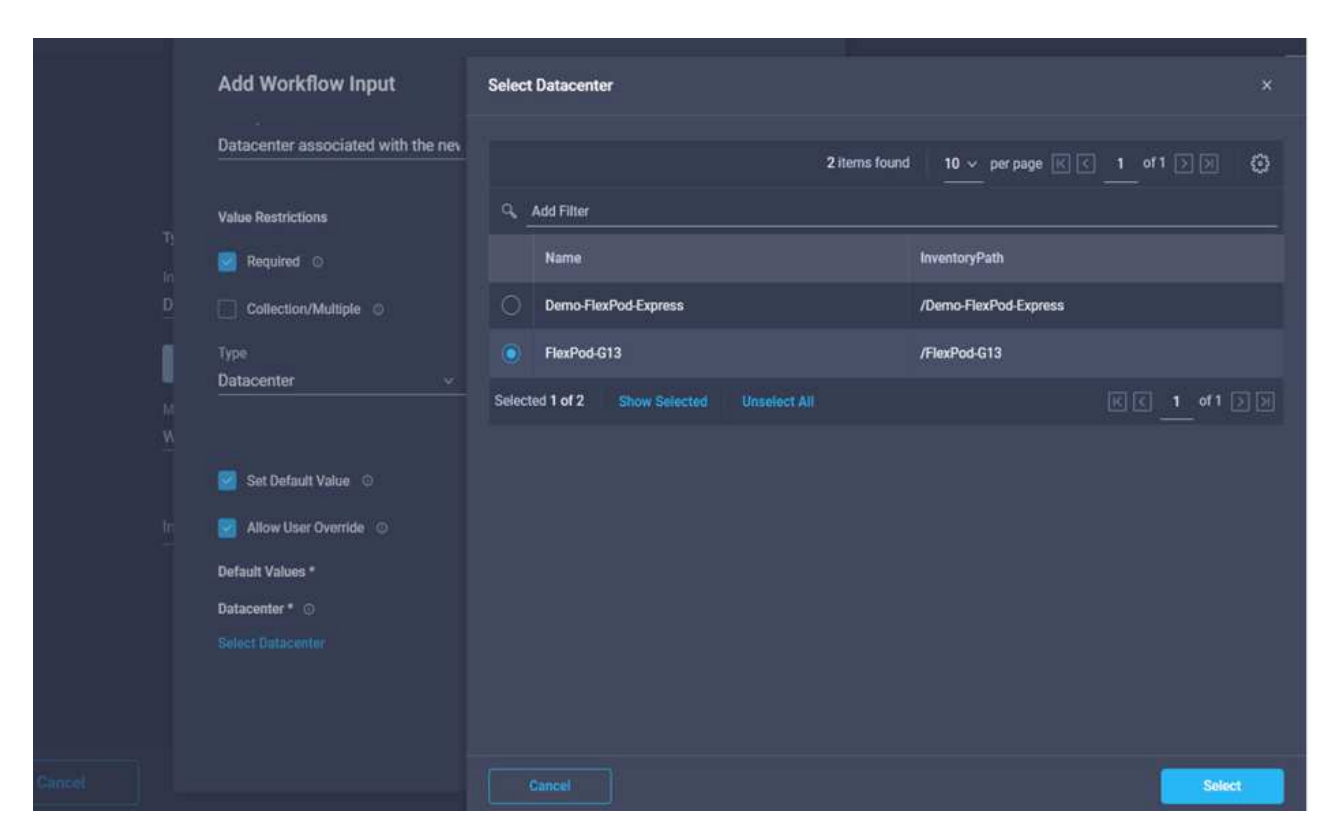

- Fare clic su **Aggiungi**.
- 13. Fare clic su **Map** (Mappa).
- 14. Fare clic su **Map** nel campo **Cluster**.
- 15. Scegliere **Direct Mapping** e fare clic su **Workflow Input**.

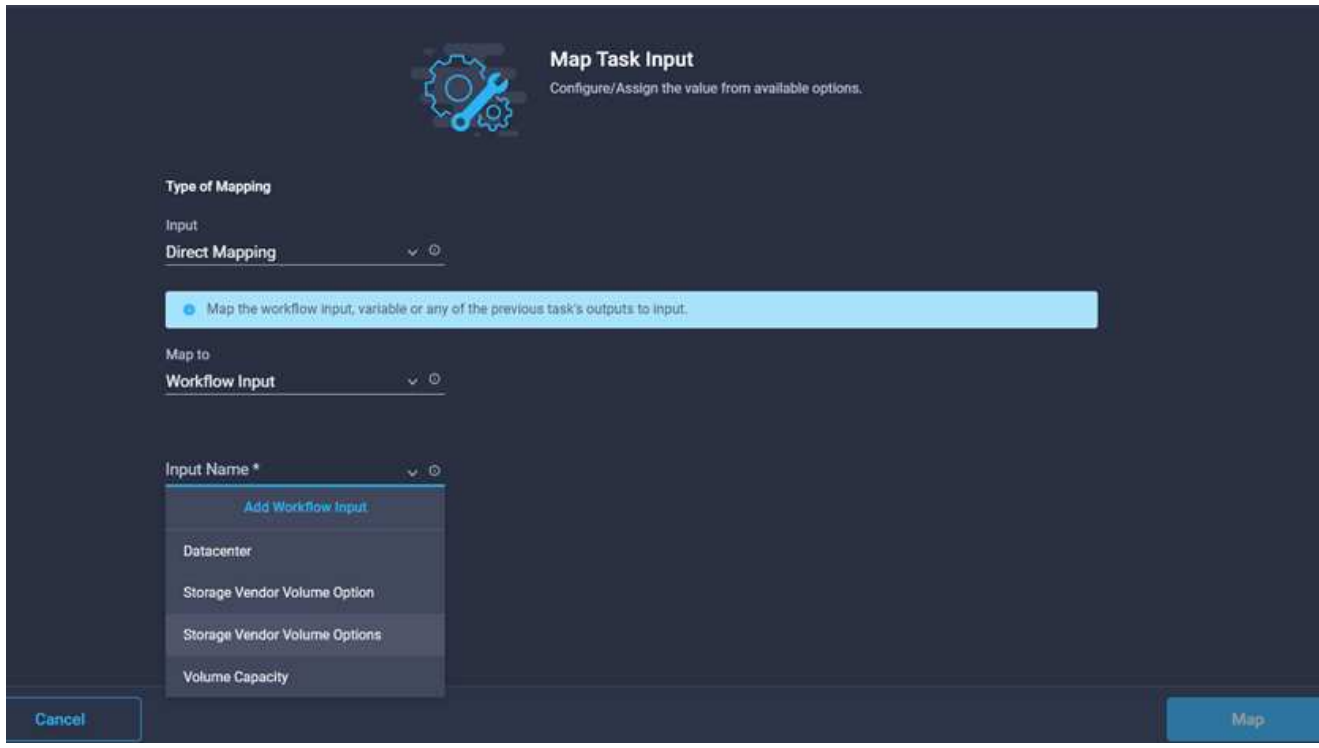

- 16. Nella procedura guidata Aggiungi input, completare i seguenti passaggi:
	- a. Fornire un nome visualizzato e un nome di riferimento (facoltativo).
	- b. Fare clic su **obbligatorio**.
	- c. Selezionare Cluster come tipo.
	- d. Fare clic su **Set Default Value and Override** (Imposta valore predefinito e ignora).
	- e. Fare clic su **Select Cluster** (Seleziona cluster).
	- f. Fare clic sul cluster associato al nuovo datastore.
	- g. Fare clic su **Seleziona**.

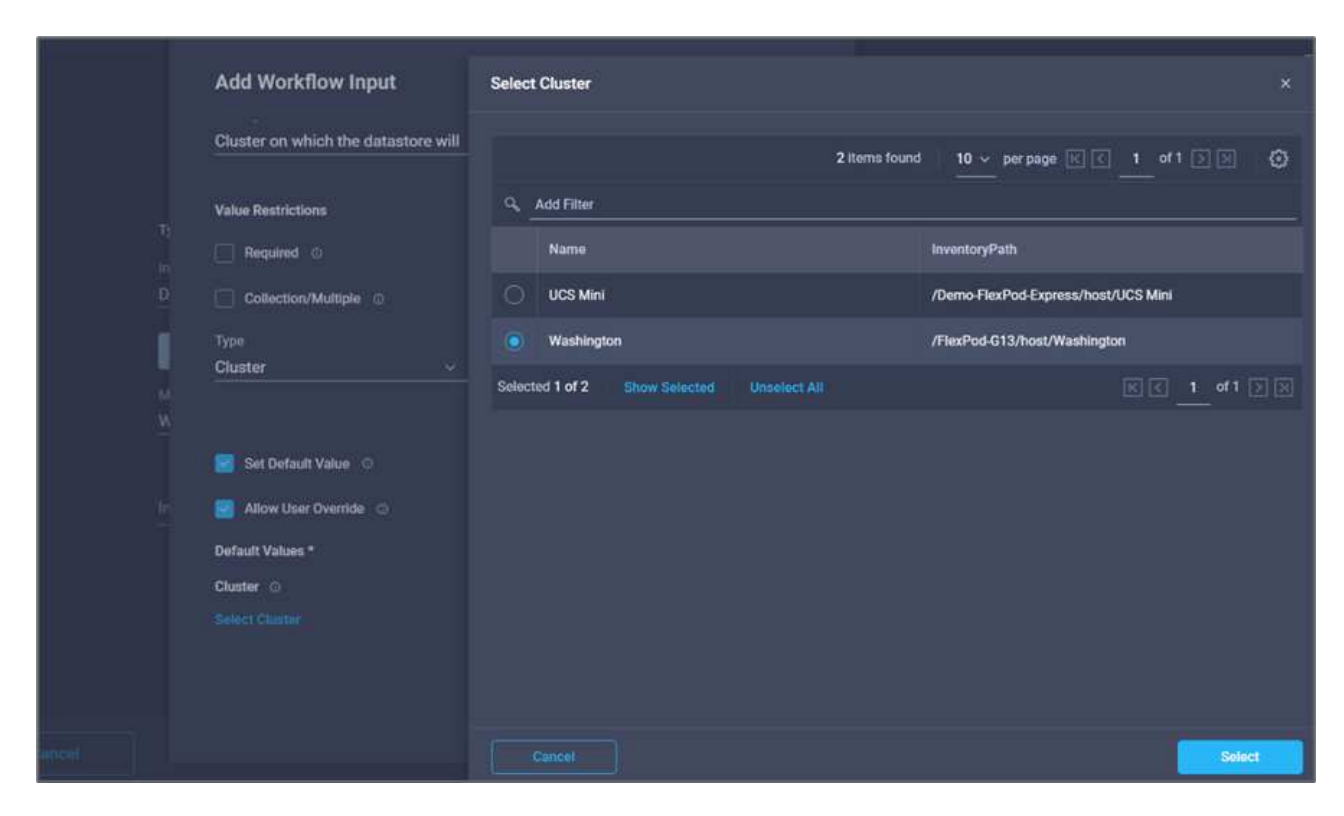

- h. Fare clic su **Aggiungi**.
- 17. Fare clic su **Map** (Mappa).
- 18. Fare clic su **Map** nel campo **host**.

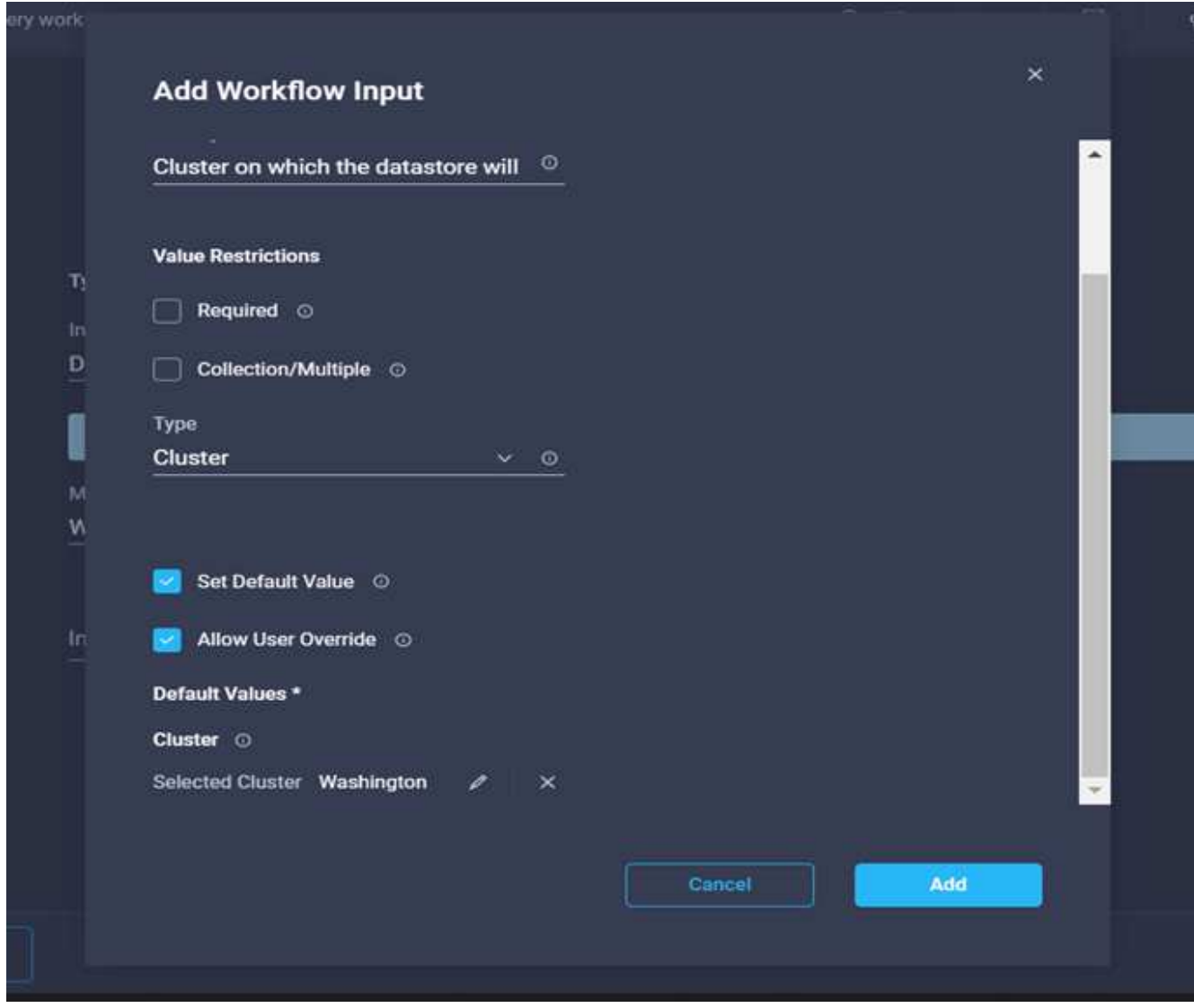

19. Scegliere **Static Value** (valore statico) e fare clic sull'host su cui verrà ospitato il datastore. Se viene specificato un cluster, l'host viene ignorato.

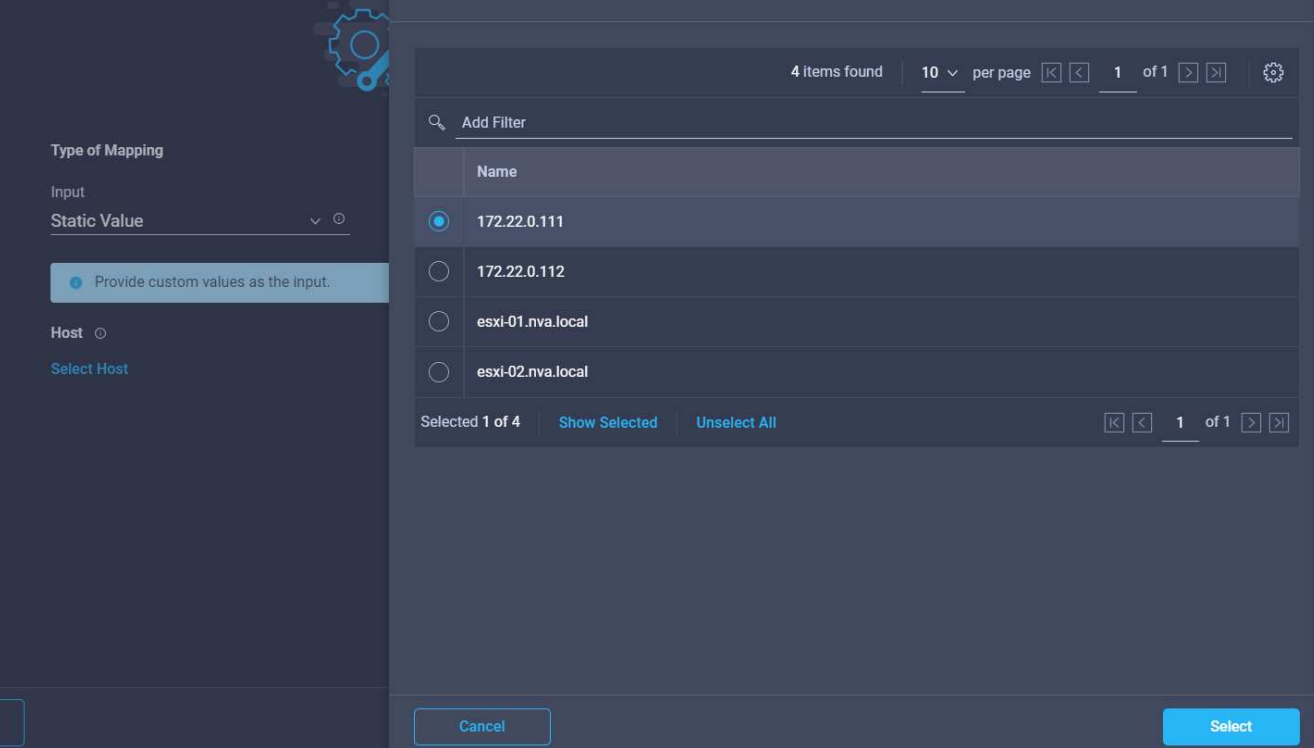

- 20. Fare clic su **Select and Map** (Seleziona e mappa).
- 21. Fare clic su **Map** nel campo **Datastore**.
- 22. Scegliere **Direct Mapping** e fare clic su **Workflow Input**.
- 23. Fare clic su **Input Name** e **Create Workflow Input**.

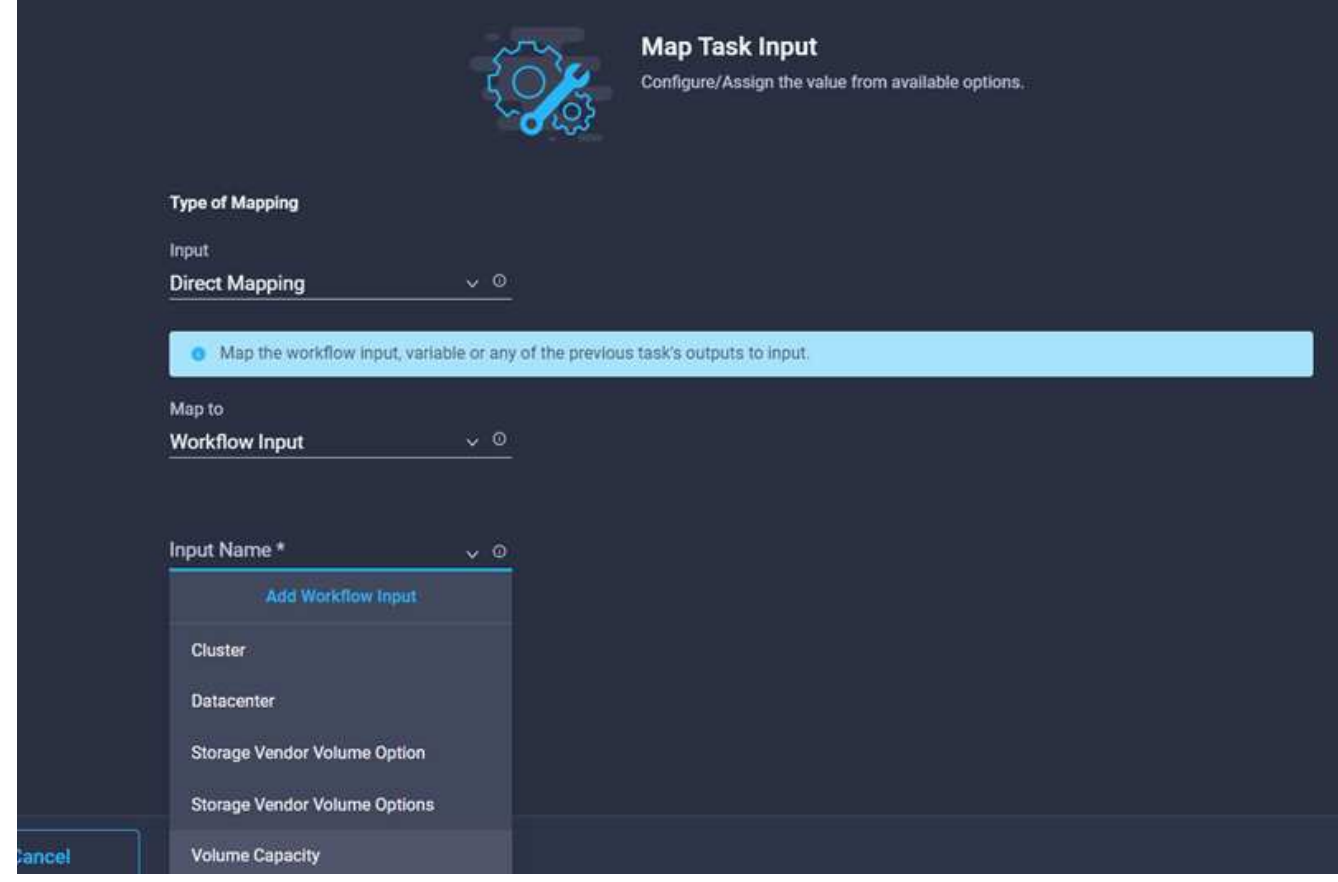

- 24. Nella procedura guidata Aggiungi input:
	- a. Fornire un nome visualizzato e un nome di riferimento (facoltativo).
	- b. Fare clic su **obbligatorio**.
	- c. Fare clic su **Set Default Value and Override** (Imposta valore predefinito e ignora).
	- d. Fornire un valore predefinito per l'archivio dati e fare clic su **Add** (Aggiungi).

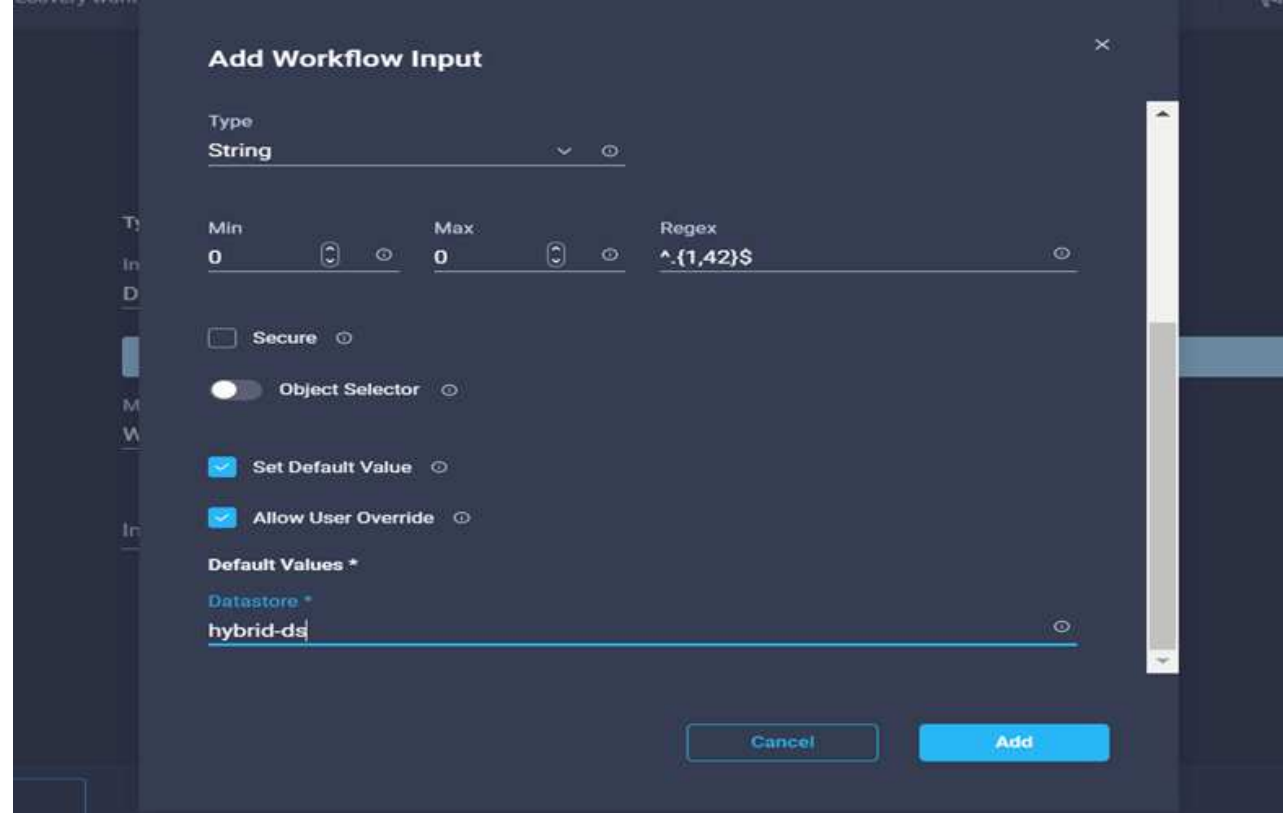

- 25. Fare clic su **Map** (Mappa).
- 26. Fare clic su **Map** nel campo di immissione **Type of Datastore**.
- 27. Scegliere **Direct Mapping** e fare clic su **Workflow Input**.
- 28. Fare clic su **Input Name** e **Create Workflow Input**.

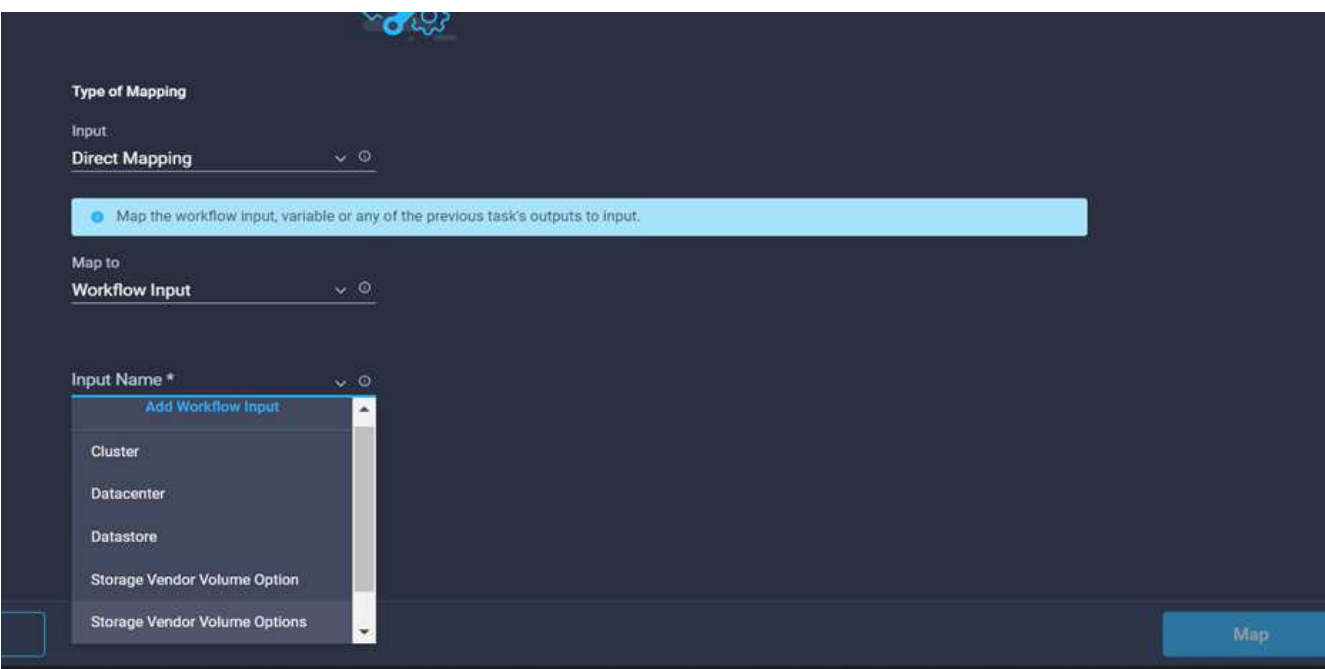

- 29. Nella procedura guidata Aggiungi input, completare i seguenti passaggi:
	- a. Fornire un nome visualizzato e un nome di riferimento (facoltativo) e fare clic su **obbligatorio**.
	- b. Assicurarsi di selezionare il tipo **tipi di datastore** e fare clic su **Imposta valore predefinito e Ignora**.

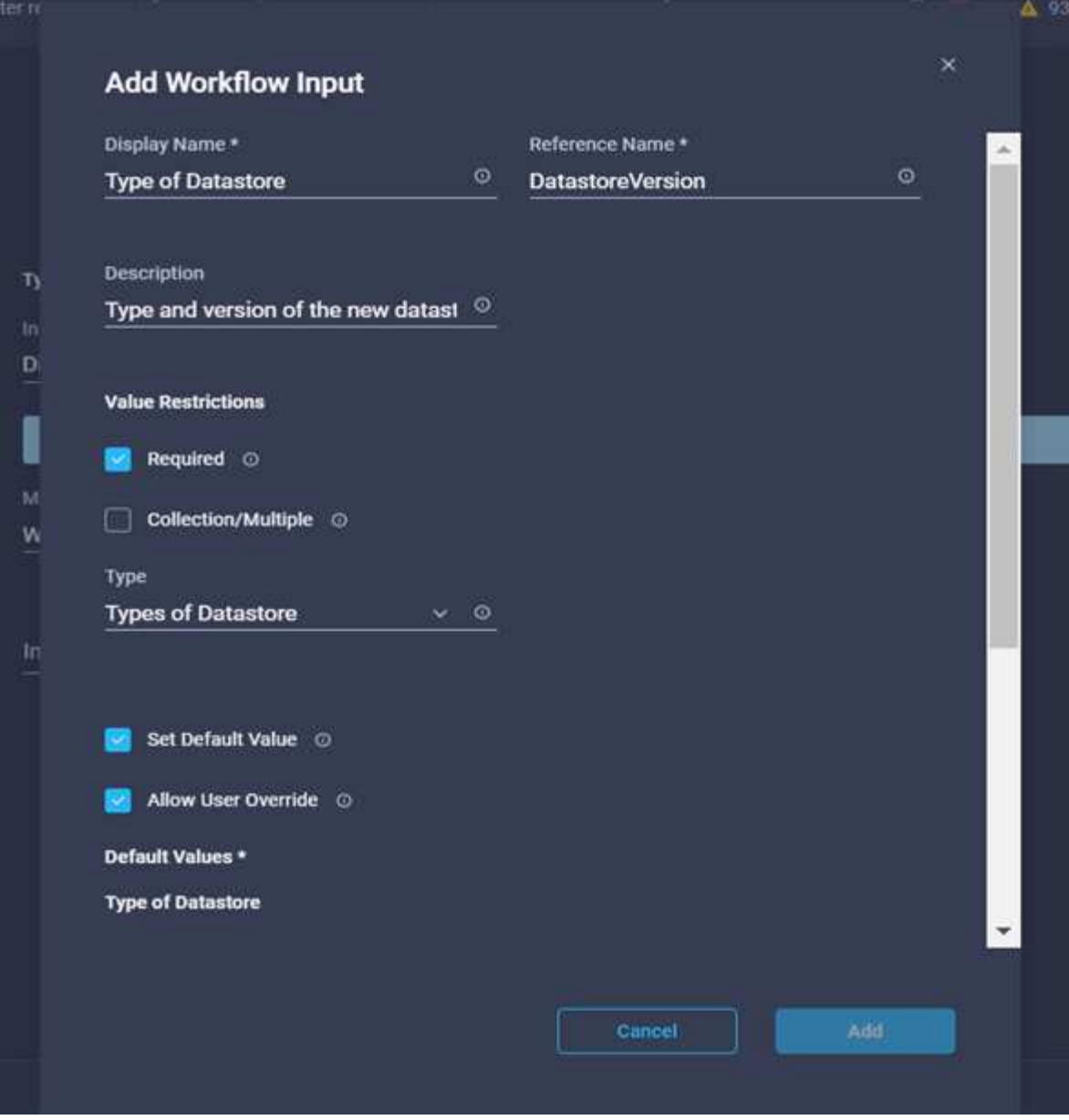

- c. Fornire il percorso remoto. Questo è il percorso remoto del punto di montaggio NFS.
- d. Fornire i nomi host o gli indirizzi IP del server NFS remoto in NFS Server Address (Indirizzo server NFS).
- e. Fare clic su **Access Mode** (modalità di accesso). La modalità Access è per il server NFS. Fare clic su Read-only (sola lettura) se i volumi vengono esportati in sola lettura. Fare clic su **Aggiungi**.

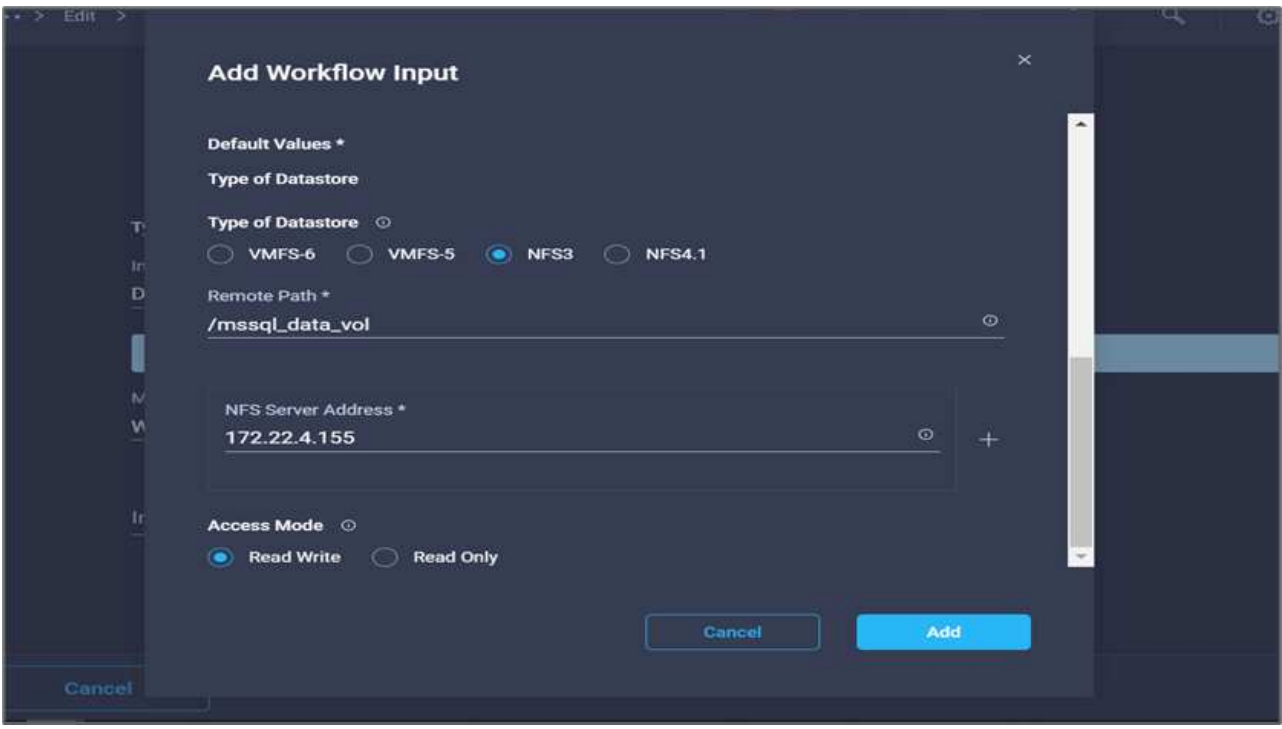

- 30. Fare clic su **Map** (Mappa).
- 31. Fare clic su **Save** (Salva).

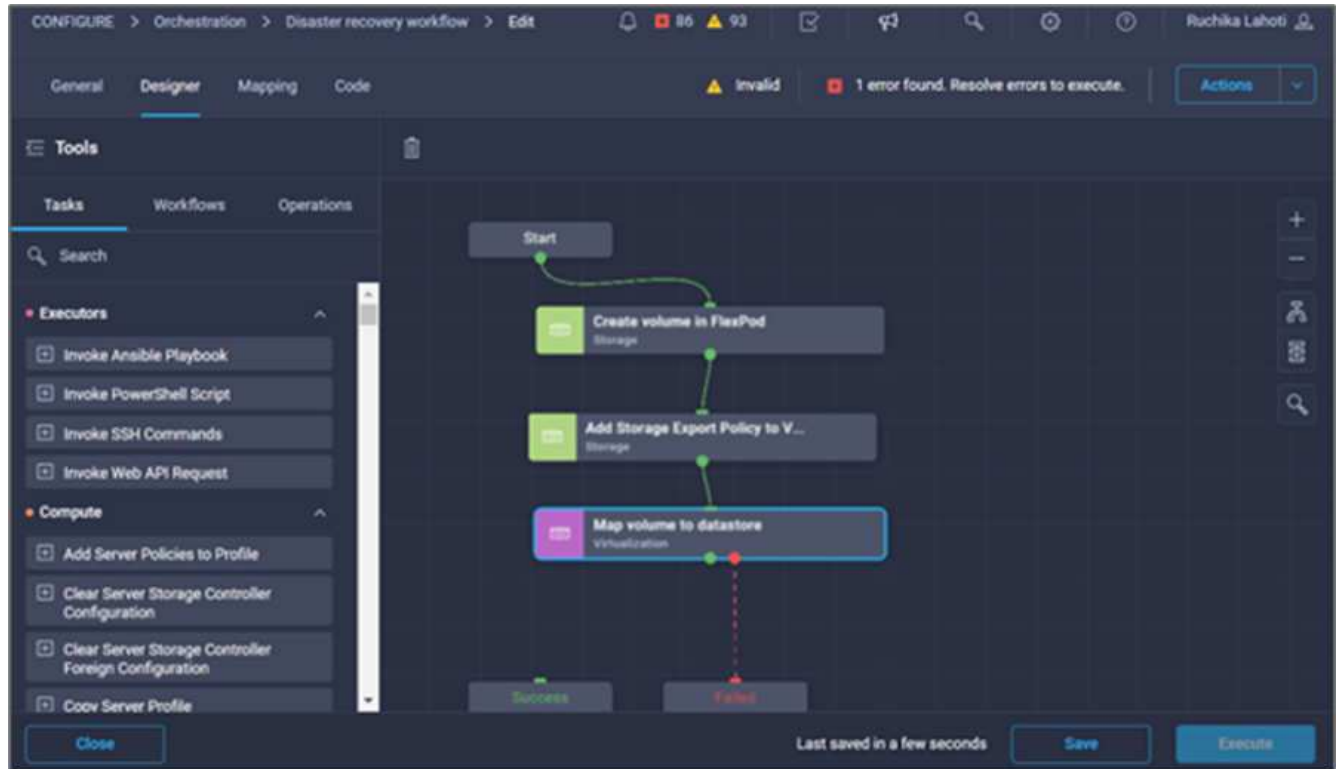

In questo modo viene completata l'attività di creazione dell'archivio dati. Tutte le attività eseguite nel data center FlexPod on-premise sono state completate.

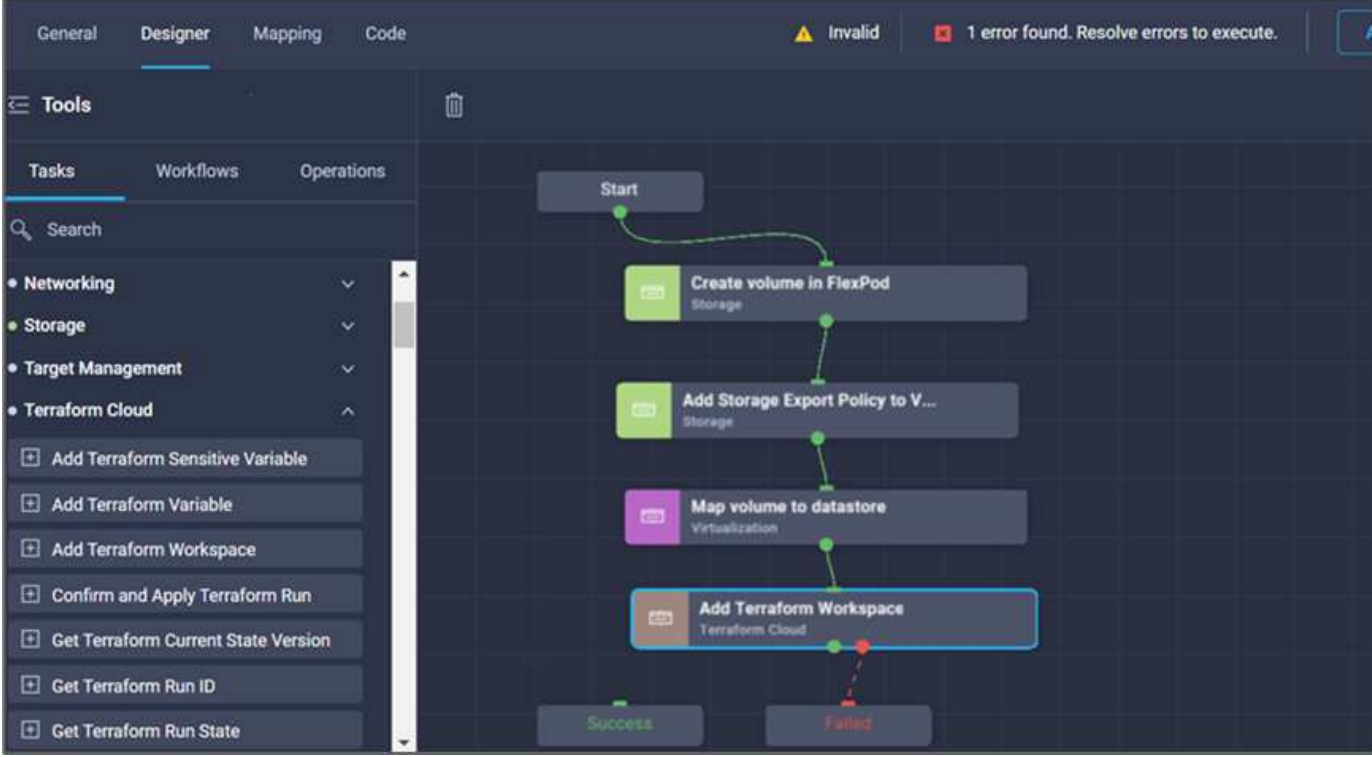

## **Procedura 5: Aggiungere una nuova area di lavoro Terraform**

- 1. Selezionare la scheda **Designer** e fare clic su **Tasks** nella sezione **Tools**.
- 2. Trascinare l'attività **Terraform Cloud > Add Terraform Workspace** dalla sezione Tools (Strumenti) dell'area Design (progettazione).
- 3. Utilizzare Connector per connettere le attività **Map volume to Datastore** e **Add Terraform Workspace** e fare clic su **Save**.
- 4. Fare clic su **Aggiungi area di lavoro Terraform**. Nell'area Task Properties (Proprietà attività), fare clic sulla scheda **General** (Generale). In alternativa, è possibile modificare il nome e la descrizione dell'attività.

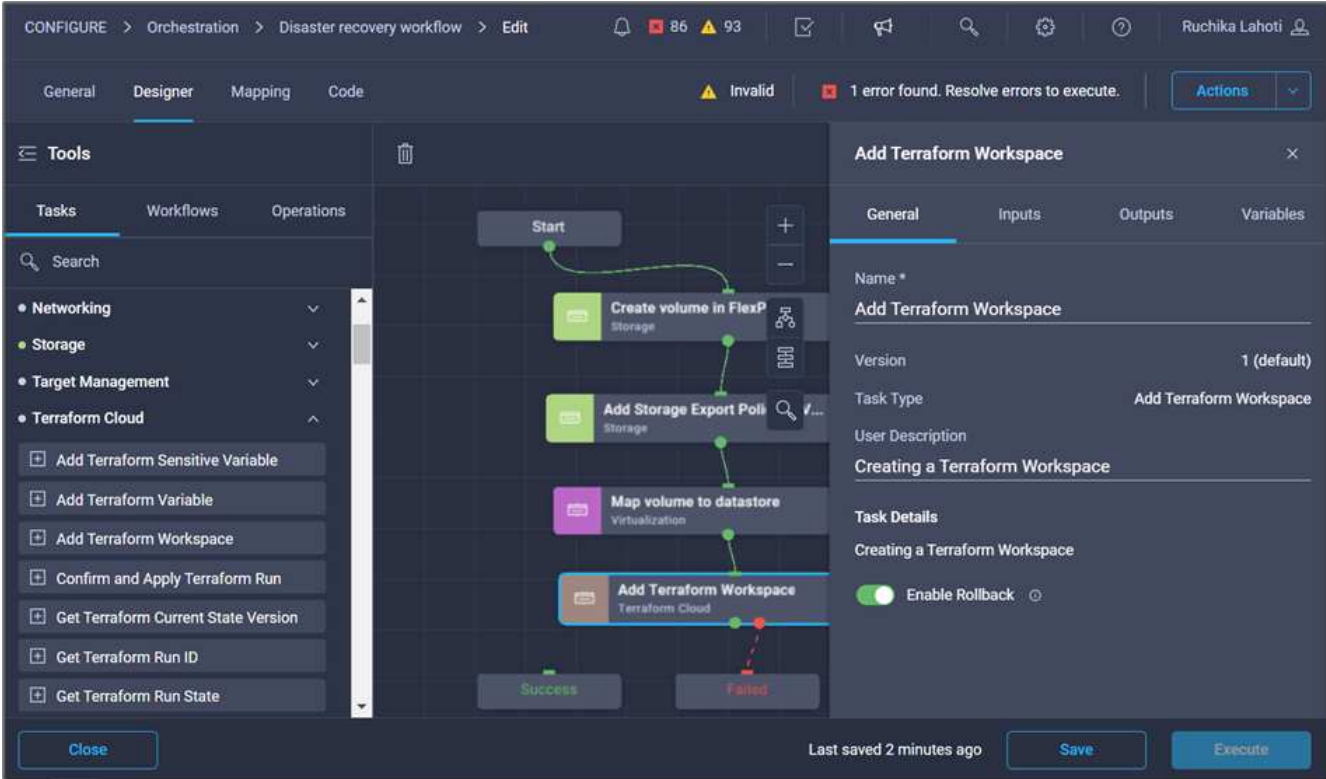

- 5. Nell'area Task Properties (Proprietà operazione), fare clic su **Input**.
- 6. Fare clic su **Map** nel campo di immissione **Terraform Cloud Target**.
- 7. Scegliere **valore statico** e fare clic su **Seleziona destinazione cloud Terraform**. Selezionare l'account Terraform Cloud for Business aggiunto come spiegato in ["Configurare Cisco Intersight Service per](https://www.cisco.com/c/en/us/td/docs/unified_computing/ucs/UCS_CVDs/flexpod_cvo_ico_ntap.html) [HashiCorp Terraform"](https://www.cisco.com/c/en/us/td/docs/unified_computing/ucs/UCS_CVDs/flexpod_cvo_ico_ntap.html).".

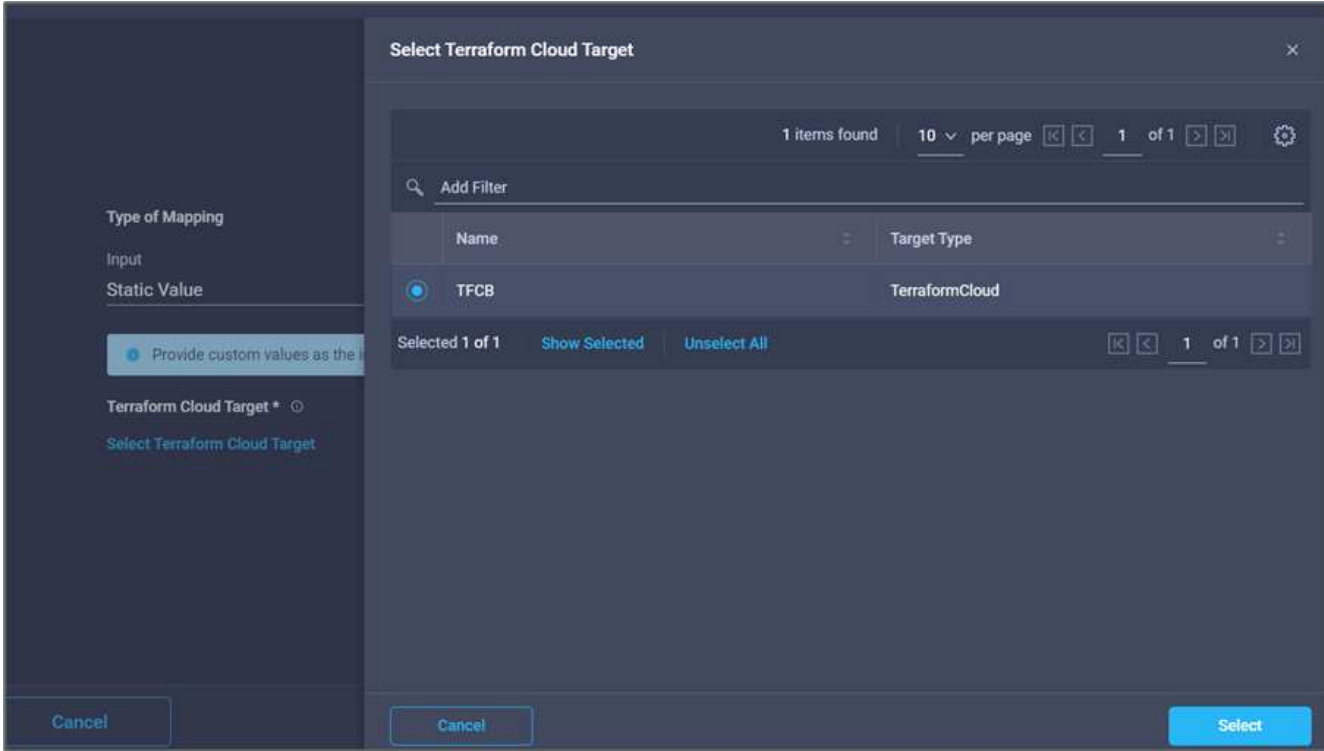

8. Fare clic su **Map** (Mappa).

- 9. Fare clic su **Map** nel campo di immissione **Terraform Organization Name**.
- 10. Scegliere **Static Value** (valore statico), quindi fare clic su **Select Terraform Organization** (Seleziona organizzazione terraform). Seleziona il nome dell'organizzazione Terraform a cui fai parte nel tuo account Terraform Cloud for Business.

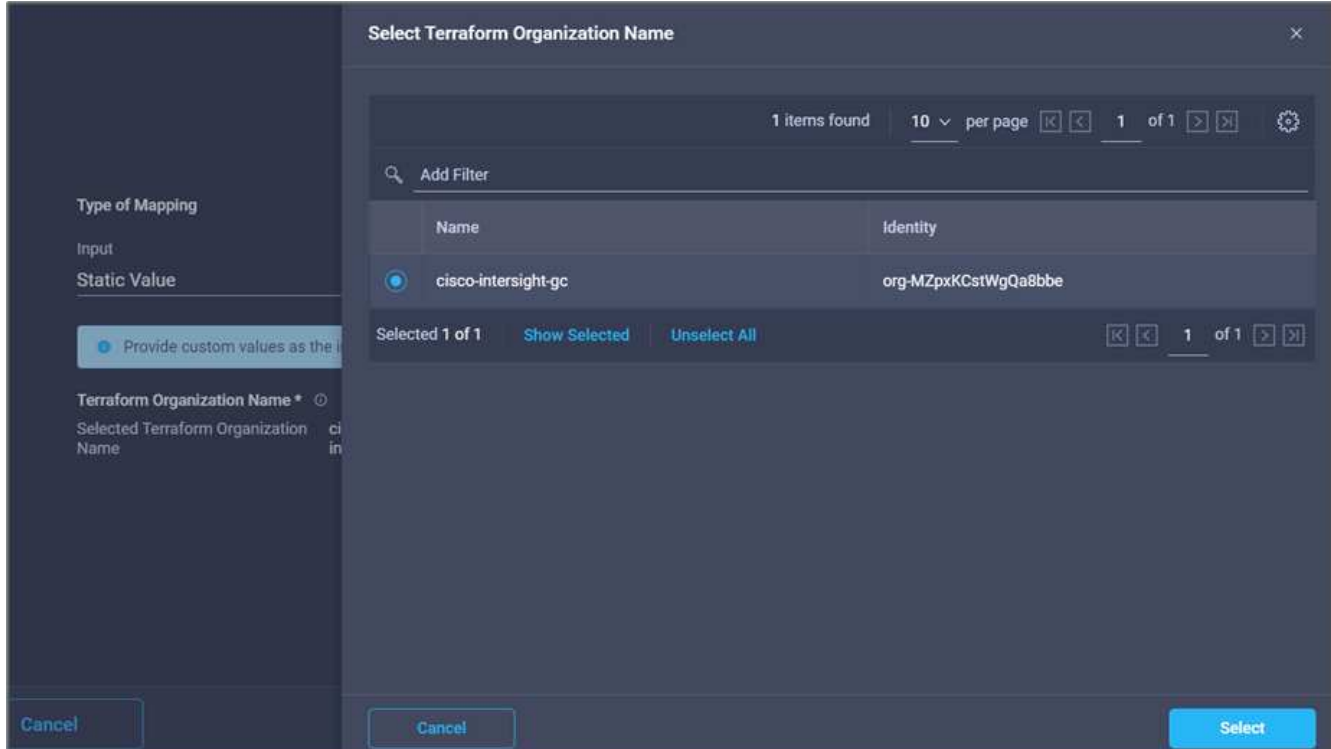

- 11. Fare clic su **Map** (Mappa).
- 12. Fare clic su **Map** nel campo **Terraform Workspace Name**. Questo è il nuovo spazio di lavoro nell'account Terraform Cloud for Business.
- 13. Scegliere **Direct Mapping** e fare clic su **Workflow Input**.
- 14. Fare clic su **Input Name** e **Create Workflow Input**.

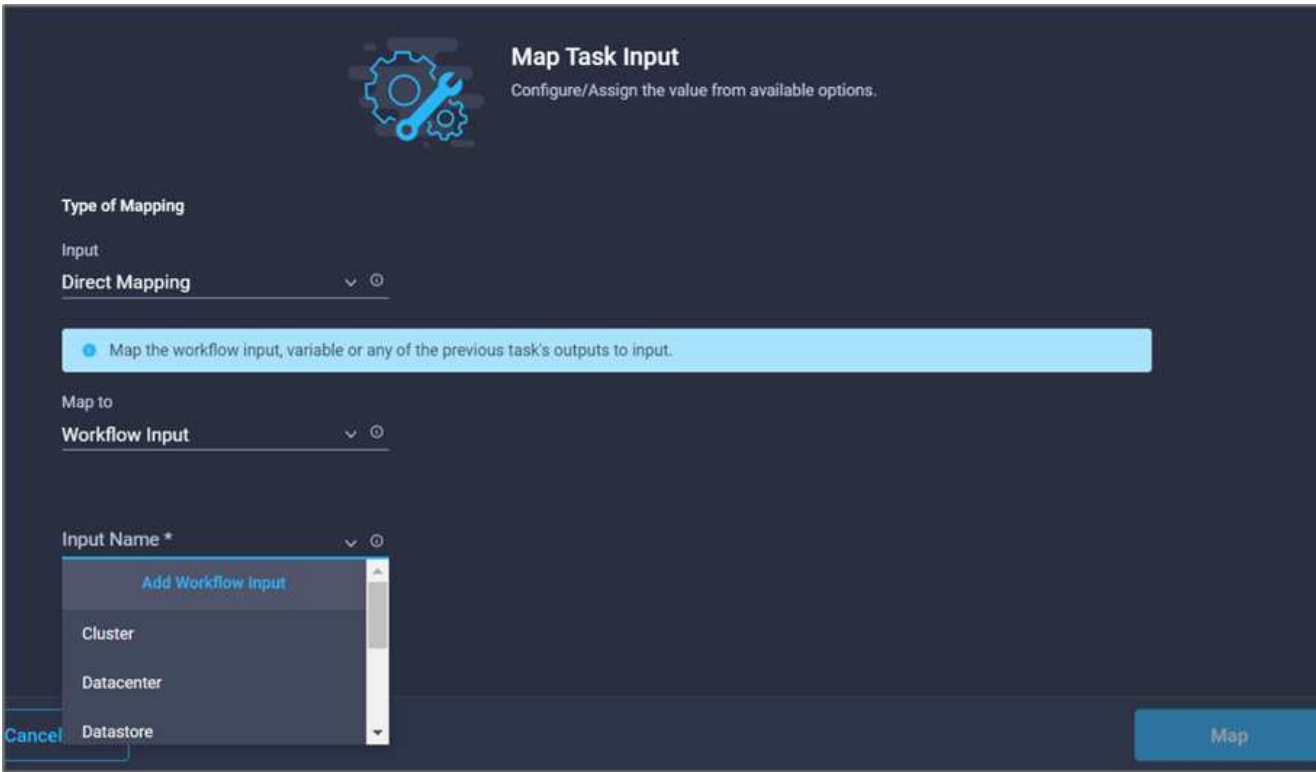

- 15. Nella procedura guidata Aggiungi input, completare i seguenti passaggi:
	- a. Fornire un nome visualizzato e un nome di riferimento (facoltativo).
	- b. Fare clic su **obbligatorio**.
	- c. Assicurarsi di selezionare **String** per **Type**.
	- d. Fare clic su **Set Default Value and Override** (Imposta valore predefinito e ignora).
	- e. Specificare un nome predefinito per l'area di lavoro.
	- f. Fare clic su **Aggiungi**.

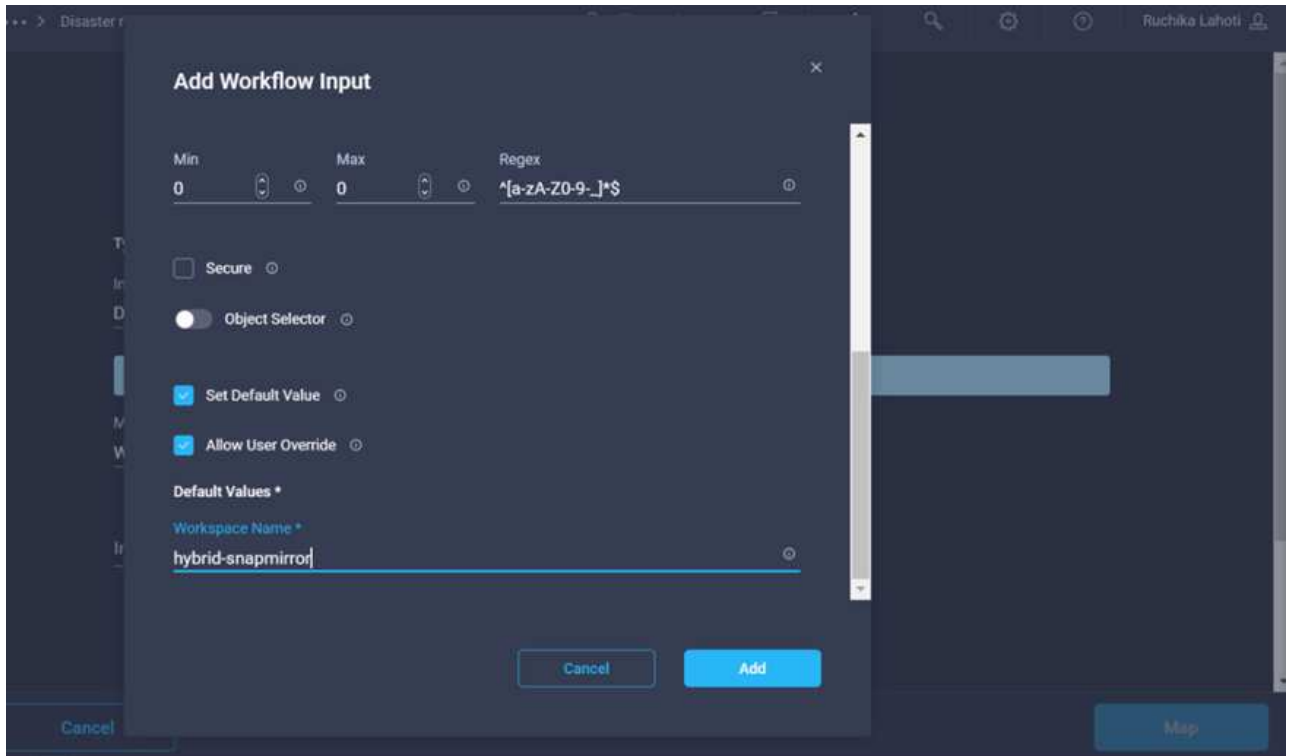

- 16. Fare clic su **Map** (Mappa).
- 17. Fare clic su **Map** (Mappa) nel campo **Workspace Description** (Descrizione area di lavoro).
- 18. Scegliere **Direct Mapping** e fare clic su **Workflow Input**.
- 19. Fare clic su **Input Name** e **Create Workflow Input**.

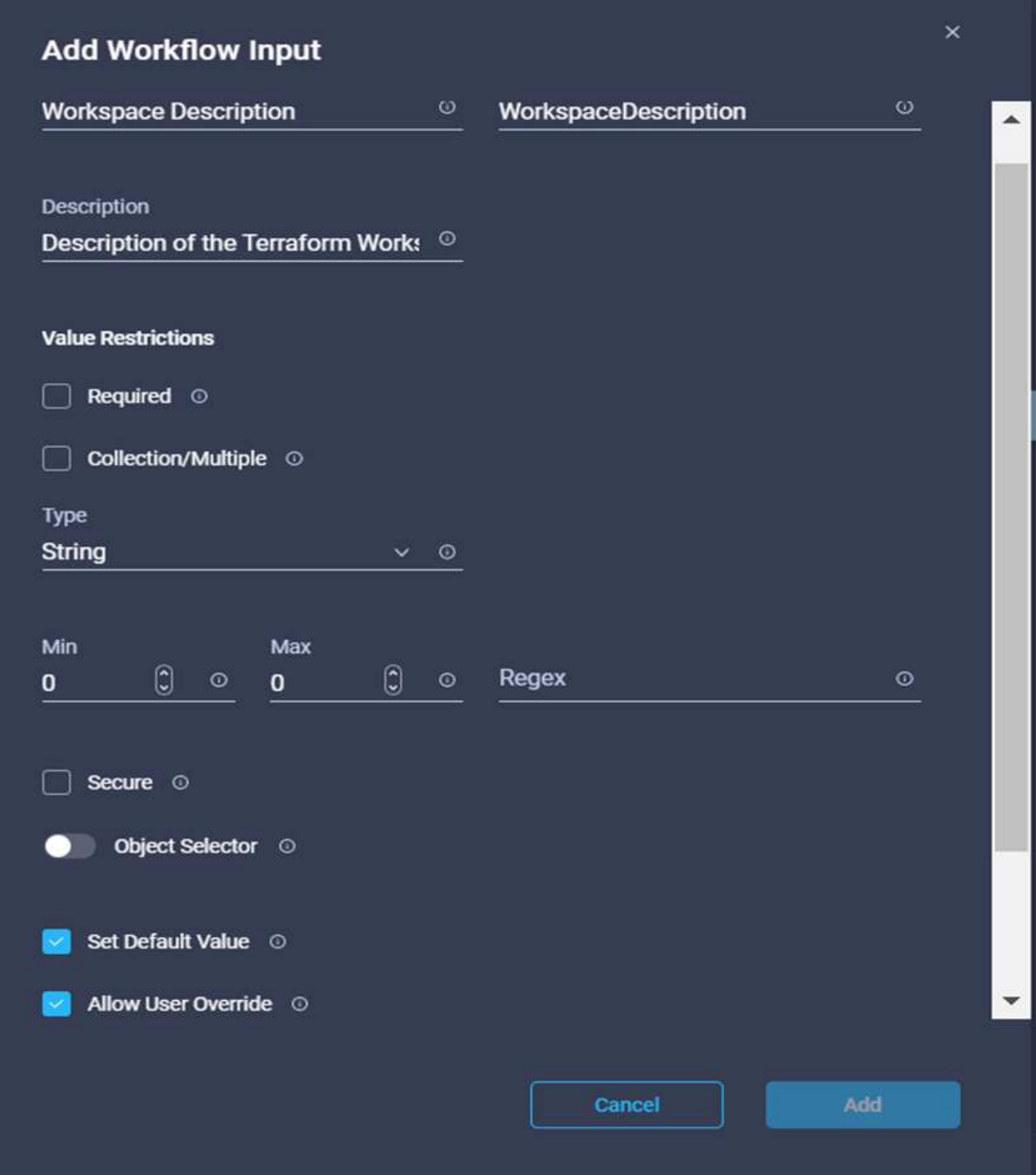

- 20. Nella procedura guidata Aggiungi input, completare i seguenti passaggi:
	- a. Fornire un nome visualizzato e un nome di riferimento (facoltativo).
	- b. Assicurarsi di selezionare **String** per **Type**.
	- c. Fare clic su **Set Default Value and Override** (Imposta valore predefinito e ignora).
	- d. Fornire una descrizione dell'area di lavoro e fare clic su **Aggiungi**.

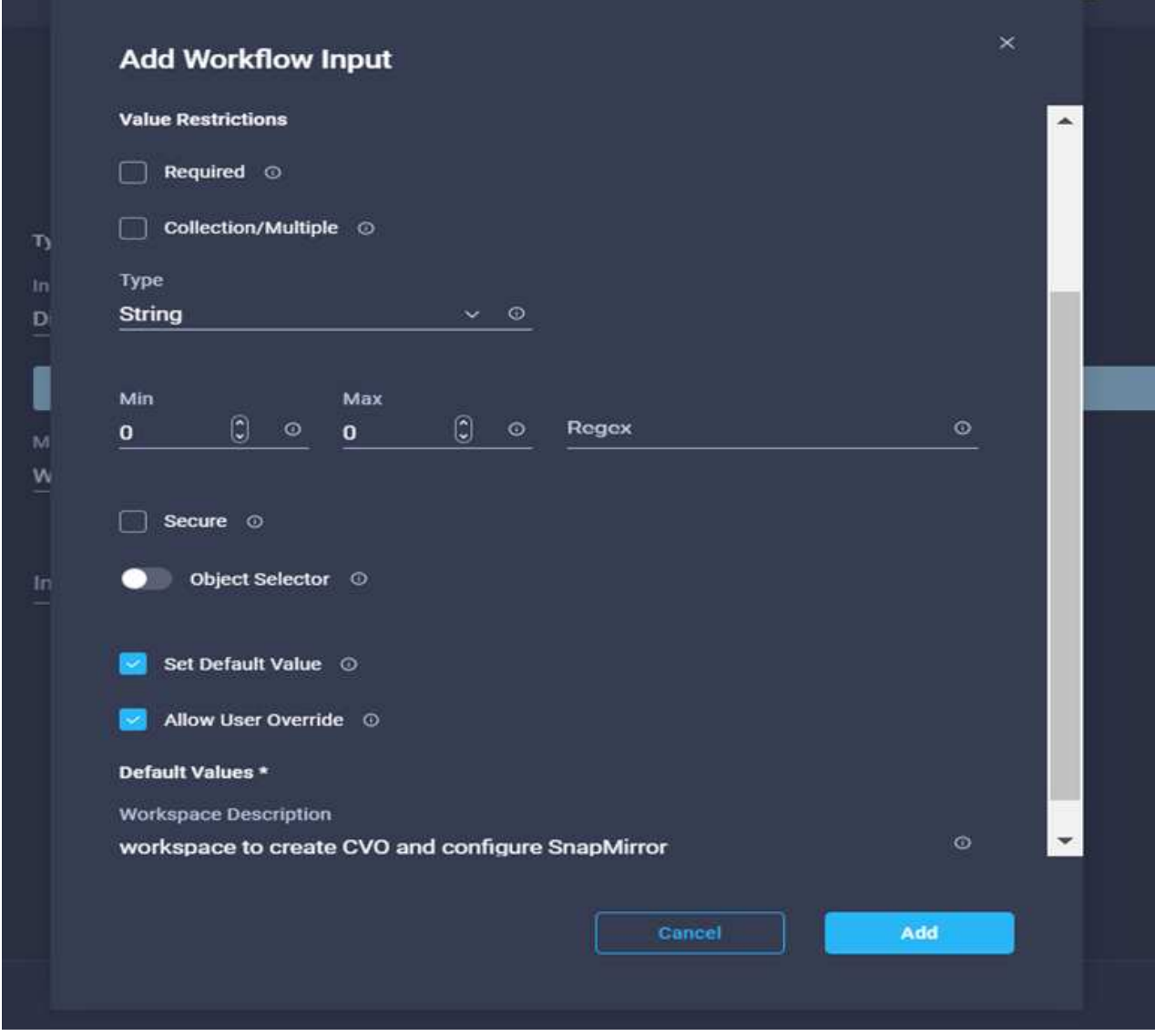

- 21. Fare clic su **Map** (Mappa).
- 22. Fare clic su **Map** nel campo **Execution Mode**.
- 23. Scegliere **valore statico**, fare clic su **modalità di esecuzione**, quindi fare clic su **remoto**.

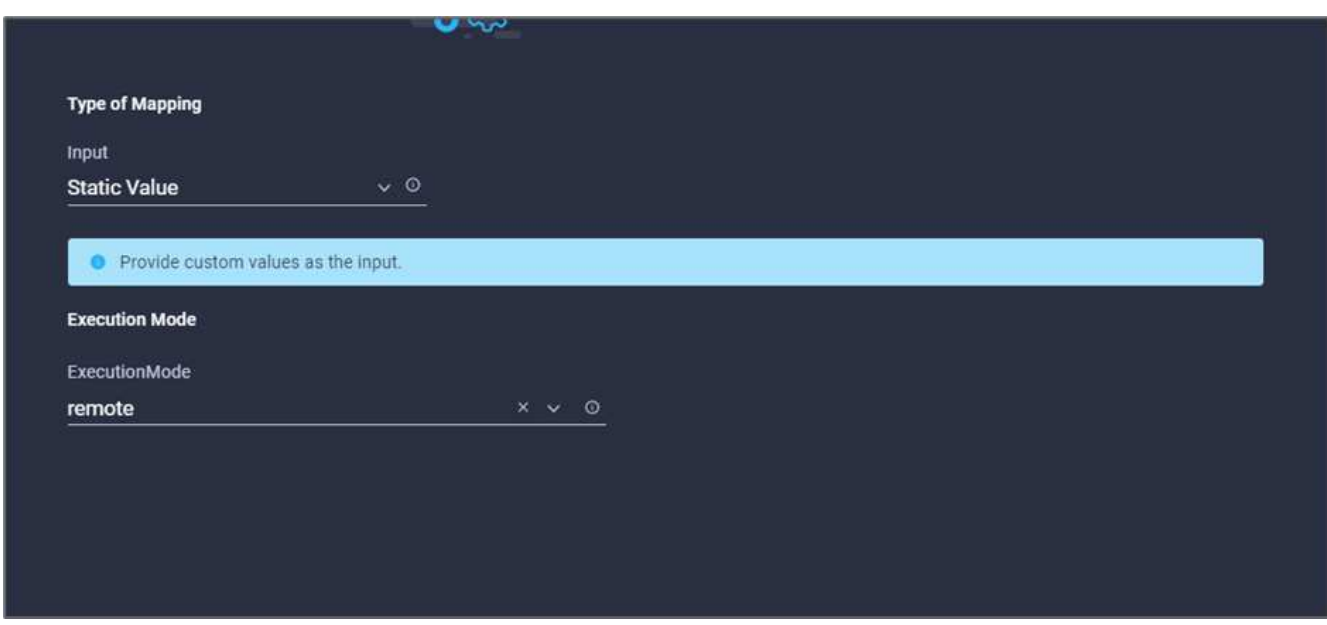

- 24. Fare clic su **Map** (Mappa).
- 25. Fare clic su **Map** nel campo **Apply Method** (Applica metodo).
- 26. Scegliere **valore statico** e fare clic su **Applica metodo**. Fare clic su **Manual Apply** (Applica manuale).

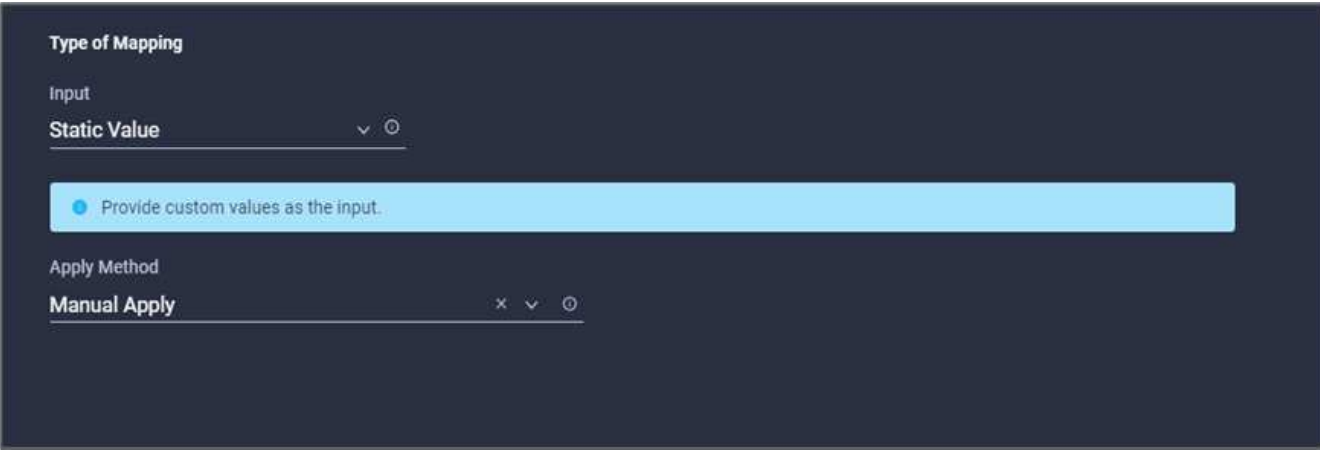

- 27. Fare clic su **Map** (Mappa).
- 28. Fare clic su **Map** (Mappa) nel campo **User Interface** (interfaccia utente).
- 29. Scegliere **Static Value** (valore statico) e fare clic su **User Interface** (interfaccia utente). Fare clic su **Console UI**.

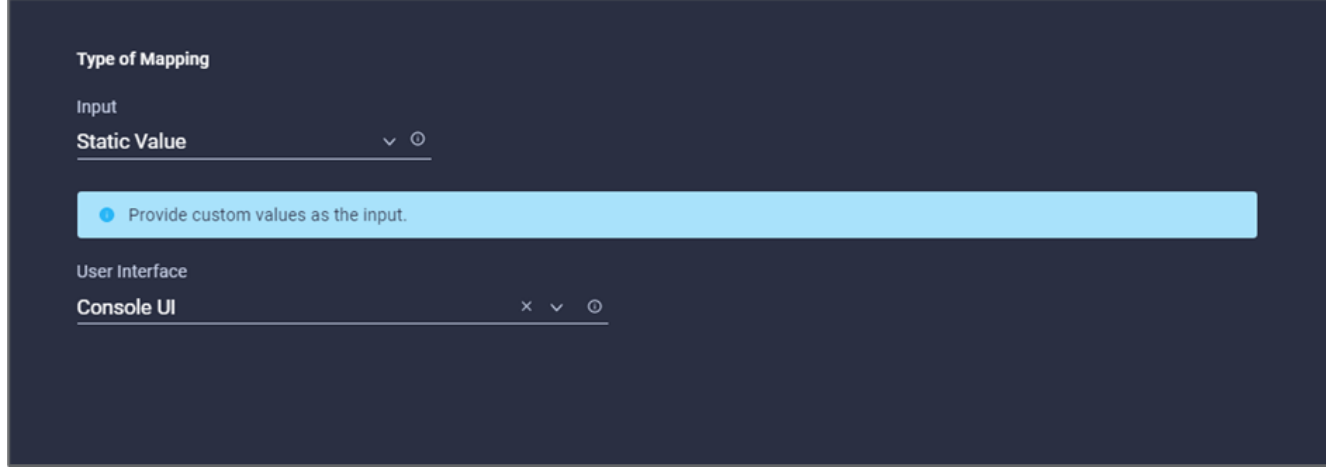

- 30. Fare clic su **Map** (Mappa).
- 31. Fare clic su **Map** nel campo di immissione e selezionare il flusso di lavoro.
- 32. Selezionare **valore statico** e fare clic su **Scegli il flusso di lavoro**. Fare clic su **Version Control Workflow**.

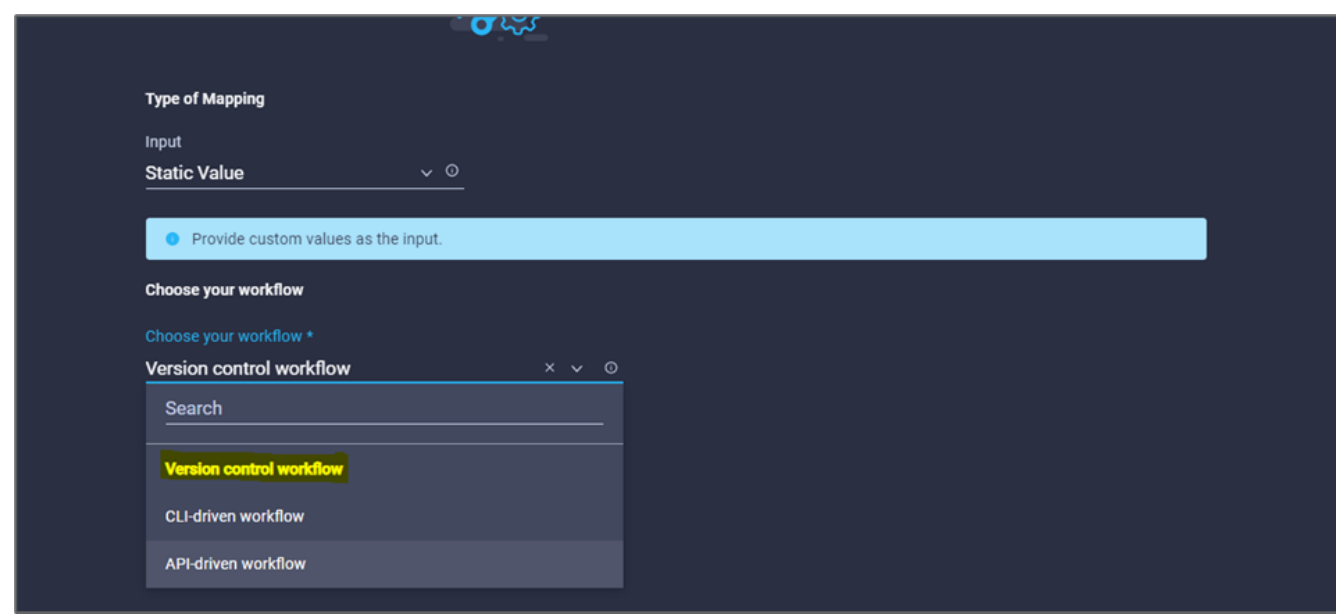

- 33. Fornire i seguenti dettagli sul repository GitHub:
	- a. In **Repository Name** (Nome repository), immettere il nome del repository descritto nella sezione [""Configurazione dei prerequisiti dell'ambiente"".](#page-13-0)
	- b. Fornire l'ID token OAuth come descritto in dettaglio nella sezione [""Configurazione dei prerequisiti](#page-13-0) [dell'ambiente"".](#page-13-0)
	- c. Selezionare l'opzione **Automatic Run Triggering**.

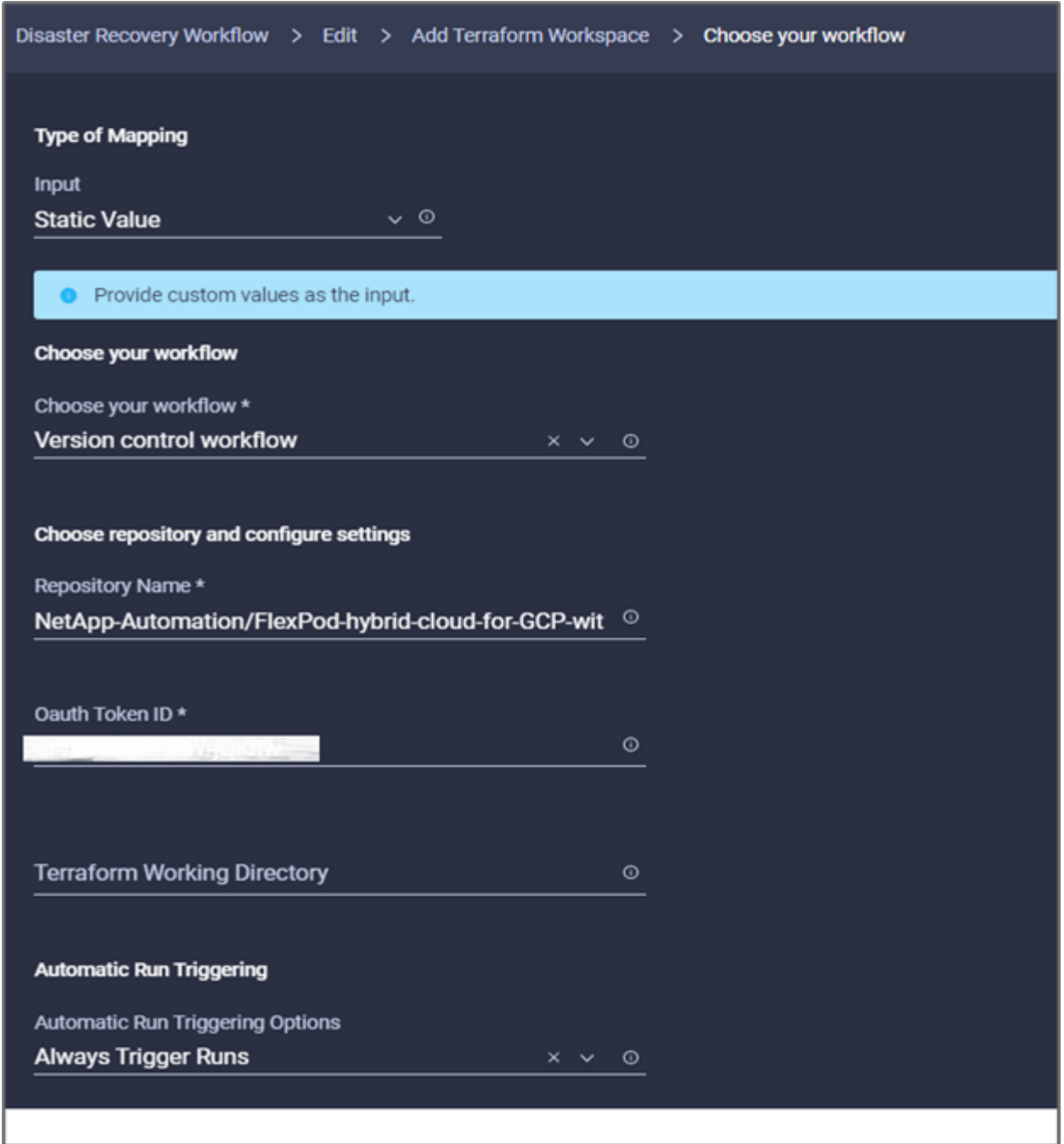

- 34. Fare clic su **Map** (Mappa).
- 35. Fare clic su **Save** (Salva).

In questo modo viene completata l'attività di creazione di uno spazio di lavoro in un account Terraform Cloud for Business.

### **Procedura 6: Aggiunta di variabili non sensibili all'area di lavoro**

- 1. Accedere alla scheda **Designer** e fare clic sulla sezione **flussi di lavoro da Strumenti**.
- 2. Trascinare il flusso di lavoro **Terraform > Add Terraform Variables** dalla sezione **Tools** nell'area **Design**.
- 3. Utilizzare Connector per collegare le attività **Add Terraform Workspace** e **Add Terraform Variables**. Fare clic su **Save** (Salva).

4. Fare clic su **Aggiungi variabili terraform**. Nell'area **Workflow Properties** (Proprietà flusso di lavoro), fare clic sulla scheda **General** (Generale). In alternativa, è possibile modificare il nome e la descrizione dell'attività.

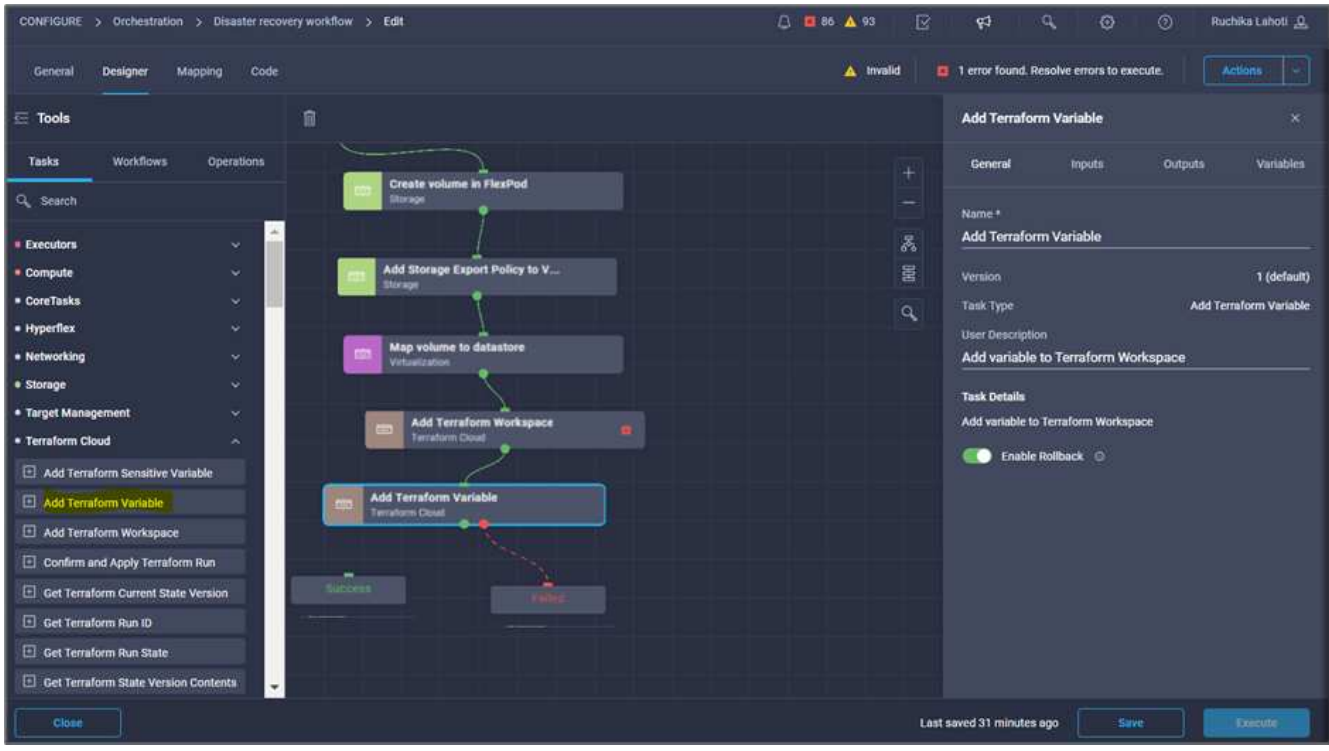

- 5. Nell'area **Workflow Properties**, fare clic su **Input**.
- 6. Fare clic su **Map** nel campo **Terraform Cloud Target**.
- 7. Scegliere **valore statico** e fare clic su **Seleziona destinazione cloud Terraform**. Selezionare l'account Terraform Cloud for Business aggiunto come spiegato in ["Configurare Cisco Intersight Service per](https://www.cisco.com/c/en/us/td/docs/unified_computing/ucs/UCS_CVDs/flexpod_cvo_ico_ntap.html) [HashiCorp Terraform"](https://www.cisco.com/c/en/us/td/docs/unified_computing/ucs/UCS_CVDs/flexpod_cvo_ico_ntap.html).".

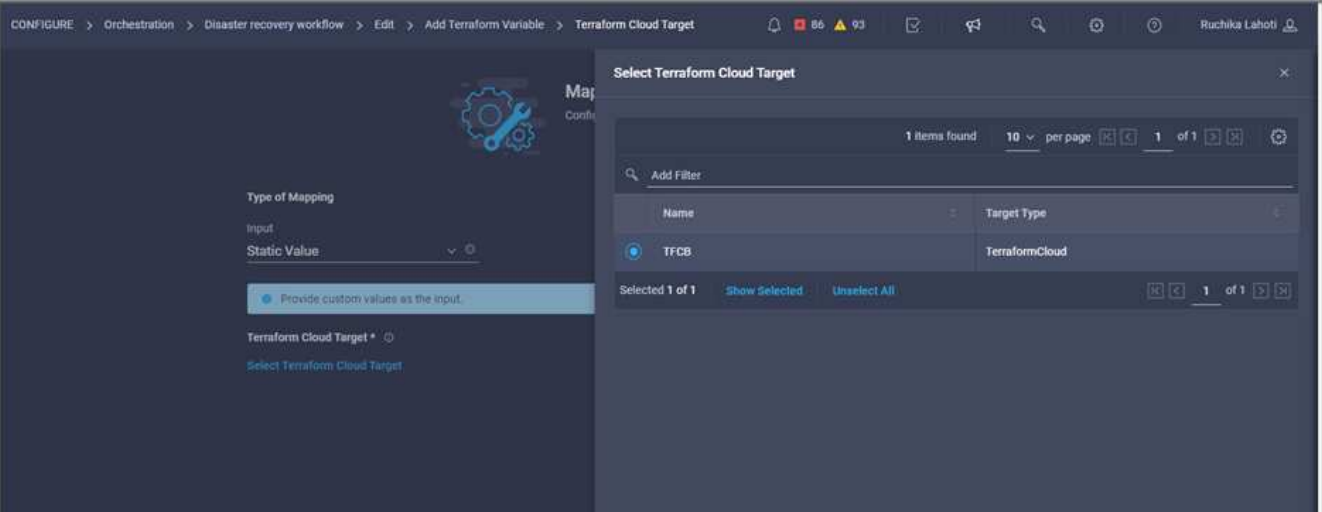

- 8. Fare clic su **Map** (Mappa).
- 9. Fare clic su **Map** nel campo \*Terraform Organization Name \*.
- 10. Scegliere **valore statico** e fare clic su **Seleziona organizzazione terraform**. Seleziona il nome dell'organizzazione Terraform a cui fai parte nel tuo account Terraform Cloud for Business.

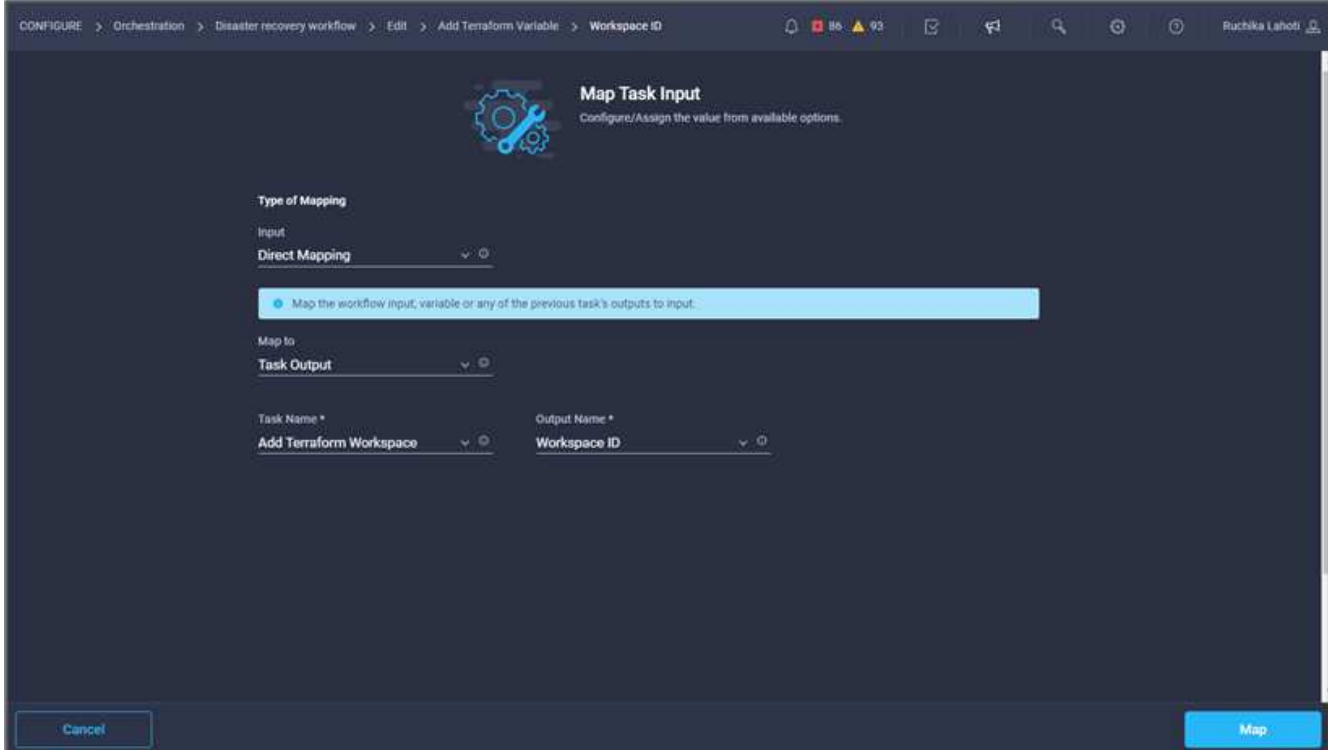

- 11. Fare clic su **Map** (Mappa).
- 12. Fare clic su **Map** nel campo **Terraform Workspace Name**.
- 13. Scegliere **Direct Mapping** e fare clic su **Task Output**.
- 14. Fare clic su **Nome attività** e fare clic su **Aggiungi area di lavoro terraform**.

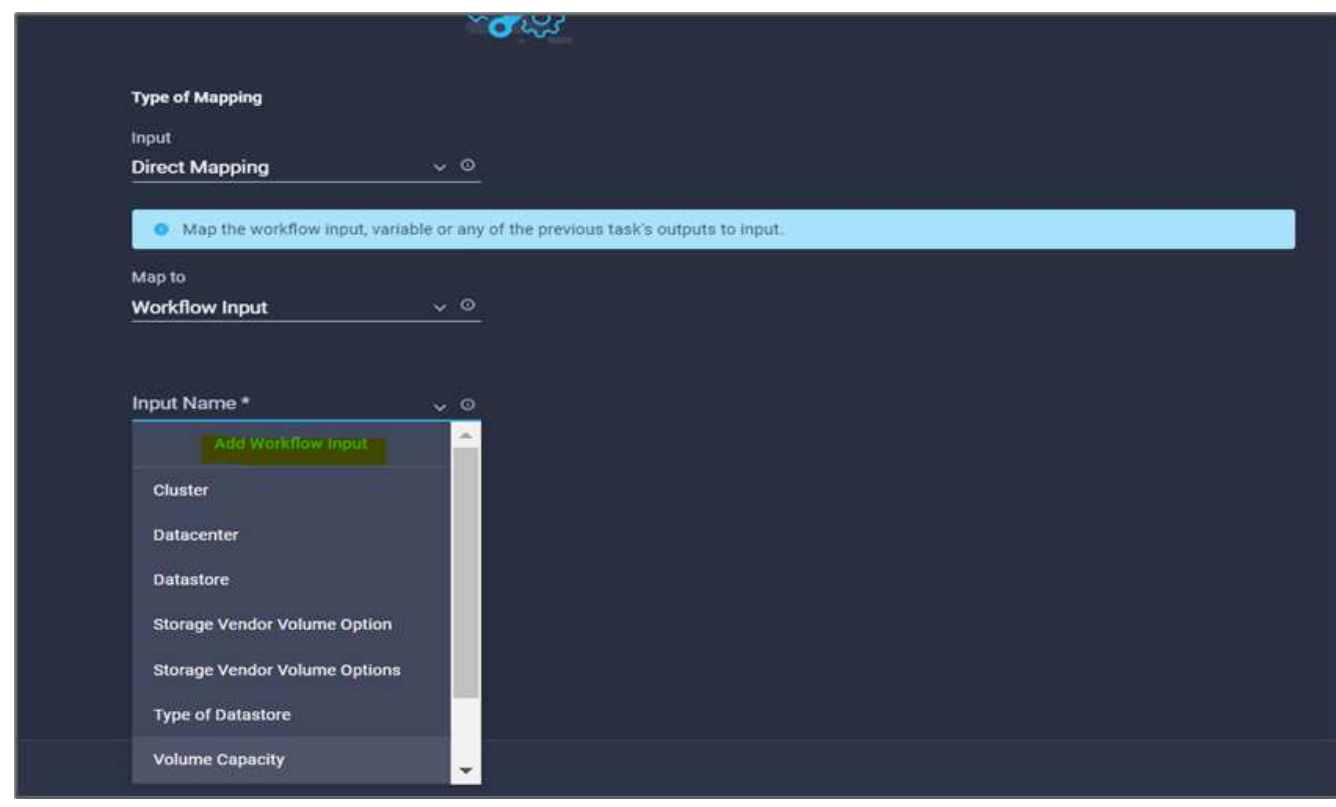

15. Fare clic su **Output Name** (Nome output) e su **Workspace Name** (Nome area di lavoro).

- 16. Fare clic su **Map** (Mappa).
- 17. Fare clic su **Map** nel campo **Add Variables Options**.
- 18. Scegliere **Direct Mapping** e fare clic su **Workflow Input**.
- 19. Fare clic su **Input Name** e **Create Workflow Input**.

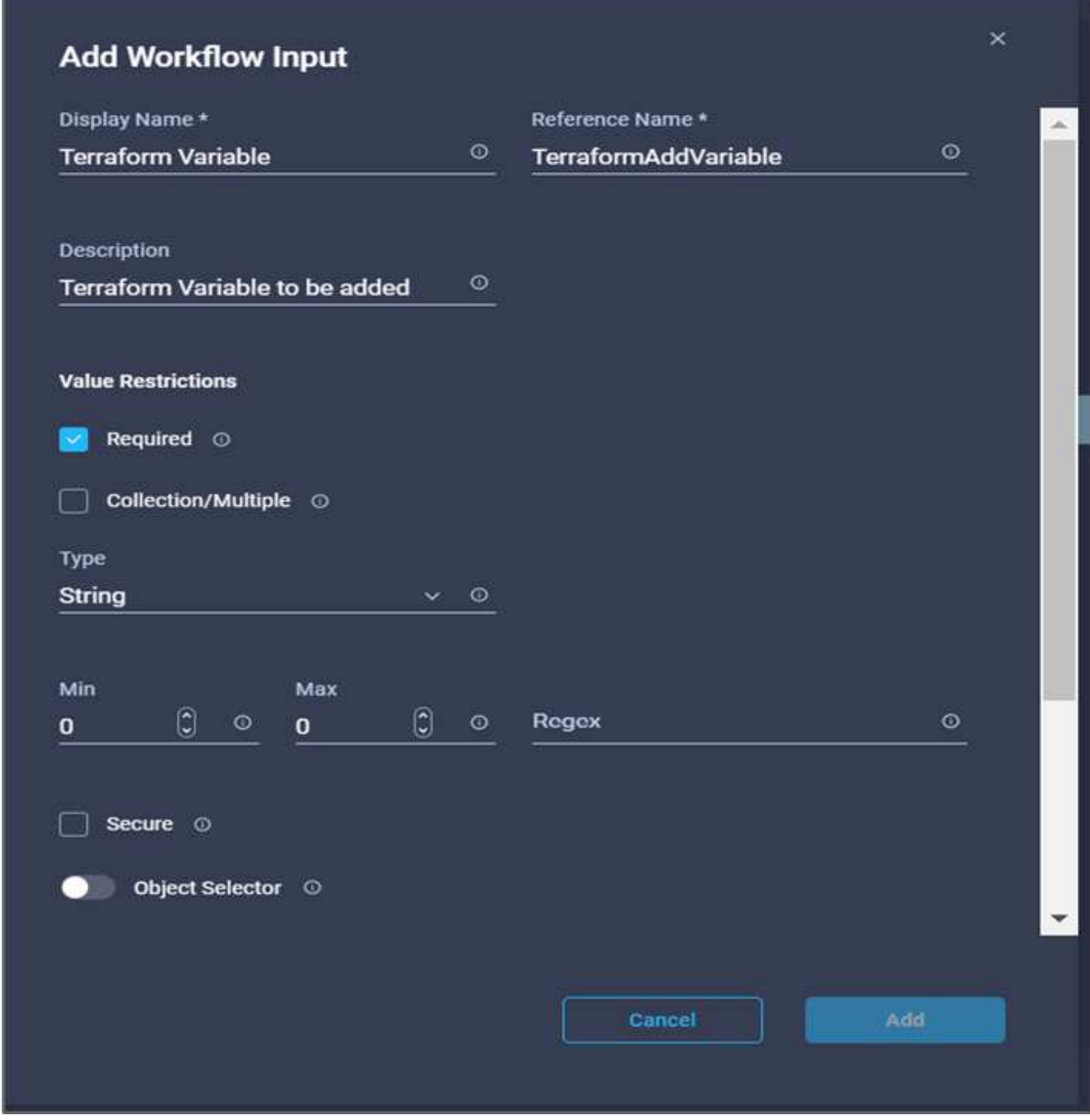

- 20. Nella procedura guidata Aggiungi input, completare i seguenti passaggi:
	- a. Fornire un nome visualizzato e un nome di riferimento (opzionale).
	- b. Assicurarsi di selezionare **String** per **Type**.
	- c. Fare clic su **Set Default Value and Override** (Imposta valore predefinito e ignora).
	- d. Fare clic su **Variable Type** (tipo di variabile), quindi su **non-sensitive Variables** (variabili non

sensibili).

- 21. Nella sezione **Add Terraform Variables**, fornire le seguenti informazioni:
	- **Chiave.** name\_of\_on-prem-ontap
	- **Value.** indica il nome di on-premise ONTAP.
	- **Descrizione.** Nome del ONTAP on-premise.
- 22. Fare clic su **+** per aggiungere ulteriori variabili.

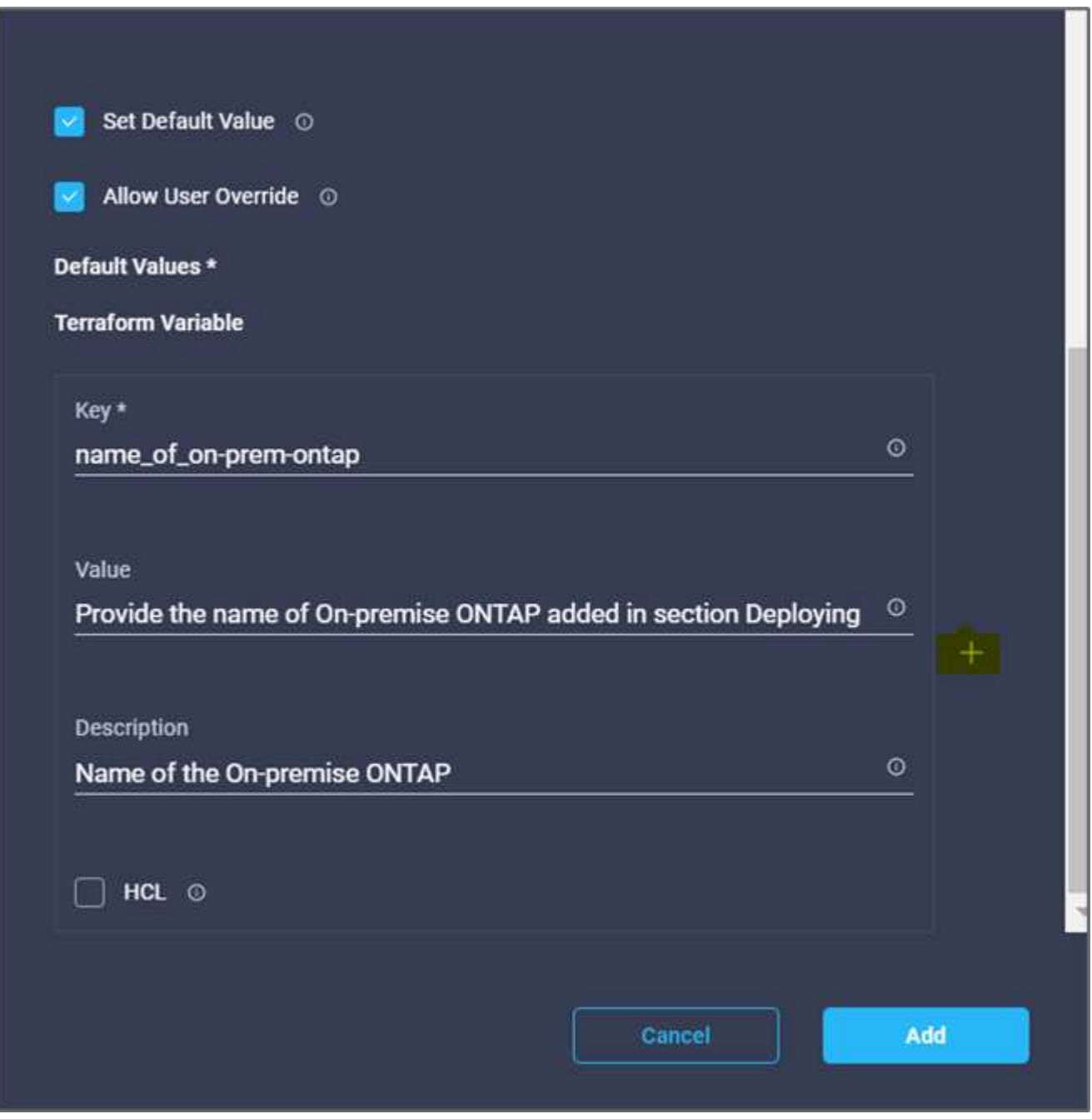

23. Aggiungere tutte le variabili Terraform come mostrato nella tabella seguente. È inoltre possibile specificare un valore predefinito.

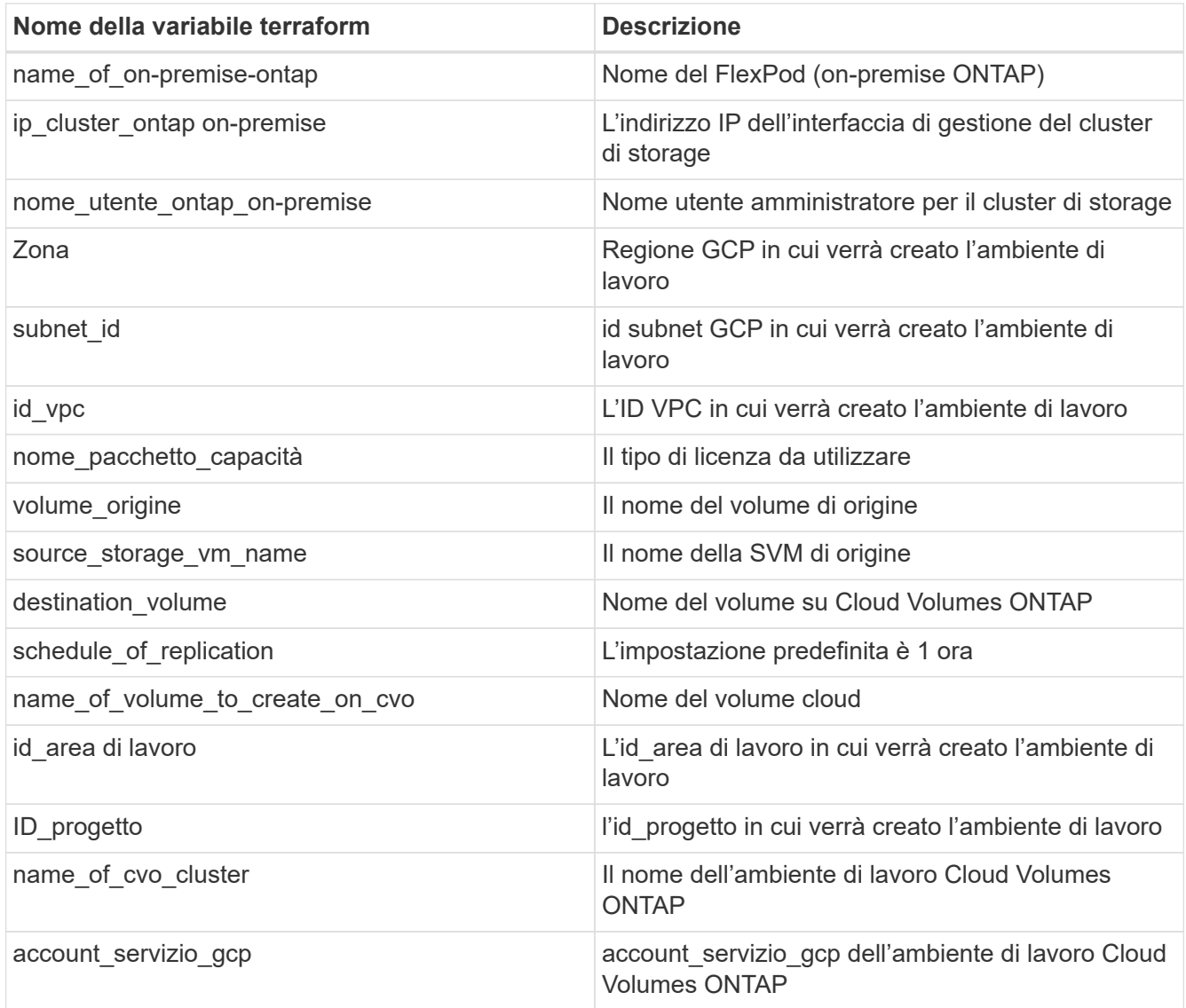

24. Fare clic su **Map** (Mappa), quindi su **Save** (Salva).

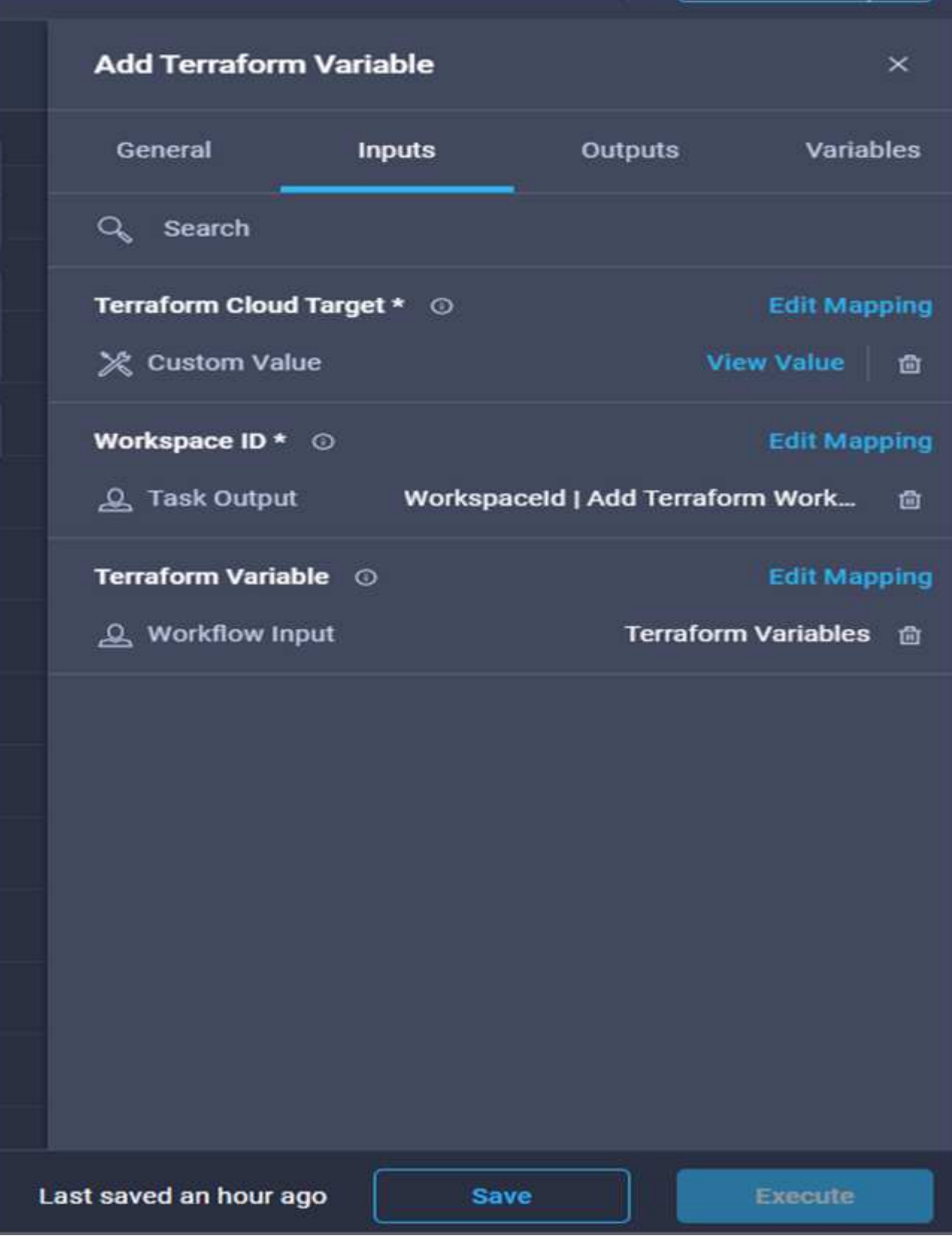

In questo modo viene completata l'attività di aggiunta delle variabili Terraform richieste all'area di lavoro. Quindi, aggiungere le variabili Terraform sensibili richieste all'area di lavoro. È inoltre possibile combinare entrambi in un'unica attività.

### **Procedura 7: Aggiunta di variabili sensibili a un'area di lavoro**

- 1. Accedere alla scheda **Designer** e fare clic su **workflow** nella sezione **Strumenti**.
- 2. Trascinare il flusso di lavoro **Terraform > Add Terraform Variables** dalla sezione **Tools** nell'area **Design**.
- 3. Utilizzare Connector per collegare le due attività **Add Terraform Workspace**. Fare clic su **Save** (Salva).

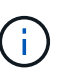

Viene visualizzato un avviso che indica che le due attività hanno lo stesso nome. Ignorare l'errore per ora perché si modifica il nome dell'attività nel passaggio successivo.

4. Fare clic su **Aggiungi variabili terraform**. Nell'area **Workflow Properties** (Proprietà flusso di lavoro), fare clic sulla scheda **General** (Generale). Modificare il nome in **Aggiungi variabili sensibili al terraform**.

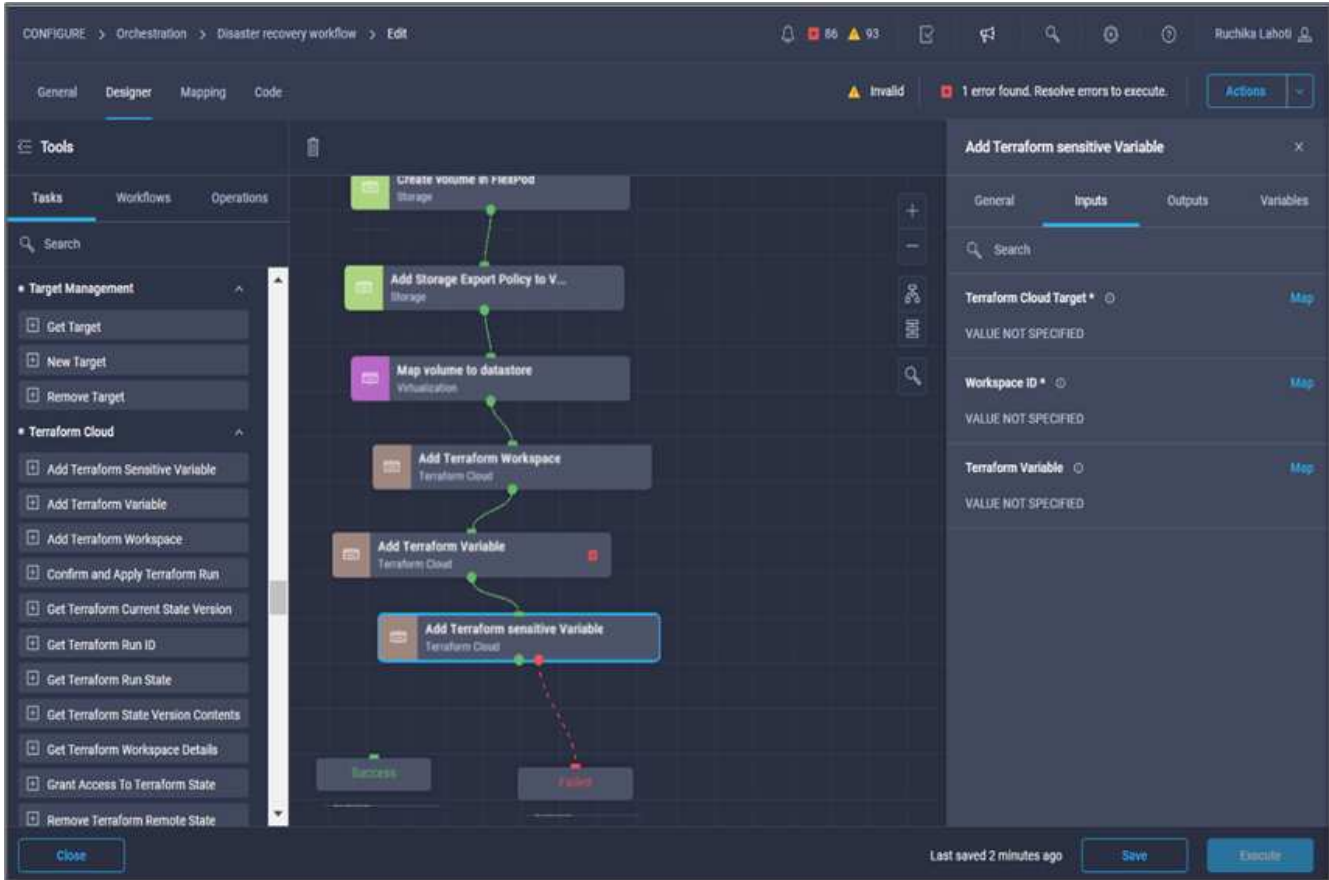

- 5. Nell'area **Workflow Properties**, fare clic su **Input**.
- 6. Fare clic su **Map** nel campo **Terraform Cloud Target**.
- 7. Scegliere **valore statico** e fare clic su **Seleziona destinazione cloud Terraform**. Seleziona l'account Terraform Cloud for Business che è stato aggiunto nella sezione ["Configurare Cisco Intersight Service per](https://www.cisco.com/c/en/us/td/docs/unified_computing/ucs/UCS_CVDs/flexpod_cvo_ico_ntap.html) [HashiCorp Terraform"](https://www.cisco.com/c/en/us/td/docs/unified_computing/ucs/UCS_CVDs/flexpod_cvo_ico_ntap.html)."
- 8. Fare clic su **Map** (Mappa).
- 9. Fare clic su **Map** nel campo **Terraform Organization Name**.
- 10. Scegliere **valore statico** e fare clic su **Seleziona organizzazione terraform**. Seleziona il nome dell'organizzazione Terraform a cui fai parte nel tuo account Terraform Cloud for Business.
- 11. Fare clic su **Map** (Mappa).
- 12. Fare clic su **Map** nel campo **Terraform Workspace Name**.
- 13. Scegliere **Direct Mapping** e fare clic su **Task Output**.
- 14. Fare clic su **Nome attività**, quindi su **Aggiungi area di lavoro terraform**.
- 15. Fare clic su **Output Name** (Nome output) e selezionare l'output **Workspace Name** (Nome area di lavoro).
- 16. Fare clic su **Map** (Mappa).
- 17. Fare clic su **Map** nel campo **Add Variables Options**.
- 18. Scegliere **Direct Mapping**, quindi fare clic su **Workflow Input**.
- 19. Fare clic su **Input Name** e **Create Workflow Input**.
- 20. Nella procedura guidata Aggiungi input, completare i seguenti passaggi:
	- a. Fornire un nome visualizzato e un nome di riferimento (facoltativo).
	- b. Assicurarsi di selezionare **Terraform Add Variables Options** per il tipo.
	- c. Fare clic su **Set Default Value** (Imposta valore predefinito).
	- d. Fare clic su **Variable Type** (tipo variabile), quindi su **Sensitive Variables** (variabili sensibili).
	- e. Fare clic su **Aggiungi**.

# **Add Workflow Input**

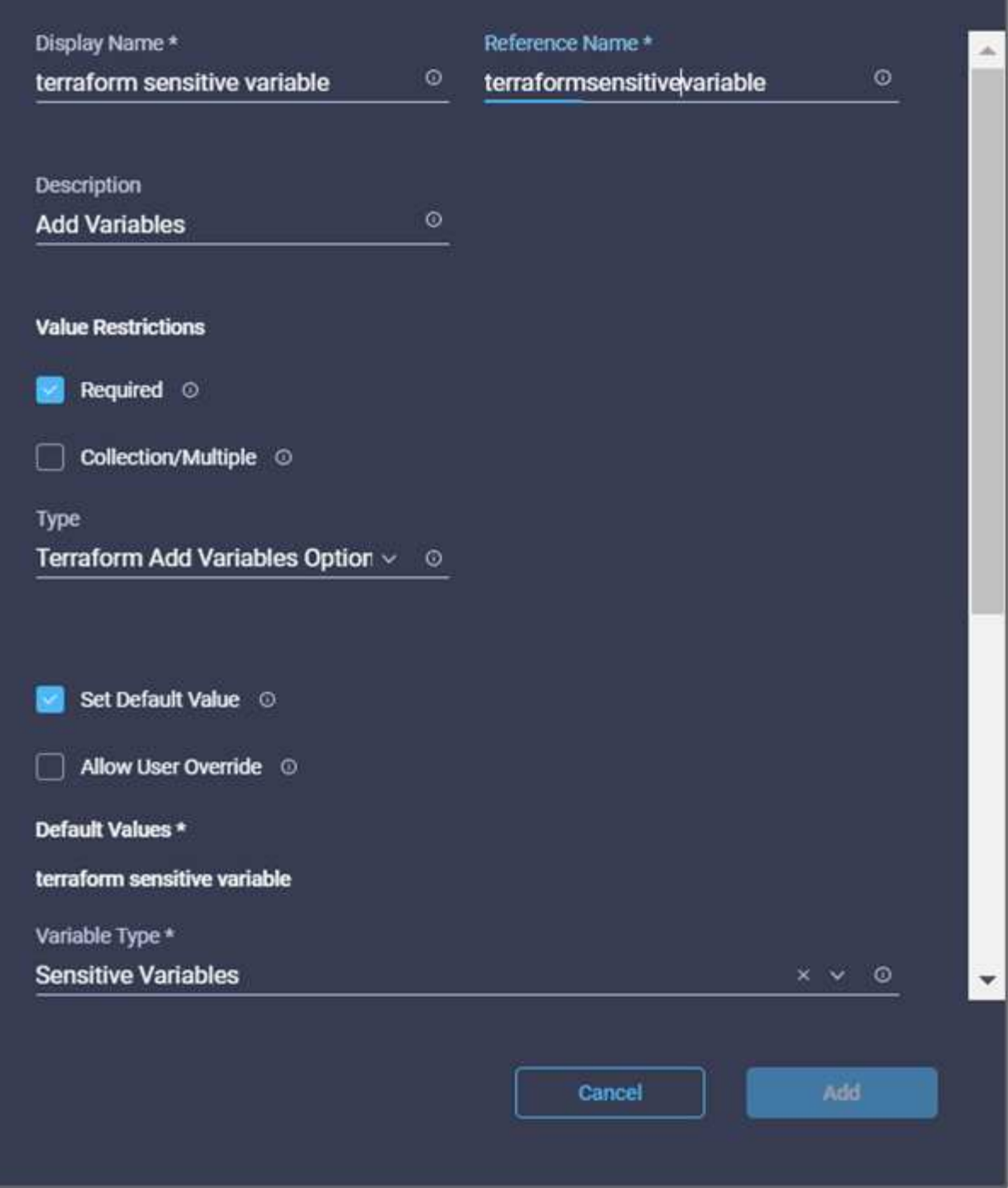

×

- 21. Nella sezione **Add Terraform Variables**, fornire le seguenti informazioni:
	- **Chiave.** cloudmanager\_refresh\_token.
	- **Valore.** inserire il token di refresh per le operazioni API di NetApp Cloud Manager.
	- **Descrizione.** Aggiorna token.

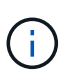

Per ulteriori informazioni su come ottenere un token di refresh per le operazioni API di NetApp Cloud Manager, consulta la sezione [""Configurazione dei prerequisiti](#page-13-0) [dell'ambiente"."](#page-13-0)

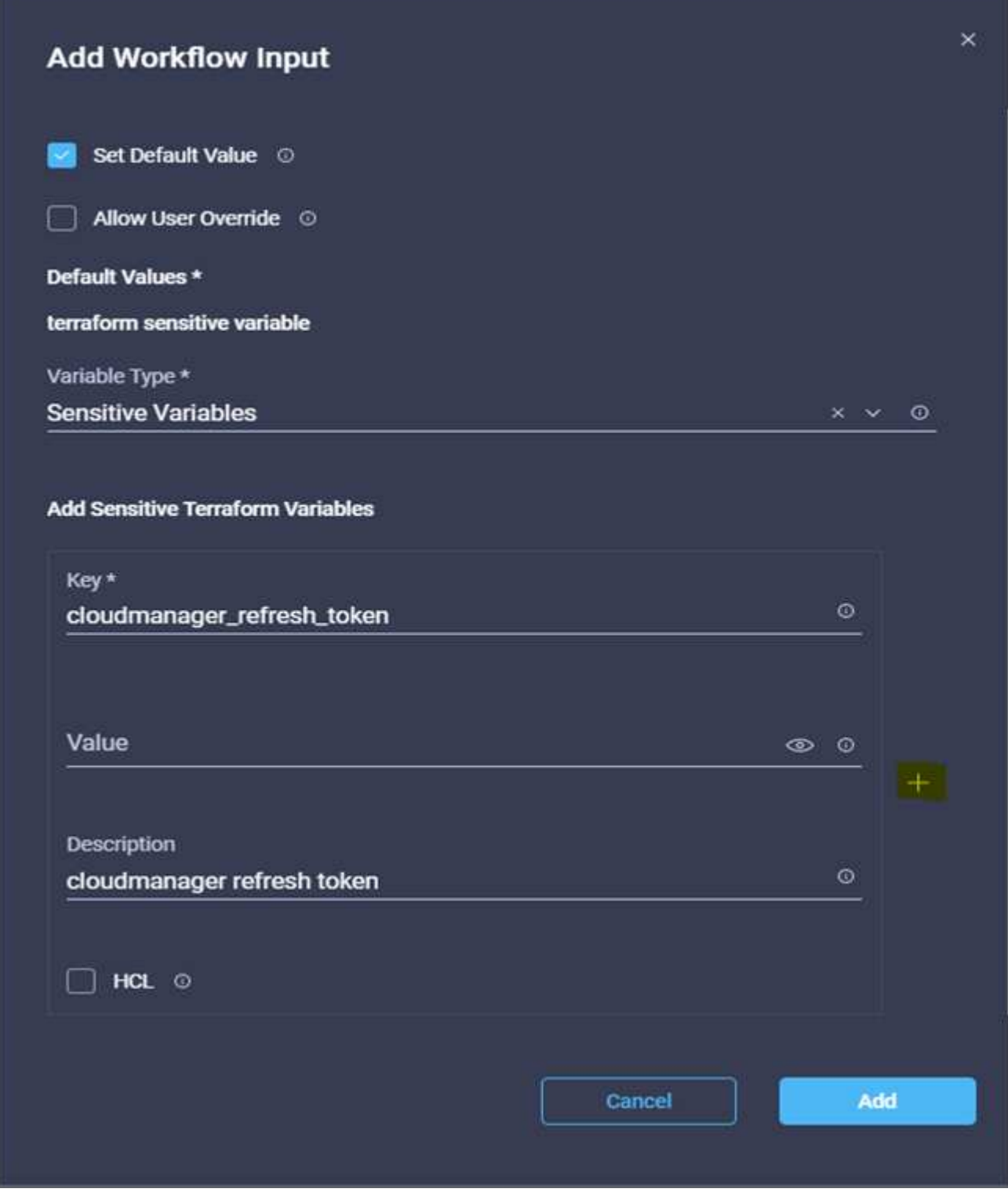

22. Aggiungere tutte le variabili sensibili al terraform come mostrato nella tabella seguente. È inoltre possibile specificare un valore predefinito.

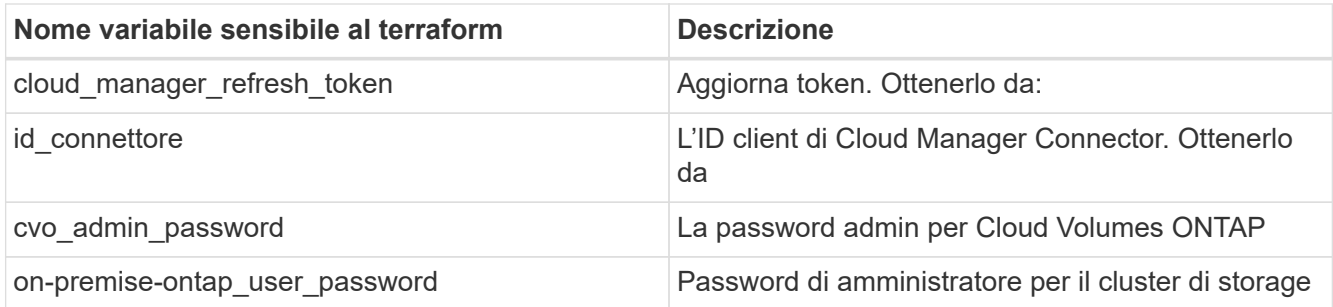

23. Fare clic su **Map** (Mappa) per completare l'operazione di aggiunta delle variabili sensibili al Terraform richieste all'area di lavoro. Quindi, avviare un nuovo piano Terraform nell'area di lavoro configurata.

## **Procedura 8: Avviare un nuovo piano Terraform**

- 1. Selezionare la scheda **Designer** e fare clic su **Tasks** nella sezione **Tools**.
- 2. Trascinare l'attività **Terraform Cloud > Start New Terraform Plan** (Avvia nuovo piano di terraform) dalla sezione **Tools** (Strumenti) nell'area **Design** (progettazione).
- 3. Utilizzare Connector per connettersi tra le attività **Aggiungi variabili sensibili al terraform** e **Avvia nuove attività del piano di terraform**. Fare clic su **Save** (Salva).
- 4. Fare clic su **Start New Terraform Plan** (Avvia nuovo piano terraform). Nell'area **Proprietà attività**, fare clic sulla scheda **Generale**. In alternativa, è possibile modificare il nome e la descrizione dell'attività.

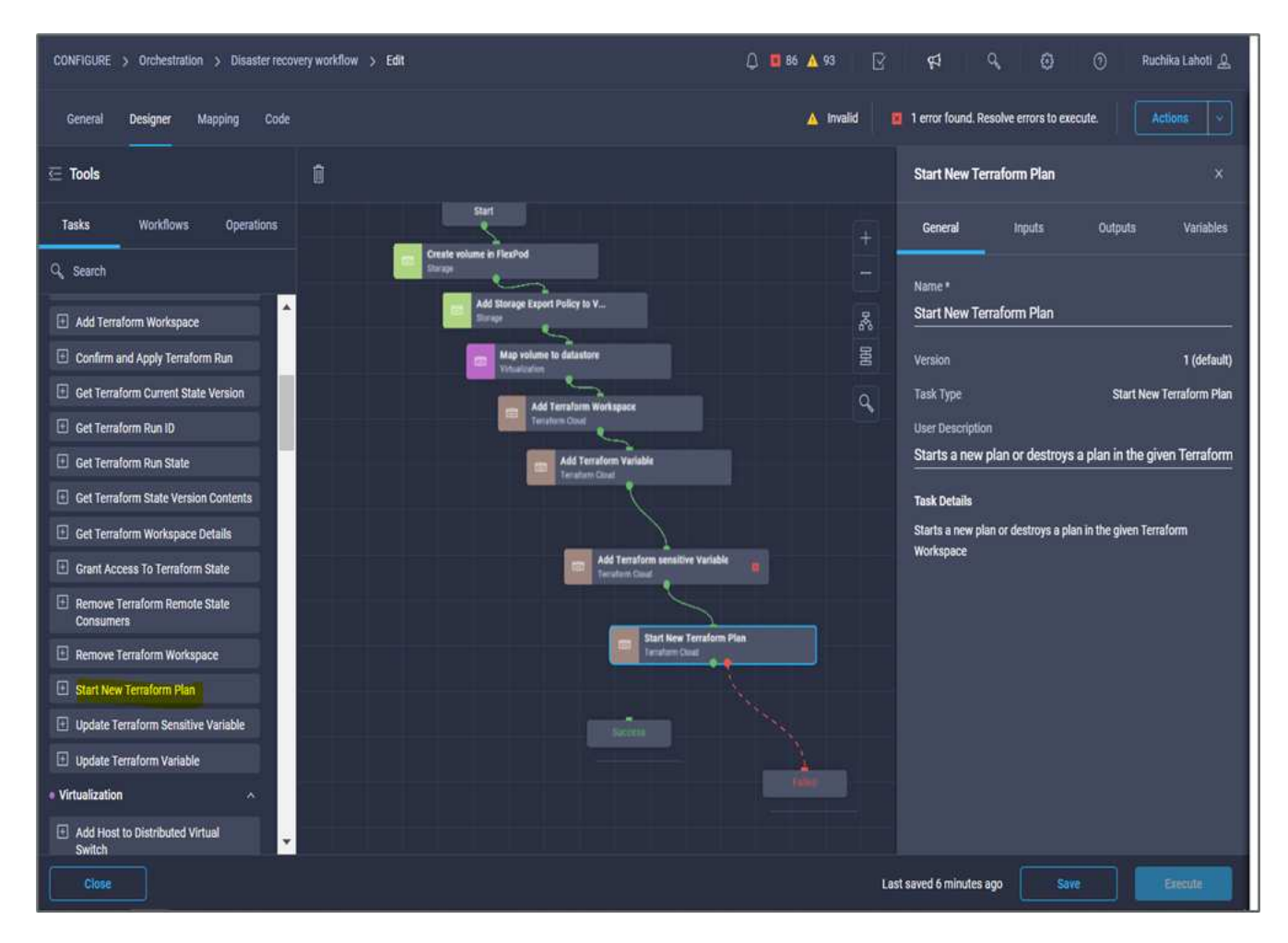

5. Nell'area **Task Properties**, fare clic su **Input**.

- 6. Fare clic su **Map** nel campo **Terraform Cloud Target**.
- 7. Scegliere **valore statico** e fare clic su **Seleziona destinazione cloud Terraform**. Selezionare l'account Terraform Cloud for Business aggiunto nella sezione "Configurazione di Cisco Intersight Service per HashiCorp Terraform".
- 8. Fare clic su **Map** (Mappa).
- 9. Fare clic su **Map** nel campo **Workspace ID**.
- 10. Scegliere **Direct Mapping** e fare clic su **Task Output**.
- 11. Fare clic su **Nome attività**, quindi su **Aggiungi area di lavoro terraform**.

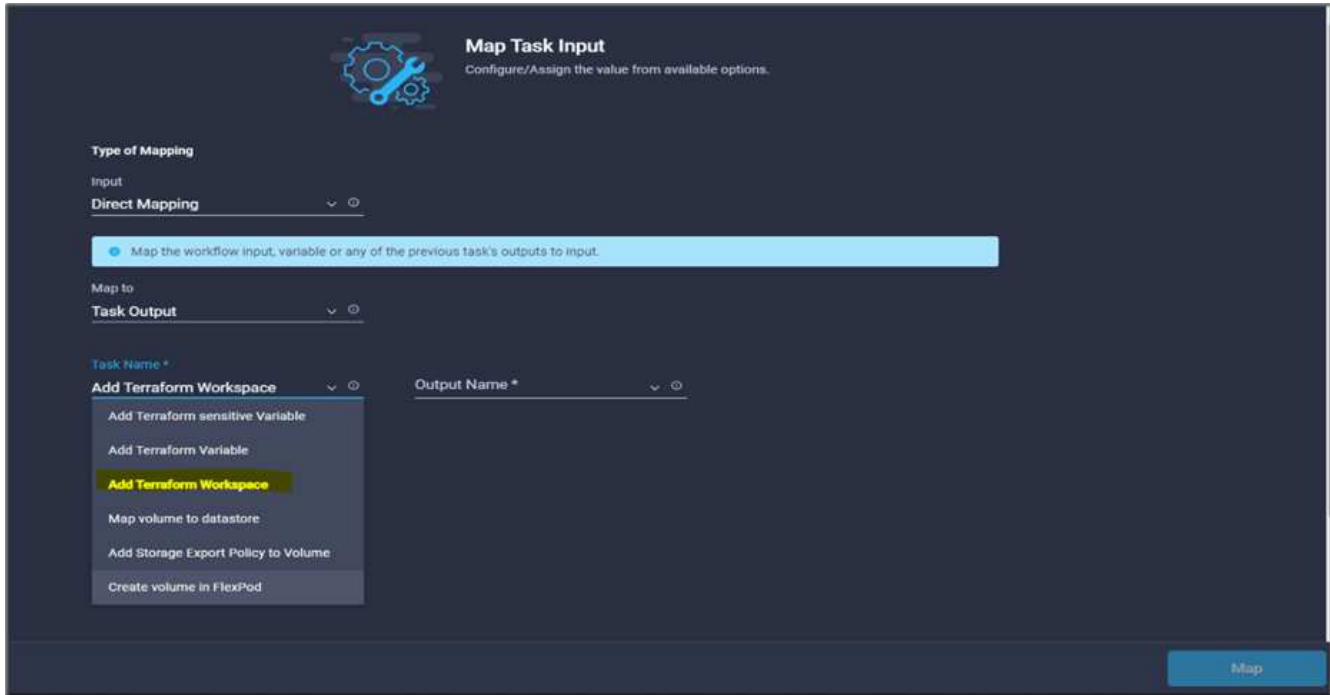

- 12. Fare clic su **Output Name**, **Workspace ID**, quindi su **Map**.
- 13. Fare clic su **Map** nel campo **Reason for Starting plan** (motivo del piano di avvio).
- 14. Scegliere **Direct Mapping**, quindi fare clic su **Workflow Input**.
- 15. Fare clic su **Input Name**, quindi su **Create Workflow Input**.
- 16. Nella procedura guidata Aggiungi input, completare i seguenti passaggi:
	- a. Fornire un nome visualizzato e un nome di riferimento (facoltativo).
	- b. Assicurarsi di selezionare **String** per **Type**.
	- c. Fare clic su **Set Default Value and Override** (Imposta valore predefinito e ignora).
	- d. Inserire un valore predefinito per **motivo dell'avvio del piano** e fare clic su **Aggiungi**.

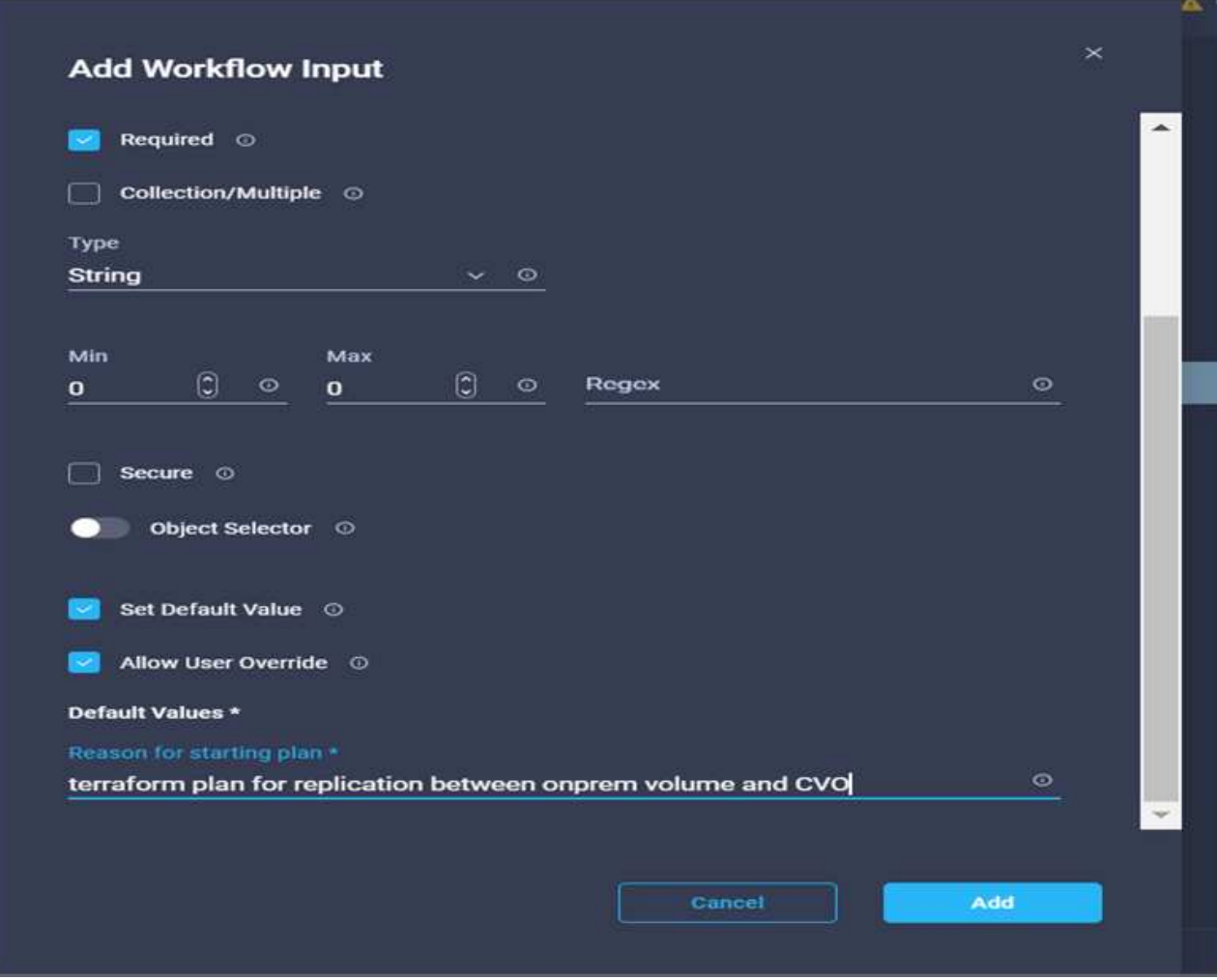

- 17. Fare clic su **Map** (Mappa).
- 18. Fare clic su **Map** (Mappa) nel campo **Plan Operation** (operazione piano).
- 19. Scegliere **valore statico** e fare clic su **operazione piano**. Fare clic su **nuovo piano**.

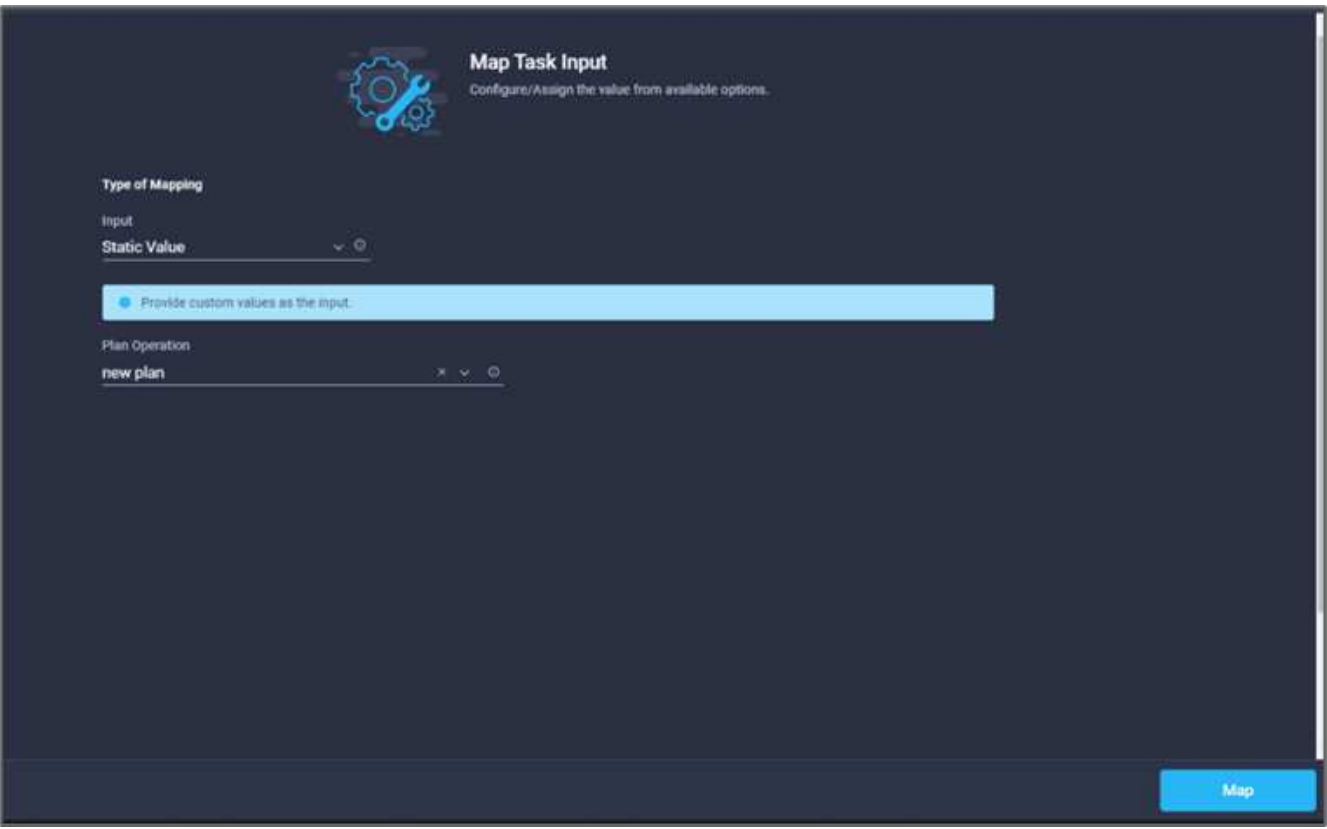

20. Fare clic su **Map** (Mappa).

21. Fare clic su **Save** (Salva).

In questo modo, viene completata l'attività di aggiunta di un piano Terraform in un account Terraform Cloud for Business. Quindi, creare un'attività di sospensione per alcuni secondi.

### **Procedura 9: Attività di sospensione per la sincronizzazione**

Terraform Apply richiede RunID, che viene generato come parte dell'attività Terraform Plan. Attendere alcuni secondi tra il piano Terraform e le azioni Terraform Apply evita i problemi di tempistica.

- 1. Selezionare la scheda **Designer** e fare clic su **Tasks** nella sezione **Tools**.
- 2. Trascinare **Core Tasks > Sleep Task** dalla sezione **Tools** nell'area **Design**.
- 3. Utilizzare Connector per collegare le attività **Avvia nuovo piano terraform** e **sospensione attività**. Fare clic su **Save** (Salva).

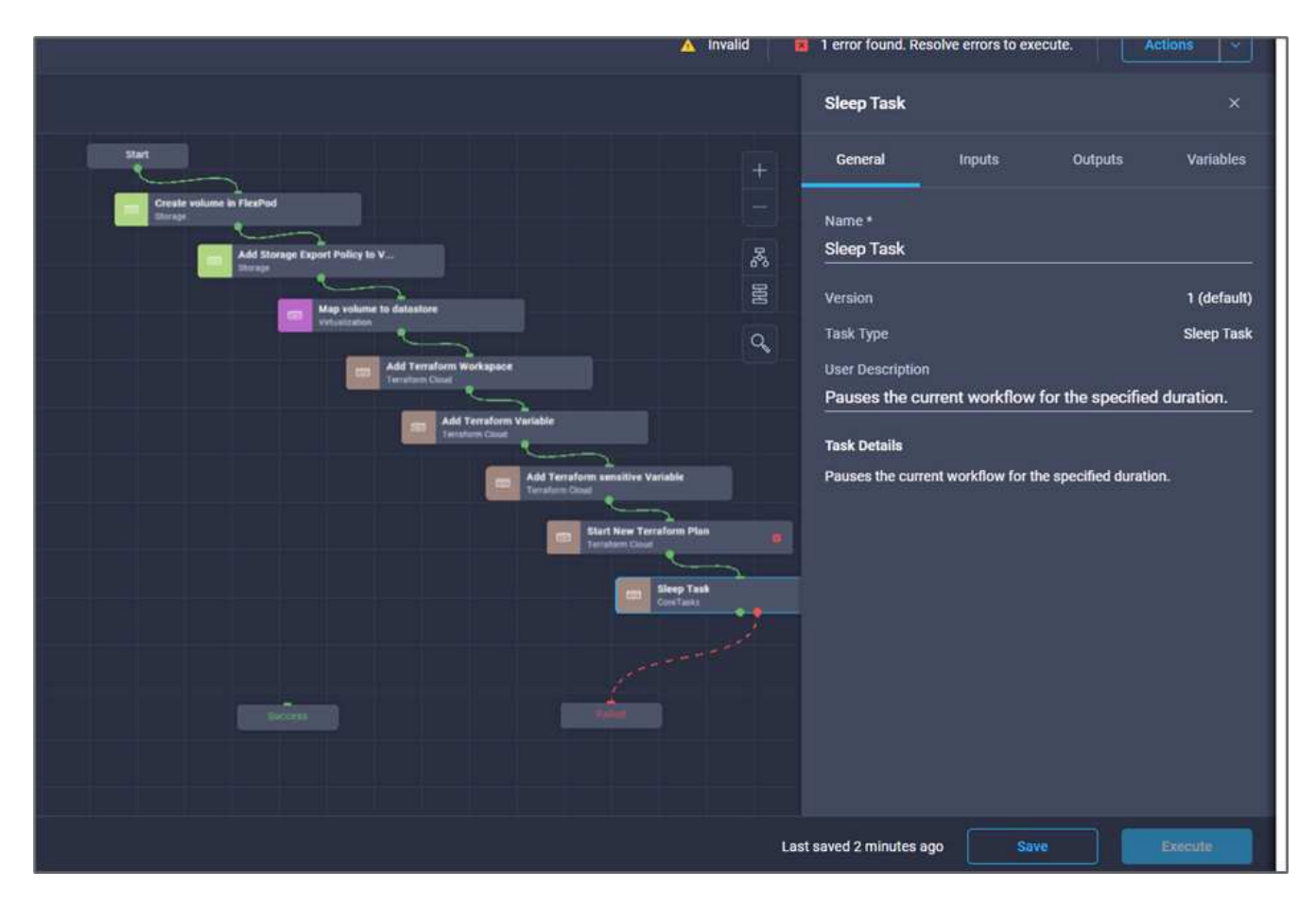

- 4. Fare clic su **attività sospensione**. Nell'area **Proprietà attività**, fare clic sulla scheda **Generale**. In alternativa, è possibile modificare il nome e la descrizione dell'attività. In questo esempio, il nome dell'attività è **Synchronize**.
- 5. Nell'area **Task Properties**, fare clic su **Input**.
- 6. Fare clic su **Map** nel campo **Sleep Time in seconds**.
- 7. Scegliere **valore statico** e inserire **15** in per il valore **tempo di pausa in secondi**.

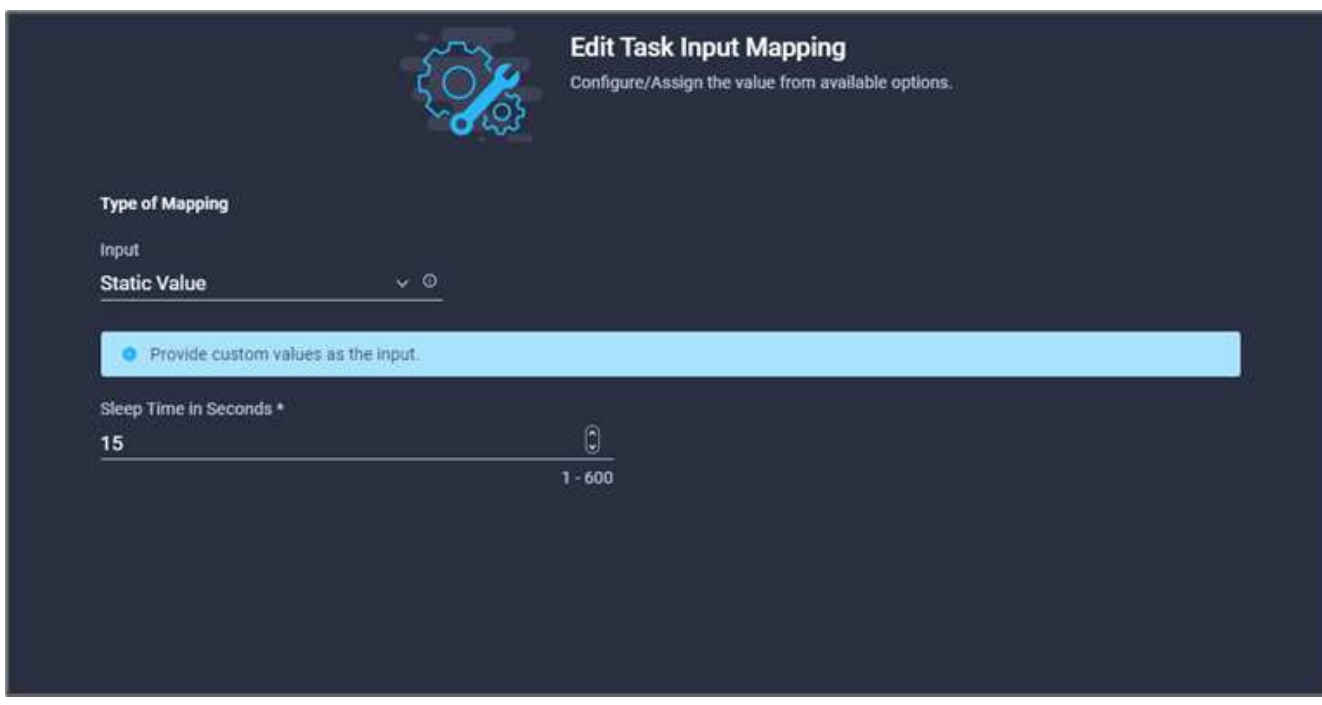

- 8. Fare clic su **Map** (Mappa).
- 9. Fare clic su **Save** (Salva).

L'attività di sospensione viene completata. Quindi, creare l'ultima attività di questo flusso di lavoro, confermando e applicando Terraform Run.

### **Procedura 10: Confermare e applicare Terraform Run**

- 1. Selezionare la scheda **Designer** e fare clic su **Tasks** nella sezione **Tools**.
- 2. Trascinare l'attività **Terraform Cloud > Confirm and Apply Terraform Run** (Conferma e applica esecuzione terraform) dalla sezione **Tools** (Strumenti) nell'area **Design** (progettazione).
- 3. Utilizzare Connector per collegare le attività **Synchronize** e **Confirm and Apply Terraform Run**. Fare clic su **Save** (Salva).
- 4. Fare clic su **Conferma** e **Applica esecuzione terraform**. Nell'area **Proprietà attività**, fare clic sulla scheda **Generale**. In alternativa, è possibile modificare il nome e la descrizione dell'attività.

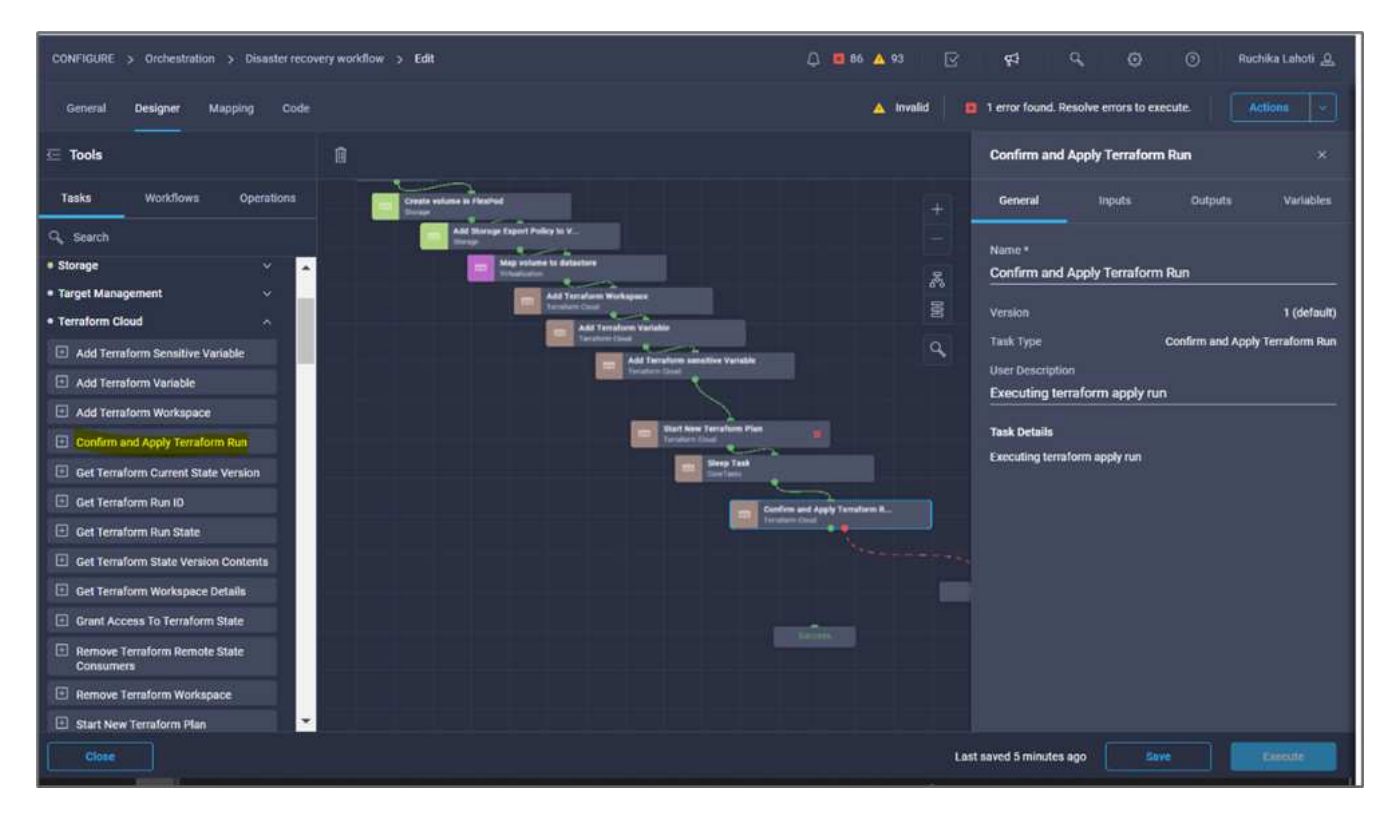

- 5. Nell'area **Task Properties**, fare clic su **Input**.
- 6. Fare clic su **Map** nel campo **Terraform Cloud Target**.
- 7. Scegliere **valore statico** e fare clic su **Seleziona destinazione cloud Terraform**. Seleziona l'account Terraform Cloud for Business aggiunto in ["Configurare Cisco Intersight Service per HashiCorp Terraform".](https://www.cisco.com/c/en/us/td/docs/unified_computing/ucs/UCS_CVDs/flexpod_cvo_ico_ntap.html)"
- 8. Fare clic su **Map** (Mappa).
- 9. Fare clic su **Map** nel campo **Run ID** (ID analisi).
- 10. Scegliere **Direct Mapping** e fare clic su **Task Output**.
- 11. Fare clic su **Nome attività** e fare clic su **Avvia nuovo piano di terraform**.
- 12. Fare clic su **Output Name** (Nome output), quindi su **Run ID** (ID esecuzione).
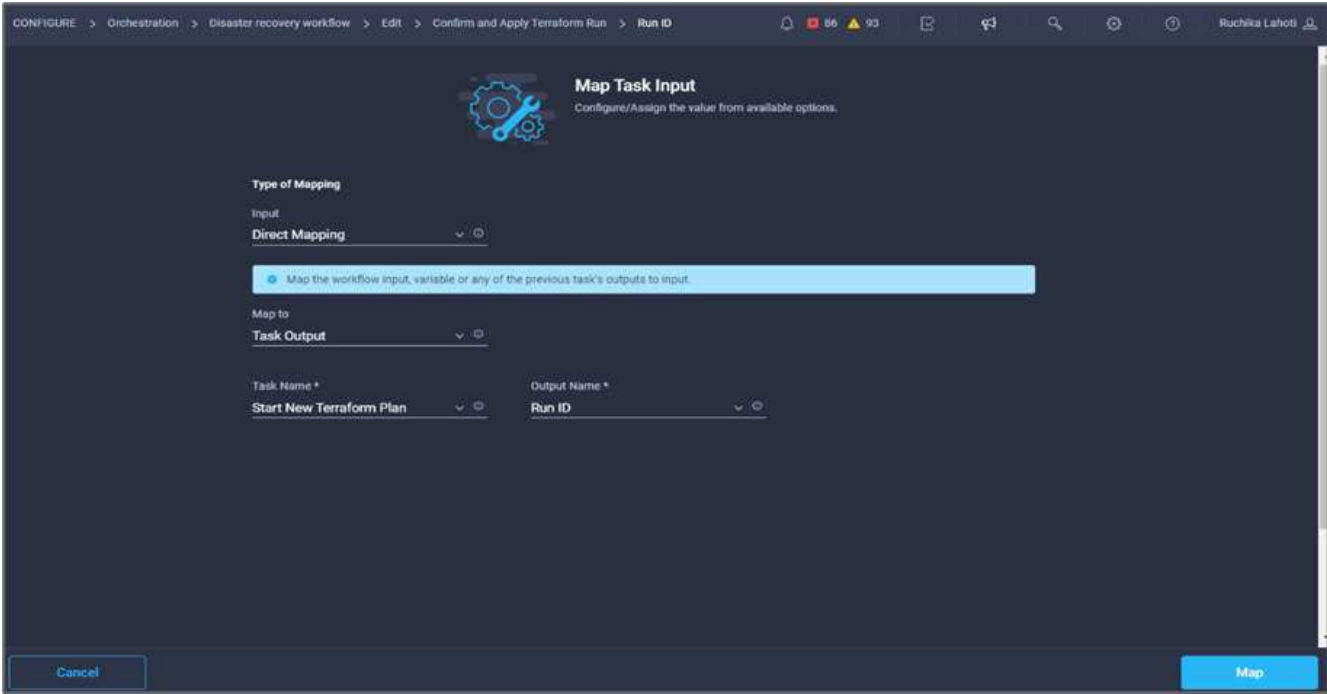

- 13. Fare clic su **Map** (Mappa).
- 14. Fare clic su **Save** (Salva).
- 15. Fare clic su **Auto Align Workflow** (allineamento automatico flusso di lavoro) per allineare tutte le attività. Fare clic su **Save** (Salva).

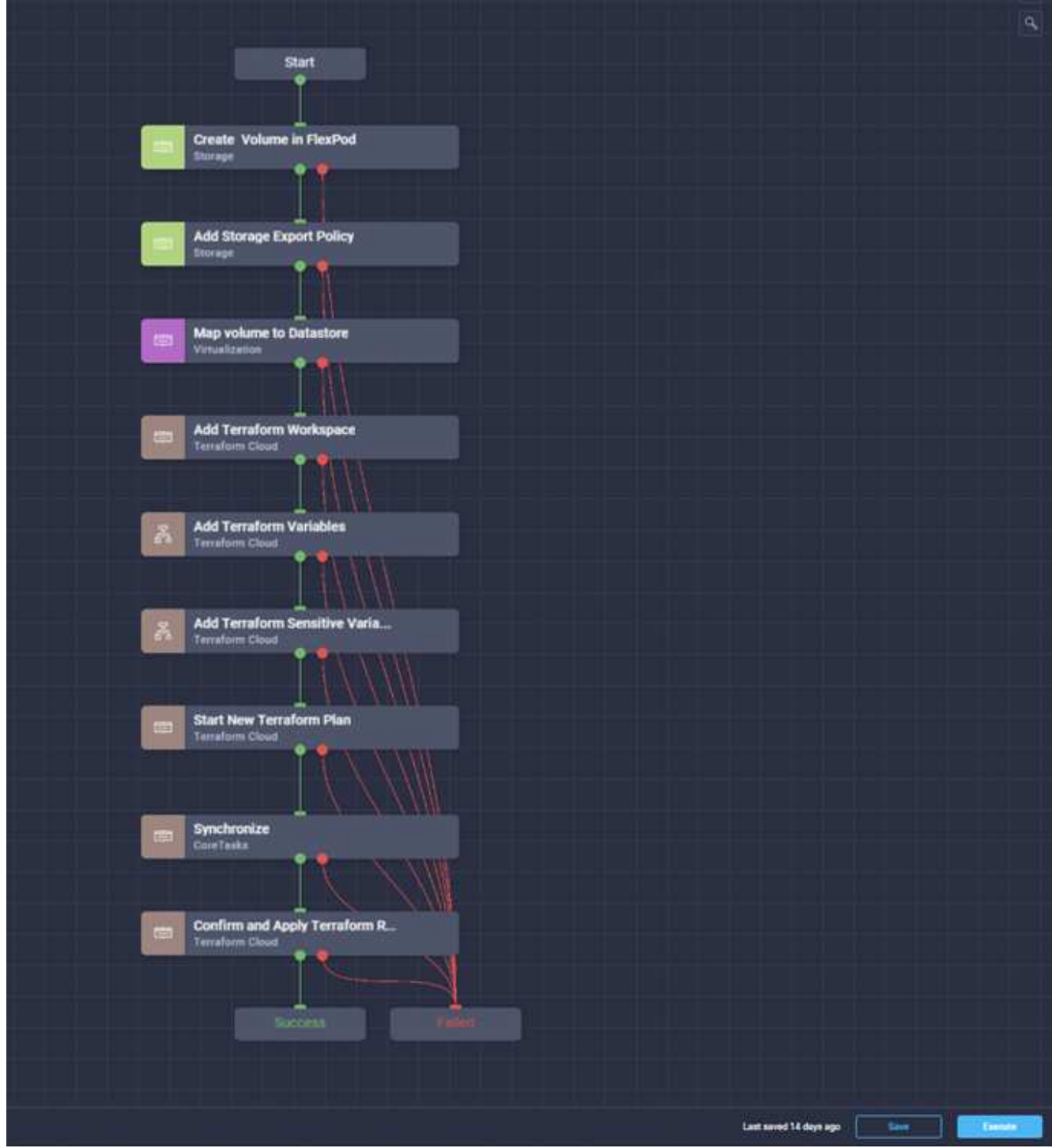

Questa operazione completa l'attività Confirm and Apply Terraform Run (Conferma e applica esecuzione terraform). Utilizzare Connector per connettersi tra le attività **Confirm and Apply Terraform Run** e le attività **Success** e **Failed**.

## **Procedura 11: Importazione di un flusso di lavoro creato da Cisco**

Cisco Intersight Cloud Orchestrator consente di esportare i flussi di lavoro da un account Cisco Intersight al sistema e di importarli in un altro account. È stato creato un file JSON esportando il workflow creato che può essere importato nel tuo account.

In è disponibile un file JSON per il componente del flusso di lavoro ["Repository di GitHub"](https://github.com/ucs-compute-solutions/FlexPod_DR_Workflows).

["Pagina successiva: Esecuzione del terraform dal controller."](#page-74-0)

## <span id="page-74-0"></span>**Esecuzione del terraform dal controller**

## ["Precedente: Workflow DR."](#page-17-0)

Possiamo eseguire il piano Terraform utilizzando un controller. Puoi saltare questa sezione se hai già eseguito il tuo piano Terraform utilizzando un workflow ICO.

## **Prerequisiti**

La configurazione della soluzione inizia con una workstation di gestione che ha accesso a Internet e con un'installazione funzionante di Terraform.

È possibile trovare una guida per l'installazione di Terraform ["qui"](https://learn.hashicorp.com/tutorials/terraform/install-cli).

## **Clonare GitHub repo**

La prima fase del processo consiste nella clonazione del repo GitHub in una nuova cartella vuota della workstation di gestione. Per clonare il repository GitHub, attenersi alla seguente procedura:

- 1. Dalla workstation di gestione, creare una nuova cartella per il progetto. Creare una nuova cartella all'interno di questa cartella denominata /root/snapmirror-cvo E Clone il repo GitHub in esso.
- 2. Aprire un'interfaccia a riga di comando o console sulla workstation di gestione e modificare le directory nella nuova cartella appena creata.
- 3. Clonare l'insieme GitHub utilizzando il seguente comando:

```
Git clone https://github.com/NetApp-Automation/FlexPod-hybrid-cloud-for-
GCP-with-Intersight-and-CVO
```
1. Modificare le directory nella nuova cartella denominata snapmirror-cvo.

## **Esecuzione terraform**

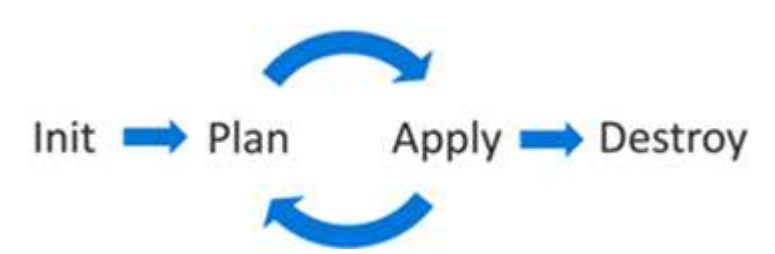

- **Init.** Inizializza l'ambiente Terraform (locale). Di solito viene eseguita una sola volta per sessione.
- **Plan.** Confronta lo stato del terraform con lo stato as-in nel cloud e crea e visualizza un piano di esecuzione. Ciò non modifica la distribuzione (sola lettura).
- **Apply.** applicare il piano dalla fase del piano. In questo modo è possibile modificare l'implementazione (lettura e scrittura).
- **Destroy.** tutte le risorse gestite da questo specifico ambiente terraform.

Per ulteriori informazioni, vedere ["qui".](https://www.terraform.io/cli/commands)

["Successivo: Convalida della soluzione."](#page-75-0)

## <span id="page-75-0"></span>**Convalida della soluzione**

["Precedente: Esecuzione del terraform dal controller."](#page-74-0)

In questa sezione, rivisitiamo la soluzione con un workflow di replica dei dati di esempio e effettuiamo alcune misurazioni per verificare l'integrità della replica dei dati dall'istanza di NetApp ONTAP in esecuzione in FlexPod a NetApp Cloud Volumes ONTAP in esecuzione su Google Cloud.

Abbiamo utilizzato Cisco Intersight workflow orchestrator in questa soluzione e continueremo a utilizzarla per il nostro caso d'utilizzo.

In particolare, la serie limitata di flussi di lavoro Cisco Intersight utilizzata in questa soluzione non rappresenta la serie completa di flussi di lavoro di cui Cisco Intersight è dotato. È possibile creare flussi di lavoro personalizzati in base ai requisiti specifici e attivarli da Cisco Intersight.

Per eseguire la convalida di uno scenario di disaster recovery di successo, spostare i dati da un volume in ONTAP che fa parte di FlexPod a Cloud Volumes ONTAP utilizzando SnapMirror. Quindi, puoi tentare di accedere ai dati dall'istanza di calcolo del cloud di Google seguita da un controllo dell'integrità dei dati.

Per verificare i criteri di successo di questa soluzione, vengono utilizzati i seguenti passaggi di alto livello:

- 1. Generare un checksum SHA256 nel set di dati di esempio presente in un volume ONTAP in FlexPod.
- 2. Impostare una relazione di SnapMirror tra ONTAP in FlexPod e Cloud Volumes ONTAP.
- 3. Replicare il set di dati di esempio da FlexPod a Cloud Volumes ONTAP.
- 4. Interrompere la relazione di SnapMirror e promuovere il volume in Cloud Volumes ONTAP alla produzione.
- 5. Mappare il volume Cloud Volumes ONTAP con il dataset in un'istanza di calcolo in Google Cloud.
- 6. Generare un checksum SHA256 nel set di dati di esempio in Cloud Volumes ONTAP.
- 7. Confrontare il checksum sull'origine e sulla destinazione; presumibilmente, i checksum su entrambi i lati corrispondono.

Per eseguire il flusso di lavoro on-premise, attenersi alla seguente procedura:

1. Crea un workflow in Intersight per FlexPod on-premise.

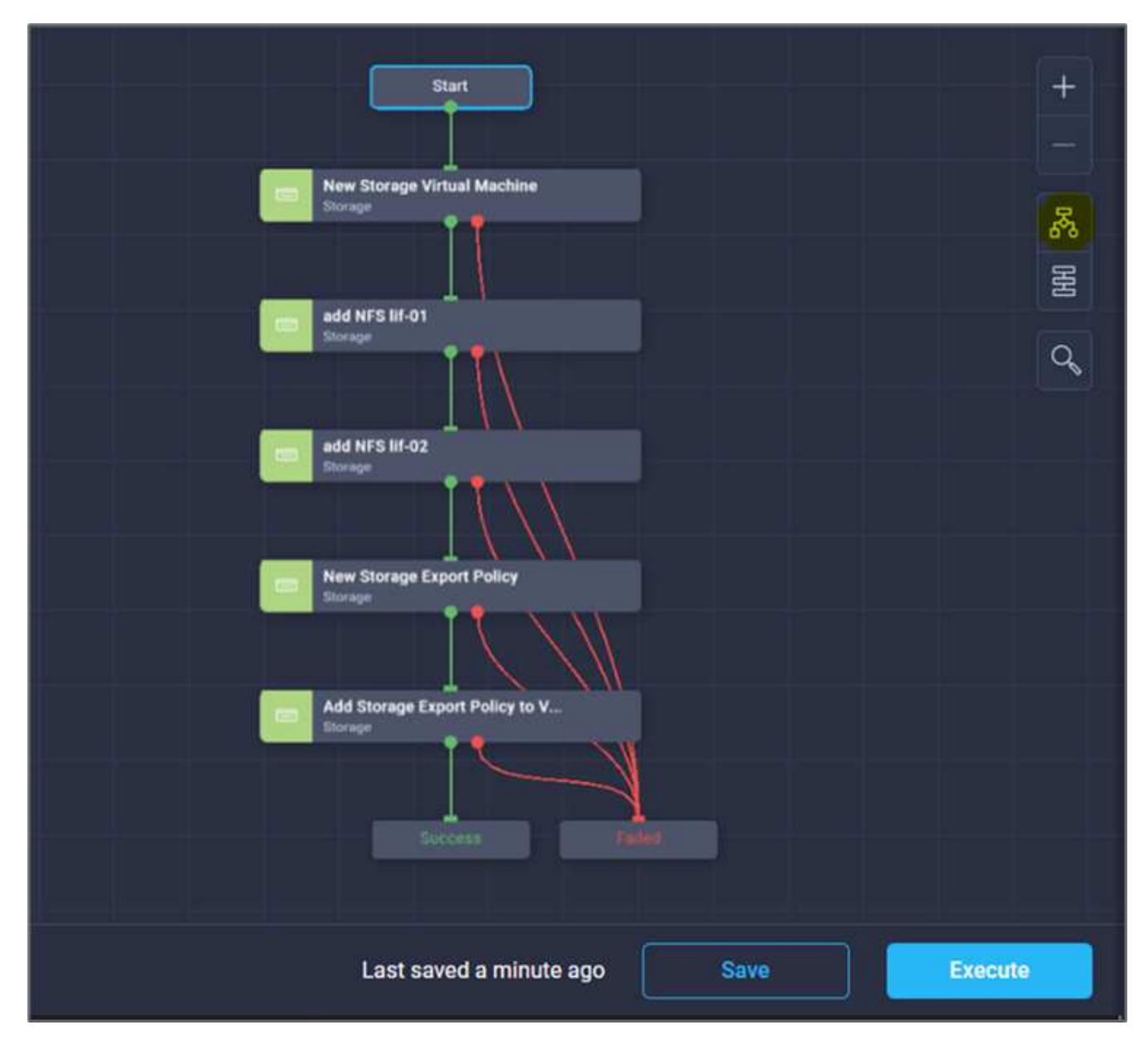

2. Fornire gli input richiesti ed eseguire il workflow.

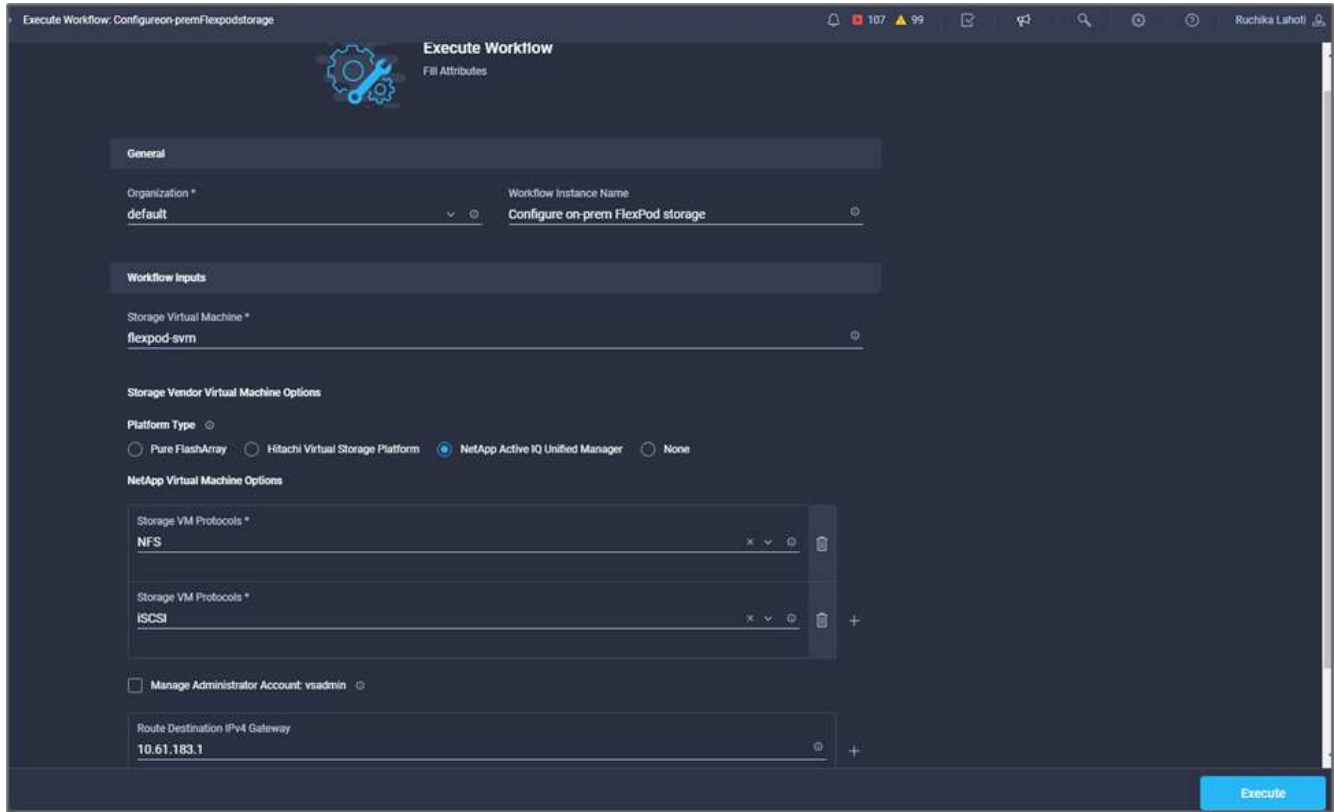

3. Verificare la SVM appena creata in System Manager.

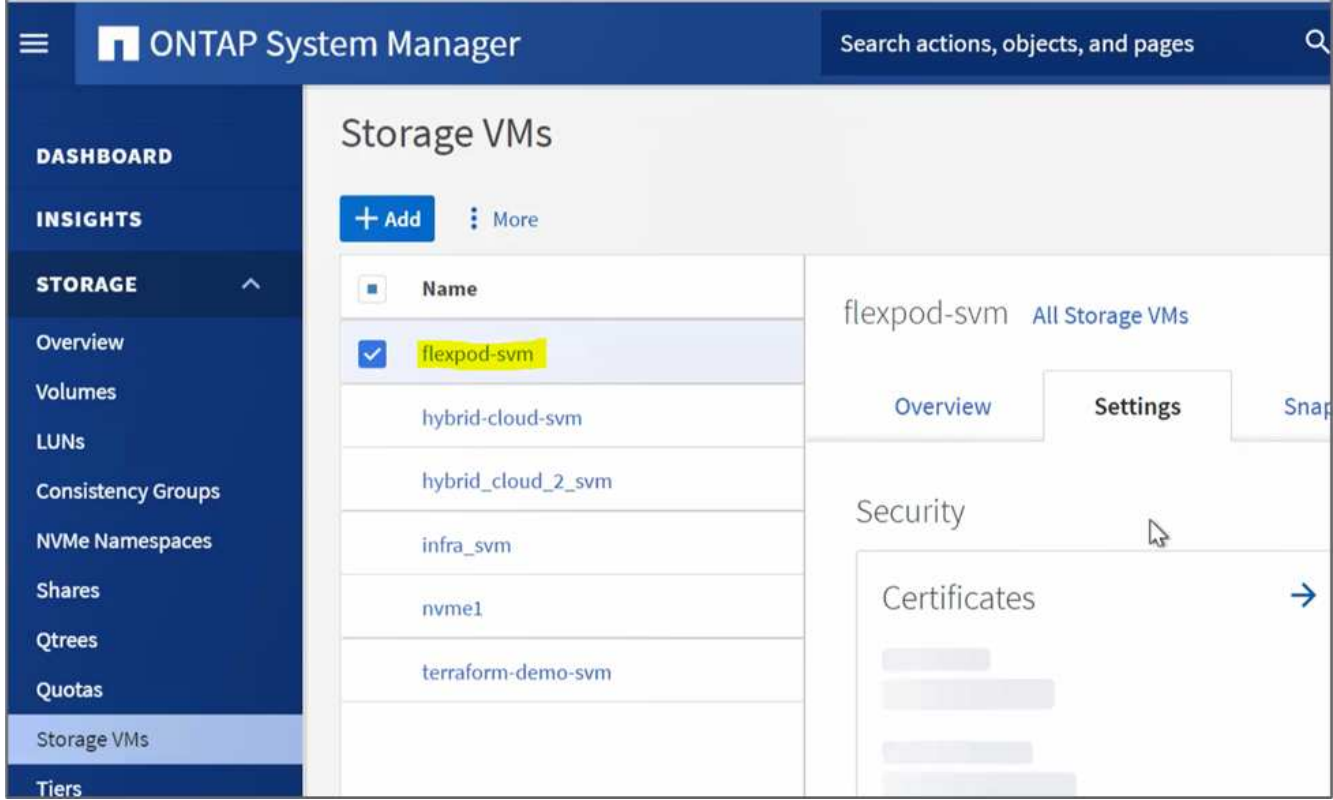

4. Creare ed eseguire un altro flusso di lavoro di disaster recovery per creare un volume in FlexPod onpremise e stabilire una relazione SnapMirror tra questo volume in FlexPod e Cloud Volumes ONTAP.

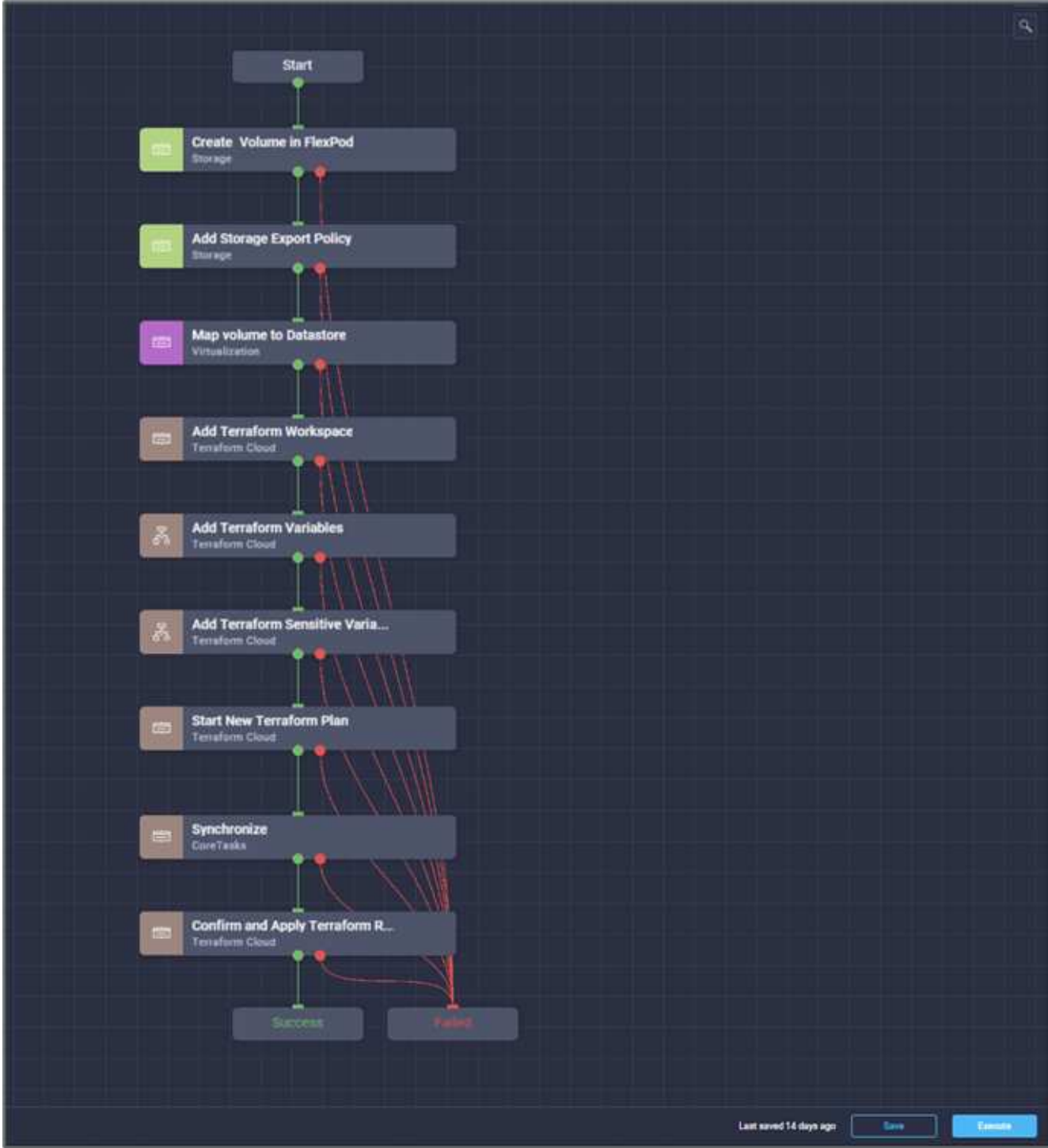

5. Verificare il volume appena creato in ONTAP System Manager.

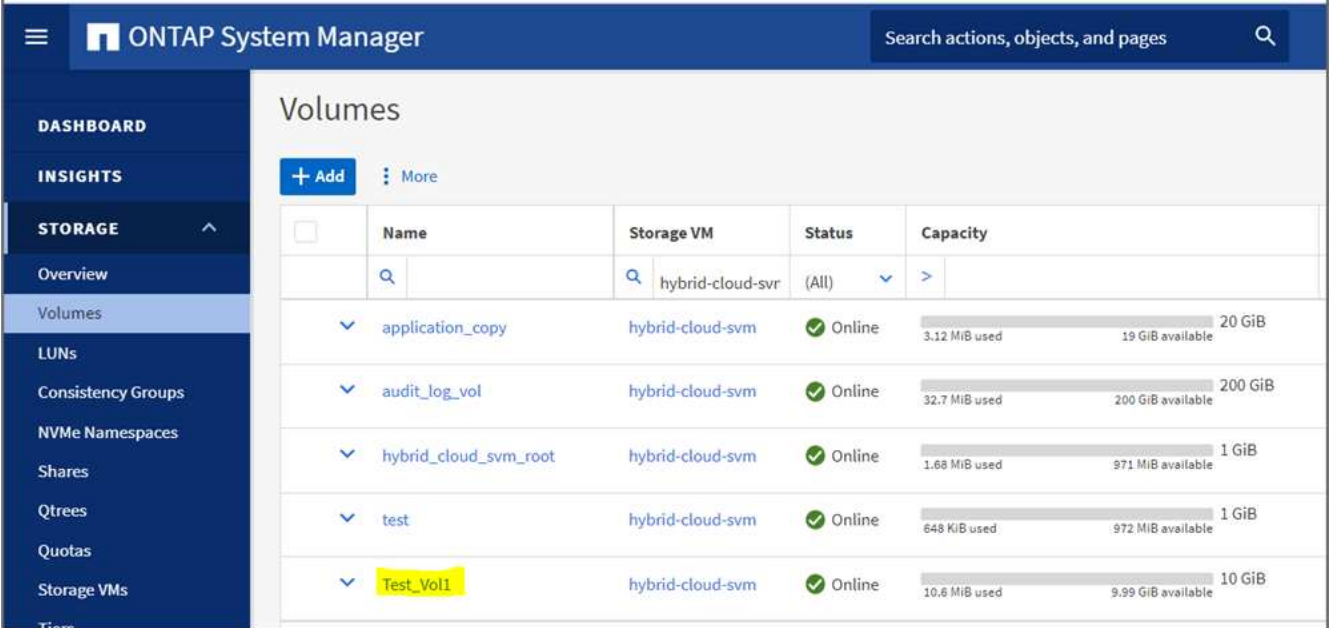

6. Montare lo stesso volume NFS su una macchina virtuale on-premise, quindi copiare il set di dati di esempio ed eseguire il checksum.

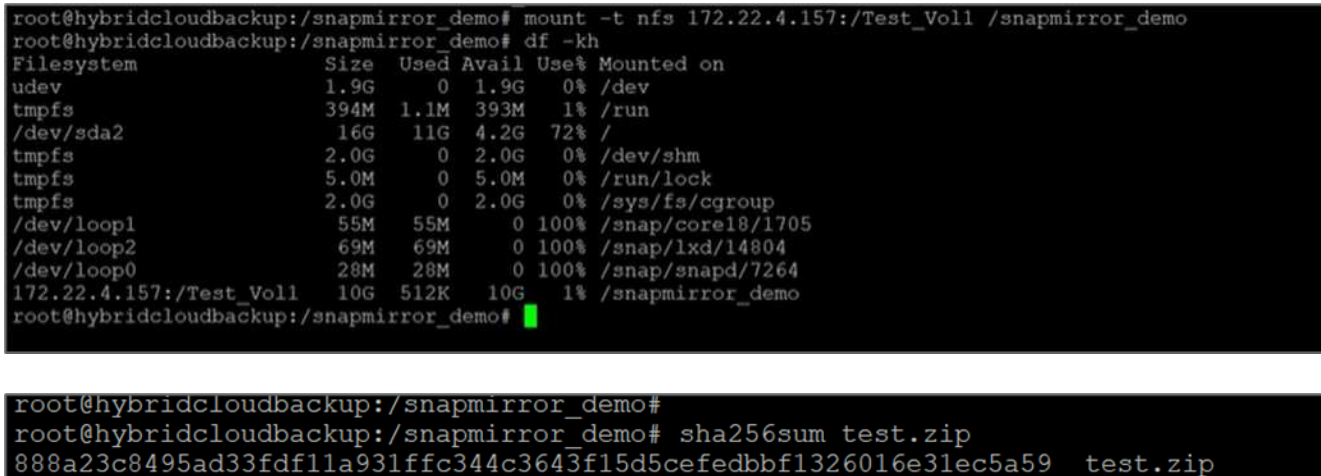

root@hybridcloudbackup:/snapmirror\_demo# 7. Controllare lo stato della replica in Cloud Manager. Il trasferimento dei dati può richiedere alcuni minuti in

base alle dimensioni dei dati. Al termine, lo stato di SnapMirror sarà **Idle**.

root@hybridcloudbackup:/snapmirror\_demo#

78

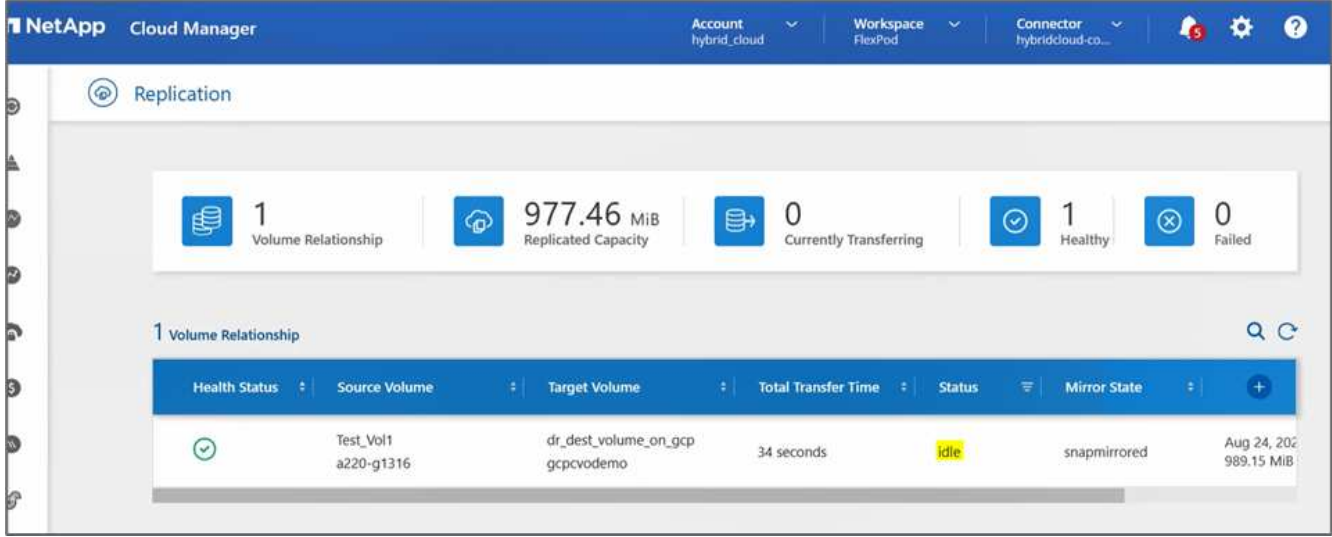

8. Una volta completato il trasferimento dei dati, simulare un disastro sul lato di origine arrestando la SVM che ospita Test\_vol1 volume.

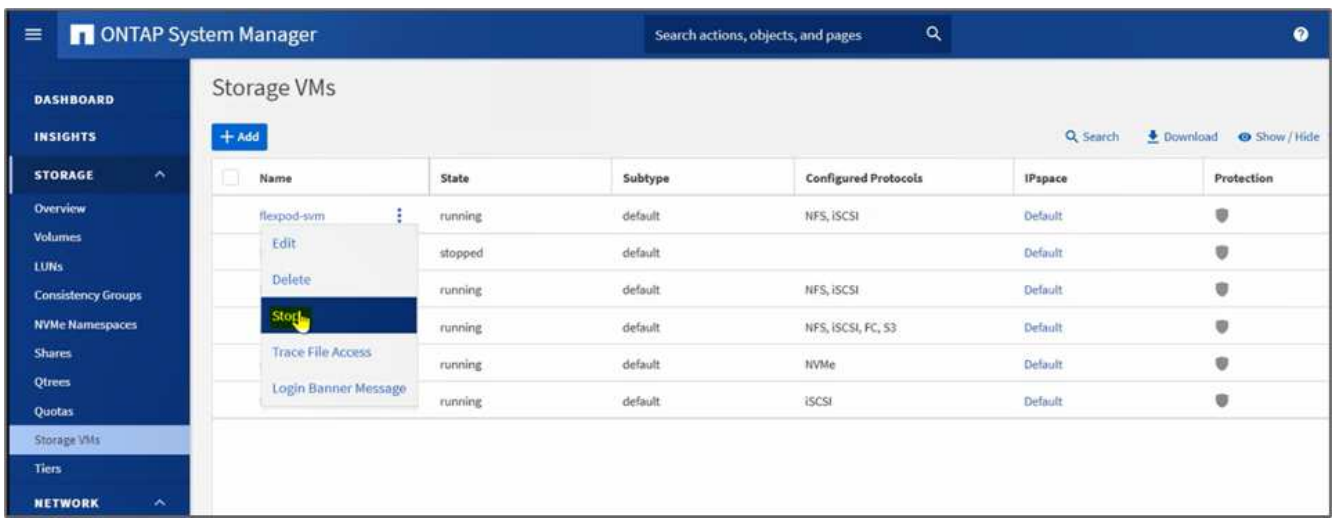

Dopo l'arresto di SVM, il Test vol1 Il volume non è visibile in Cloud Manager.

9. Interrompere la relazione di replica e promuovere il volume di destinazione Cloud Volumes ONTAP in produzione.

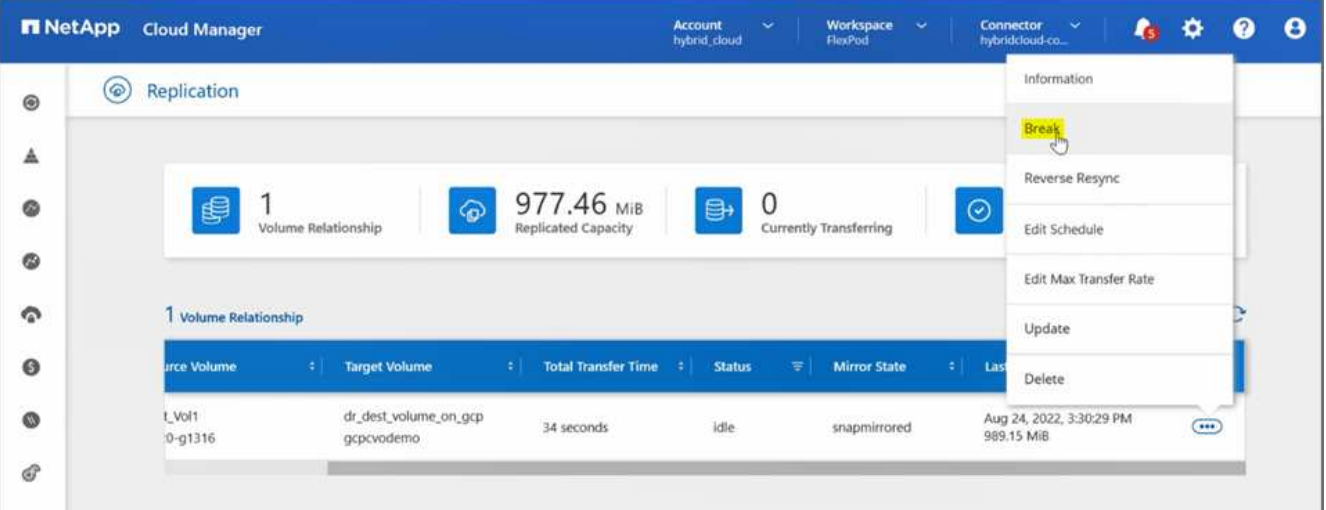

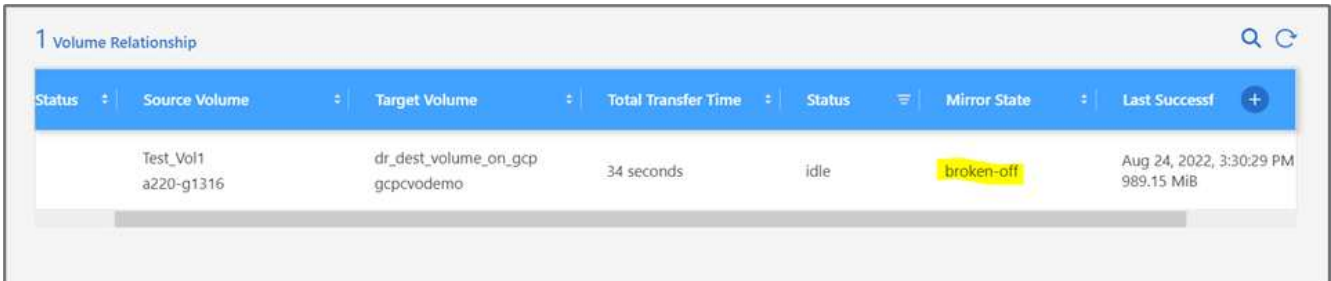

10. Modificare il volume e abilitare l'accesso client associandolo a un criterio di esportazione.

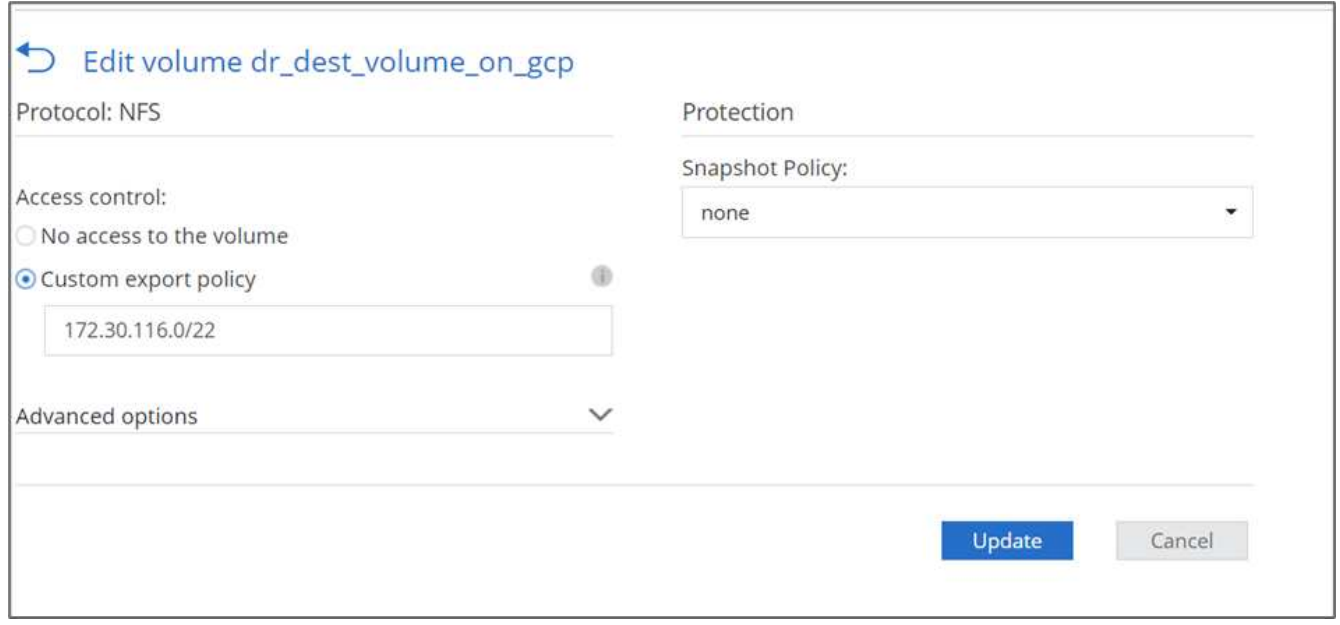

11. Ottenere il comando mount pronto all'uso per il volume.

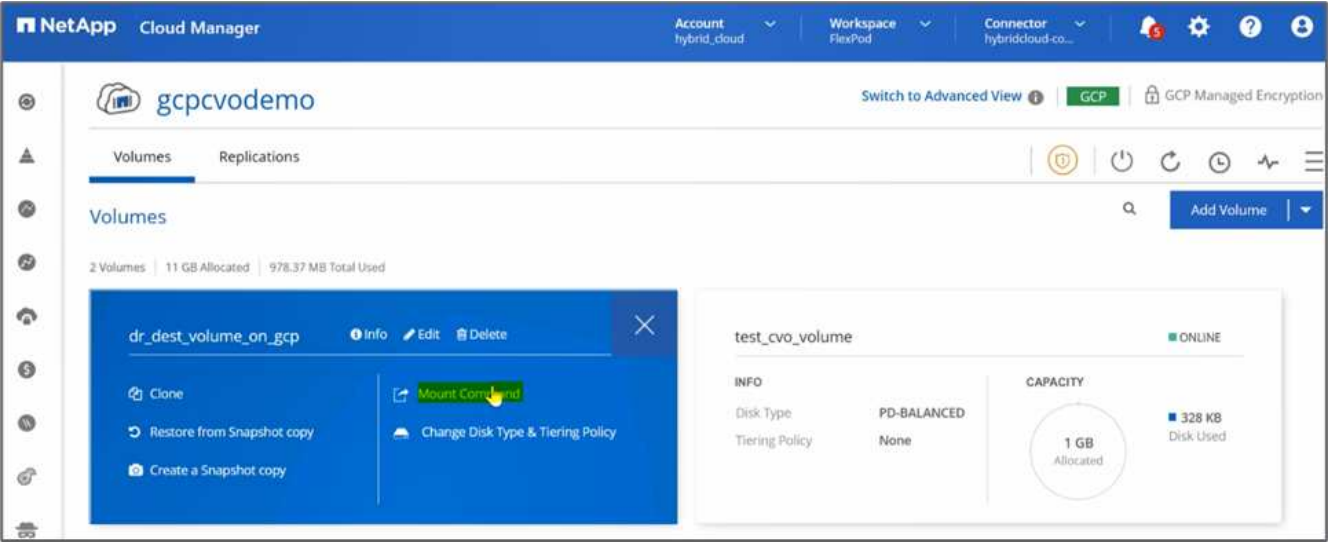

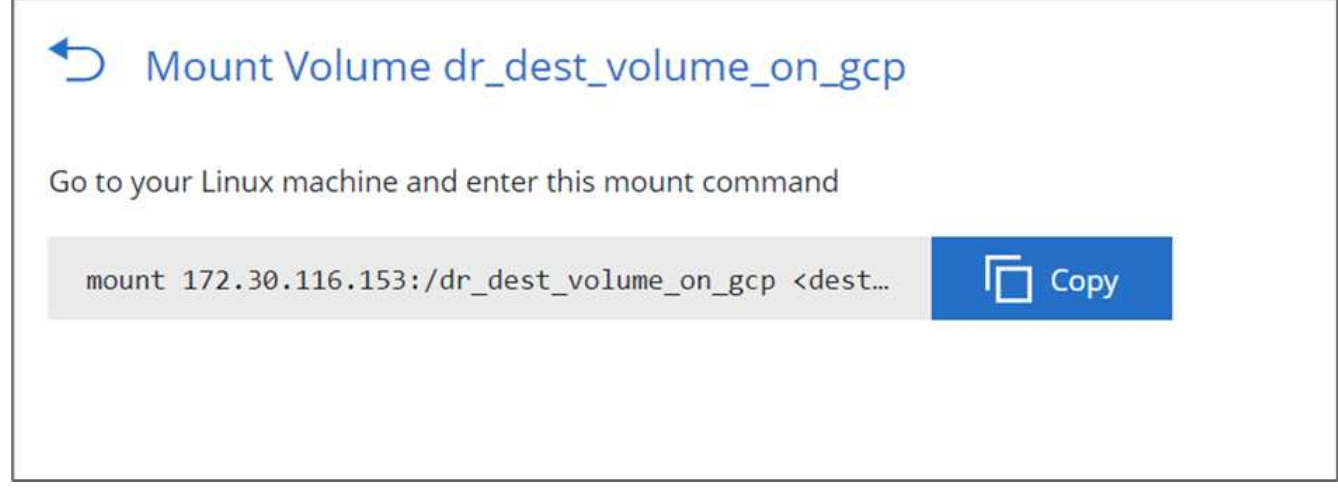

12. Montare il volume su un'istanza di calcolo, verificare che i dati siano presenti nel volume di destinazione e generare il checksum SHA256 di sample\_dataset\_2GB file.

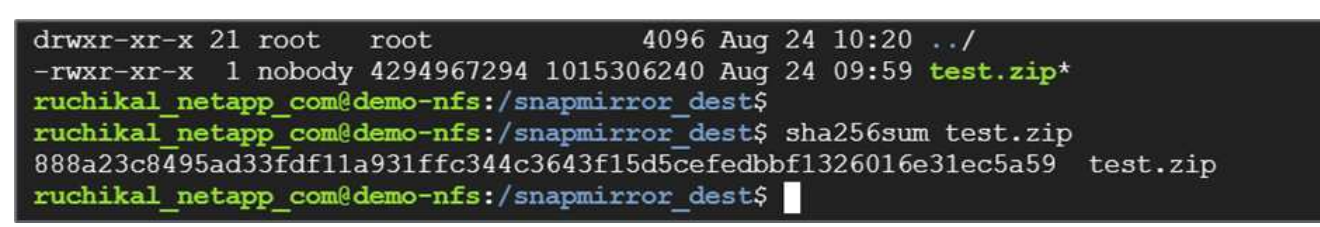

- 13. Confrontare i valori del checksum sia in corrispondenza dell'origine (FlexPod) che in corrispondenza della destinazione (Cloud Volumes ONTAP).
- 14. I checksum corrispondono all'origine e alla destinazione.

È possibile confermare che la replica dei dati dall'origine alla destinazione sia stata completata correttamente e che l'integrità dei dati sia stata mantenuta. Questi dati possono ora essere consumati in modo sicuro dalle applicazioni per servire i client mentre il sito di origine passa attraverso il ripristino.

["Prossimo: Conclusione."](#page-83-0)

# <span id="page-83-0"></span>**Conclusione**

["Precedente: Convalida della soluzione."](#page-75-0)

In questa soluzione, il servizio dati cloud NetApp, Cloud Volumes ONTAP e l'infrastruttura del data center FlexPod sono stati utilizzati per creare una soluzione di DR con un cloud pubblico basato su Cisco Intersight Cloud Orchestrator. La soluzione FlexPod si è evoluta costantemente per consentire ai clienti di modernizzare le proprie applicazioni e i processi di business delivery. Con questa soluzione, è possibile creare un piano BCDR con il cloud pubblico come punto di accesso per un piano di disaster recovery transitorio o a tempo pieno, mantenendo al contempo bassi i costi della soluzione di disaster recovery.

La replica dei dati tra FlexPod on-premise e NetApp Cloud Volumes ONTAP è stata gestita dalla comprovata tecnologia SnapMirror, ma è anche possibile selezionare altri strumenti di trasferimento e sincronizzazione dei dati NetApp come Cloud Sync per i requisiti di mobilità dei dati. Sicurezza dei dati in volo grazie alle tecnologie di crittografia integrate basate su TLS/AES.

Sia che si disponga di un piano di DR temporaneo per un'applicazione o di un piano di DR a tempo pieno per un'azienda, il portfolio di prodotti utilizzati in questa soluzione può soddisfare entrambi i requisiti su larga scala. Basato su Cisco Intersight Workflow Orchestrator, lo stesso può essere automatizzato con flussi di lavoro predefiniti che non solo eliminano la necessità di ricostruire i processi, ma accelerano anche l'implementazione di un piano BCDR.

La soluzione consente la gestione on-premise di FlexPod e la replica dei dati in un cloud ibrido in modo molto semplice e conveniente con l'automazione e l'orchestrazione fornite da Cisco Intersight Cloud Orchestrator.

## **Dove trovare ulteriori informazioni**

Per ulteriori informazioni sulle informazioni descritte in questo documento, consultare i seguenti documenti e/o siti Web:

## **GitHub**

• Tutte le configurazioni terraform utilizzate

["https://github.com/NetApp-Automation/FlexPod-hybrid-cloud-for-GCP-with-Intersight-and-CVO"](https://github.com/NetApp-Automation/FlexPod-hybrid-cloud-for-GCP-with-Intersight-and-CVO)

• File JSON per l'importazione dei flussi di lavoro

["https://github.com/ucs-compute-solutions/FlexPod\\_DR\\_Workflows"](https://github.com/ucs-compute-solutions/FlexPod_DR_Workflows)

## **Cisco Intersight**

• Centro assistenza Cisco Intersight

["https://intersight.com/help/saas/home"](https://intersight.com/help/saas/home)

• Documentazione di Cisco Intersight Cloud Orchestrator:

["https://intersight.com/help/saas/features/orchestration/configure#intersight\\_cloud\\_orchestrator"](https://intersight.com/help/saas/features/orchestration/configure)

• Cisco Intersight Service per documentazione HashiCorp Terraform

["https://intersight.com/help/saas/features/terraform\\_cloud/admin"](https://intersight.com/help/saas/features/terraform_cloud/admin)

• Scheda informativa su Cisco Intersight

["https://www.cisco.com/c/en/us/products/collateral/cloud-systems-management/intersight/intersight](https://www.cisco.com/c/en/us/products/collateral/cloud-systems-management/intersight/intersight-ds.html)[ds.html"](https://www.cisco.com/c/en/us/products/collateral/cloud-systems-management/intersight/intersight-ds.html)

• Scheda informativa di Cisco Intersight Cloud Orchestrator

["https://www.cisco.com/c/en/us/products/collateral/cloud-systems-management/intersight/nb-06-intersight](https://www.cisco.com/c/en/us/products/collateral/cloud-systems-management/intersight/nb-06-intersight-cloud-orch-aag-cte-en.html)[cloud-orch-aag-cte-en.html"](https://www.cisco.com/c/en/us/products/collateral/cloud-systems-management/intersight/nb-06-intersight-cloud-orch-aag-cte-en.html)

• Scheda informativa di Cisco Intersight Service per HashiCorp Terraform

["https://www.cisco.com/c/en/us/products/collateral/cloud-systems-management/intersight/nb-06-intersight](https://www.cisco.com/c/en/us/products/collateral/cloud-systems-management/intersight/nb-06-intersight-terraf-ser-aag-cte-en.html)[terraf-ser-aag-cte-en.html"](https://www.cisco.com/c/en/us/products/collateral/cloud-systems-management/intersight/nb-06-intersight-terraf-ser-aag-cte-en.html)

## **FlexPod**

• Pagina iniziale di FlexPod

["https://www.flexpod.com"](https://www.flexpod.com)

• Guide di progettazione e implementazione validate Cisco per FlexPod

["FlexPod Datacenter con Cisco UCS 4.2\(1\) in modalità gestita UCS, VMware vSphere 7.0 U2 e guida alla](https://www.cisco.com/c/en/us/td/docs/unified_computing/ucs/UCS_CVDs/flexpod_m6_esxi7u2_design.html) [progettazione di NetApp ONTAP 9.9"](https://www.cisco.com/c/en/us/td/docs/unified_computing/ucs/UCS_CVDs/flexpod_m6_esxi7u2_design.html)

• Data center FlexPod con Cisco UCS serie X.

["https://www.cisco.com/c/en/us/td/docs/unified\\_computing/ucs/UCS\\_CVDs/flexpod\\_xseries\\_esxi7u2\\_desig](https://www.cisco.com/c/en/us/td/docs/unified_computing/ucs/UCS_CVDs/flexpod_xseries_esxi7u2_design.html) [n.html"](https://www.cisco.com/c/en/us/td/docs/unified_computing/ucs/UCS_CVDs/flexpod_xseries_esxi7u2_design.html)

## **Interoperabilità**

• Tool di matrice di interoperabilità NetApp

["http://support.netapp.com/matrix/"](http://support.netapp.com/matrix/)

• Cisco UCS hardware and Software Interoperability Tool

["http://www.cisco.com/web/techdoc/ucs/interoperability/matrix/matrix.html"](http://www.cisco.com/web/techdoc/ucs/interoperability/matrix/matrix.html)

• Guida alla compatibilità VMware

["http://www.vmware.com/resources/compatibility/search.php"](http://www.vmware.com/resources/compatibility/search.php)

## **Documenti di riferimento NetApp Cloud Volumes ONTAP**

• NetApp Cloud Manager

["https://docs.netapp.com/us-en/occm/concept\\_overview.html"](https://docs.netapp.com/us-en/occm/concept_overview.html)

• Cloud Volumes ONTAP

<https://docs.netapp.com/us-en/cloud-manager-cloud-volumes-ontap/task-getting-started-gcp.html>

• Calcolatore del TCO di Cloud Volumes ONTAP

<https://cloud.netapp.com/google-cloud-calculator>

• Cloud Volumes ONTAP Sizer

["https://cloud.netapp.com/cvo-sizer"](https://cloud.netapp.com/cvo-sizer)

• Cloud Assessment Tool

<https://cloud.netapp.com/assessments>

• Cloud ibrido NetApp

<https://cloud.netapp.com/hybrid-cloud>

• Documentazione API di Cloud Manager

["https://docs.netapp.com/us-en/occm/reference\\_infrastructure\\_as\\_code.html"](https://docs.netapp.com/us-en/occm/reference_infrastructure_as_code.html)

## **Risoluzione dei problemi**

["https://kb.netapp.com/Advice\\_and\\_Troubleshooting/Cloud\\_Services/Cloud\\_Volumes\\_ONTAP\\_\(CVO\)"](https://kb.netapp.com/Advice_and_Troubleshooting/Cloud_Services/Cloud_Volumes_ONTAP_(CVO))

## **Terraform**

• Cloud terraformo

["https://www.terraform.io/cloud"](https://www.terraform.io/cloud)

• Documentazione terraform

["https://www.terraform.io/docs/"](https://www.terraform.io/docs/)

• Registro di NetApp Cloud Manager

["https://registry.terraform.io/providers/NetApp/netapp-cloudmanager/lates"](https://registry.terraform.io/providers/NetApp/netapp-cloudmanager/lates)

## **GCP**

• Alta disponibilità ONTAP per GCP

["https://cloud.netapp.com/blog/gcp-cvo-blg-what-makes-cloud-volumes-ontap-high-availability-for-gcp-tick"](https://cloud.netapp.com/blog/gcp-cvo-blg-what-makes-cloud-volumes-ontap-high-availability-for-gcp-tick)

• Requisito GCP

[https://netapp.hosted.panopto.com/Panopto/Pages/Viewer.aspx?id=f3d0368b-7165-4d43-a76e](https://netapp.hosted.panopto.com/Panopto/Pages/Viewer.aspx?id=f3d0368b-7165-4d43-a76e-ae01011853d6)[ae01011853d6](https://netapp.hosted.panopto.com/Panopto/Pages/Viewer.aspx?id=f3d0368b-7165-4d43-a76e-ae01011853d6)

## **Informazioni sul copyright**

Copyright © 2024 NetApp, Inc. Tutti i diritti riservati. Stampato negli Stati Uniti d'America. Nessuna porzione di questo documento soggetta a copyright può essere riprodotta in qualsiasi formato o mezzo (grafico, elettronico o meccanico, inclusi fotocopie, registrazione, nastri o storage in un sistema elettronico) senza previo consenso scritto da parte del detentore del copyright.

Il software derivato dal materiale sottoposto a copyright di NetApp è soggetto alla seguente licenza e dichiarazione di non responsabilità:

IL PRESENTE SOFTWARE VIENE FORNITO DA NETAPP "COSÌ COM'È" E SENZA QUALSIVOGLIA TIPO DI GARANZIA IMPLICITA O ESPRESSA FRA CUI, A TITOLO ESEMPLIFICATIVO E NON ESAUSTIVO, GARANZIE IMPLICITE DI COMMERCIABILITÀ E IDONEITÀ PER UNO SCOPO SPECIFICO, CHE VENGONO DECLINATE DAL PRESENTE DOCUMENTO. NETAPP NON VERRÀ CONSIDERATA RESPONSABILE IN ALCUN CASO PER QUALSIVOGLIA DANNO DIRETTO, INDIRETTO, ACCIDENTALE, SPECIALE, ESEMPLARE E CONSEQUENZIALE (COMPRESI, A TITOLO ESEMPLIFICATIVO E NON ESAUSTIVO, PROCUREMENT O SOSTITUZIONE DI MERCI O SERVIZI, IMPOSSIBILITÀ DI UTILIZZO O PERDITA DI DATI O PROFITTI OPPURE INTERRUZIONE DELL'ATTIVITÀ AZIENDALE) CAUSATO IN QUALSIVOGLIA MODO O IN RELAZIONE A QUALUNQUE TEORIA DI RESPONSABILITÀ, SIA ESSA CONTRATTUALE, RIGOROSA O DOVUTA A INSOLVENZA (COMPRESA LA NEGLIGENZA O ALTRO) INSORTA IN QUALSIASI MODO ATTRAVERSO L'UTILIZZO DEL PRESENTE SOFTWARE ANCHE IN PRESENZA DI UN PREAVVISO CIRCA L'EVENTUALITÀ DI QUESTO TIPO DI DANNI.

NetApp si riserva il diritto di modificare in qualsiasi momento qualunque prodotto descritto nel presente documento senza fornire alcun preavviso. NetApp non si assume alcuna responsabilità circa l'utilizzo dei prodotti o materiali descritti nel presente documento, con l'eccezione di quanto concordato espressamente e per iscritto da NetApp. L'utilizzo o l'acquisto del presente prodotto non comporta il rilascio di una licenza nell'ambito di un qualche diritto di brevetto, marchio commerciale o altro diritto di proprietà intellettuale di NetApp.

Il prodotto descritto in questa guida può essere protetto da uno o più brevetti degli Stati Uniti, esteri o in attesa di approvazione.

LEGENDA PER I DIRITTI SOTTOPOSTI A LIMITAZIONE: l'utilizzo, la duplicazione o la divulgazione da parte degli enti governativi sono soggetti alle limitazioni indicate nel sottoparagrafo (b)(3) della clausola Rights in Technical Data and Computer Software del DFARS 252.227-7013 (FEB 2014) e FAR 52.227-19 (DIC 2007).

I dati contenuti nel presente documento riguardano un articolo commerciale (secondo la definizione data in FAR 2.101) e sono di proprietà di NetApp, Inc. Tutti i dati tecnici e il software NetApp forniti secondo i termini del presente Contratto sono articoli aventi natura commerciale, sviluppati con finanziamenti esclusivamente privati. Il governo statunitense ha una licenza irrevocabile limitata, non esclusiva, non trasferibile, non cedibile, mondiale, per l'utilizzo dei Dati esclusivamente in connessione con e a supporto di un contratto governativo statunitense in base al quale i Dati sono distribuiti. Con la sola esclusione di quanto indicato nel presente documento, i Dati non possono essere utilizzati, divulgati, riprodotti, modificati, visualizzati o mostrati senza la previa approvazione scritta di NetApp, Inc. I diritti di licenza del governo degli Stati Uniti per il Dipartimento della Difesa sono limitati ai diritti identificati nella clausola DFARS 252.227-7015(b) (FEB 2014).

## **Informazioni sul marchio commerciale**

NETAPP, il logo NETAPP e i marchi elencati alla pagina<http://www.netapp.com/TM> sono marchi di NetApp, Inc. Gli altri nomi di aziende e prodotti potrebbero essere marchi dei rispettivi proprietari.